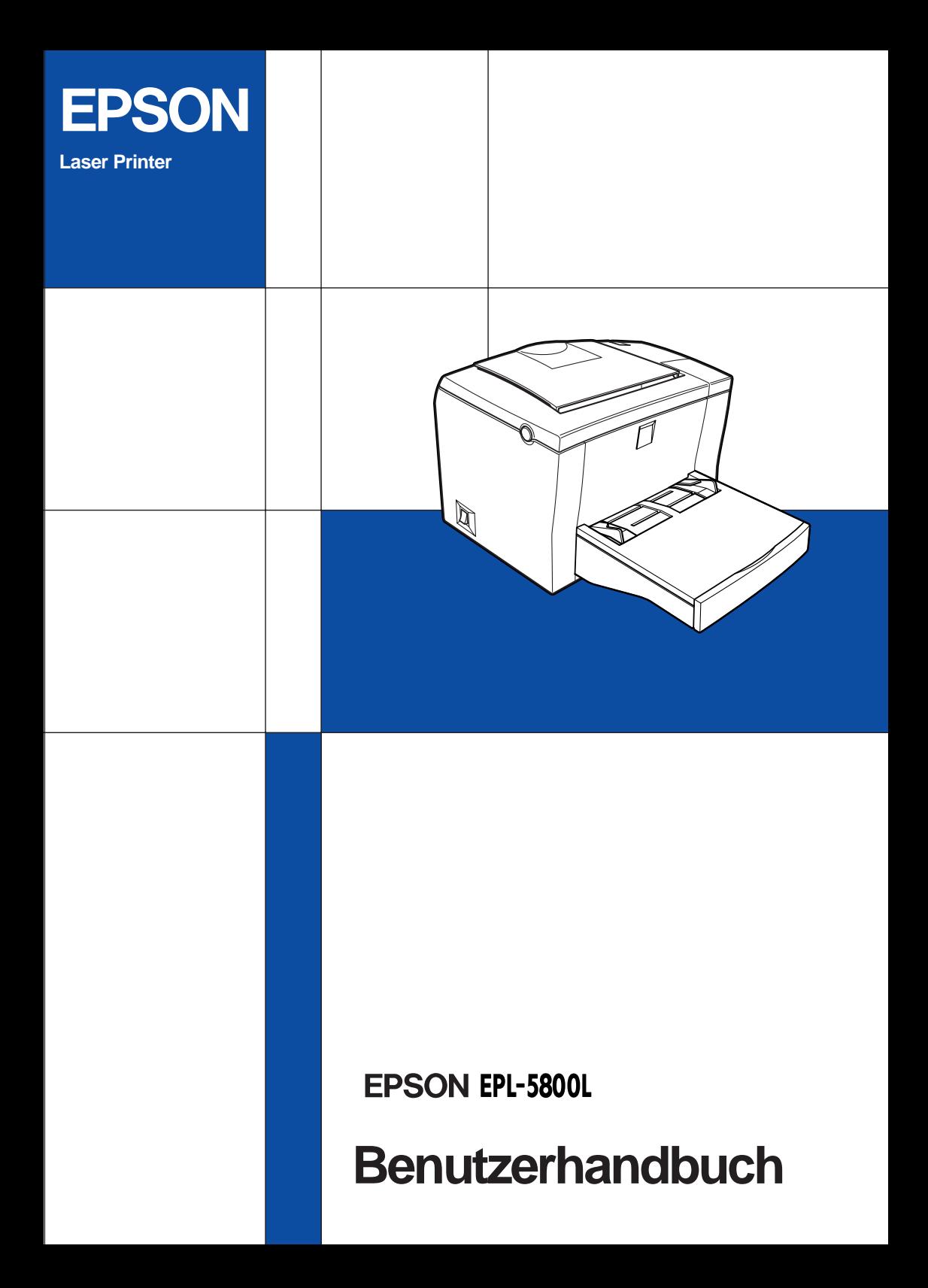

# **EPSON®**

Laserdrucker

# **EPL-5800L**

Alle Rechte vorbehalten. Kein Teil dieses Handbuchs darf in irgendeiner Form (Druck, Fotokopie, Mikrofilm oder ein anderes Verfahren) ohne die schriftliche Genehmigung der EPSON Deutschland GmbH reproduziert oder unter Verwendung elektronischer Systeme verarbeitet, vervielfältigt oder verbreitet werden.

Weder die EPSON Deutschland GmbH noch die SEIKO EPSON CORPORATION haften für Schäden infolge von Fehlgebrauch sowie Reparaturen und Abänderungen, die von dritter, nicht autorisierter Seite vorgenommen wurden. Dieses Handbuch wurde mit großer Sorgfalt erstellt. Eine Haftung für leicht fahrlässige Fehler, z.B. Druckfehler, ist jedoch ausgeschlossen.

EPSON haftet nicht für Schäden oder Störungen durch Einsatz von Zubehör oder Verbrauchsmaterialien, wenn diese nicht original EPSON-Produkte oder von Seiko EPSON Corporation ausdrücklich als "EPSON Approved Product" zugelassen sind.

*Allgemeiner Hinweis: Alle im Handbuch genannten Bezeichnungen von Erzeugnissen sind Marken der jeweiligen Firmen. Aus dem Fehlen der Markenzeichen ® bzw.™ kann nicht geschlossen werden, dass die Bezeichnung ein freier Markenname ist.*

Copyright © 2000 EPSON Deutschland GmbH, Düsseldorf

## **Benutzerhandbuch**

## **[Inhalt](#page-6-0)**

#### **[Die ersten Schritte](#page-6-0)**

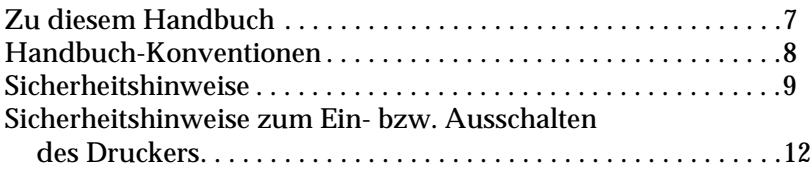

#### **[Kapitel 1](#page-12-0) Produktinformationen**

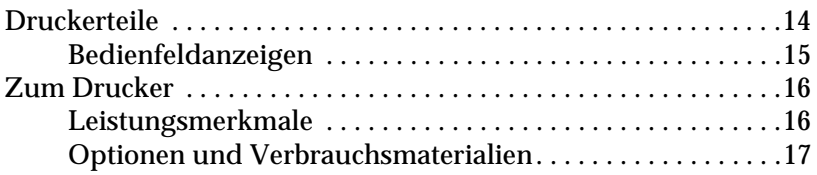

#### **[Kapitel 2](#page-18-0) Handhabung der Druckmedien**

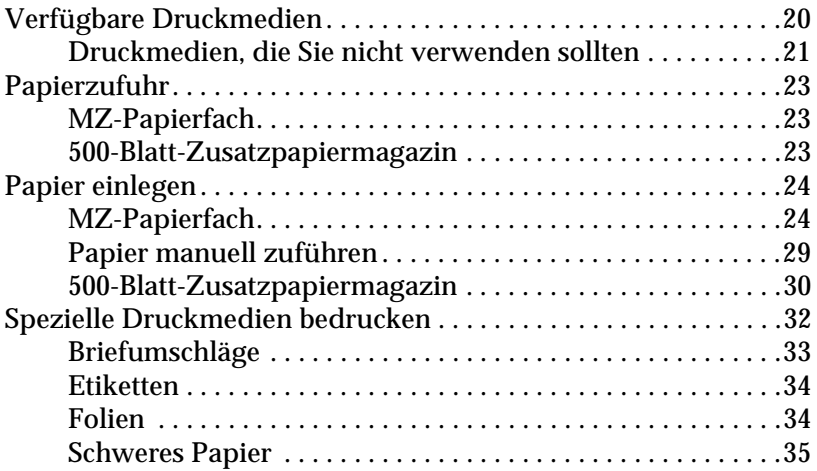

#### **[Kapitel 3](#page-35-0) Druckertreiber verwenden**

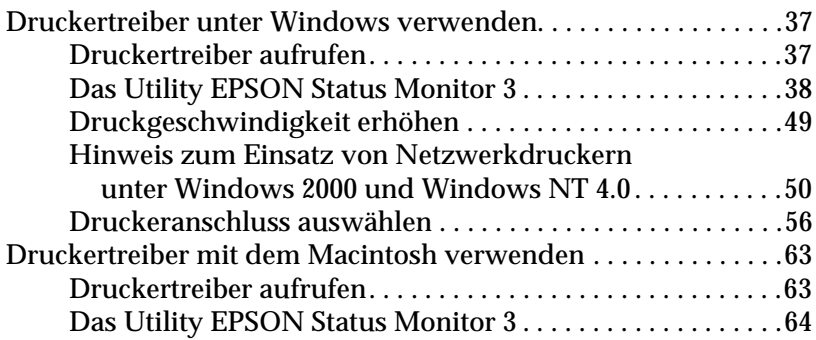

#### **[Kapitel 4](#page-68-0) Druckeroptionen installieren und entfernen**

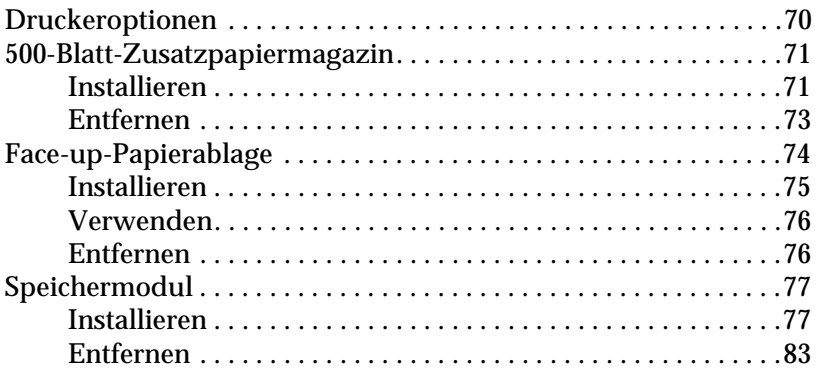

#### **[Kapitel 5](#page-86-0) Verbrauchsmaterialien austauschen**

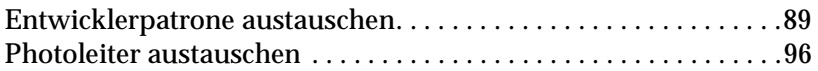

#### **[Kapitel 6](#page-100-0) Fehlerbehebung**

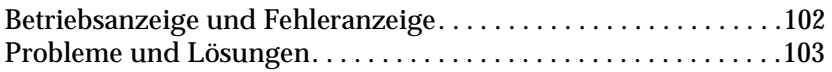

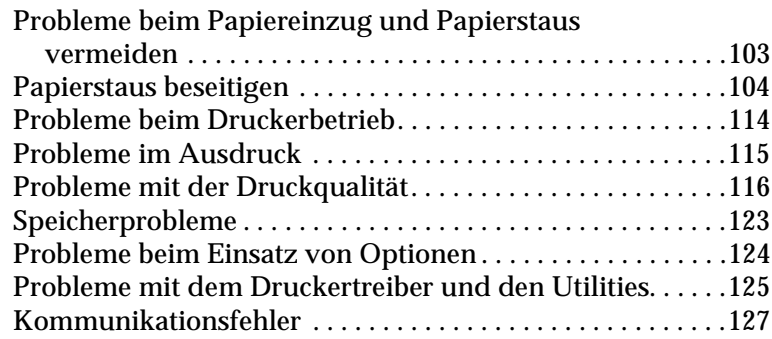

#### **[Kapitel 7](#page-128-0) Drucker reinigen und transportieren**

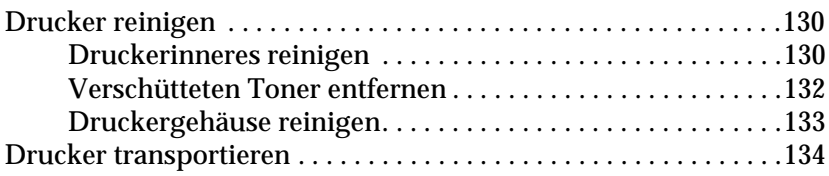

### **[Anhang A](#page-135-0) Spezifikationen**

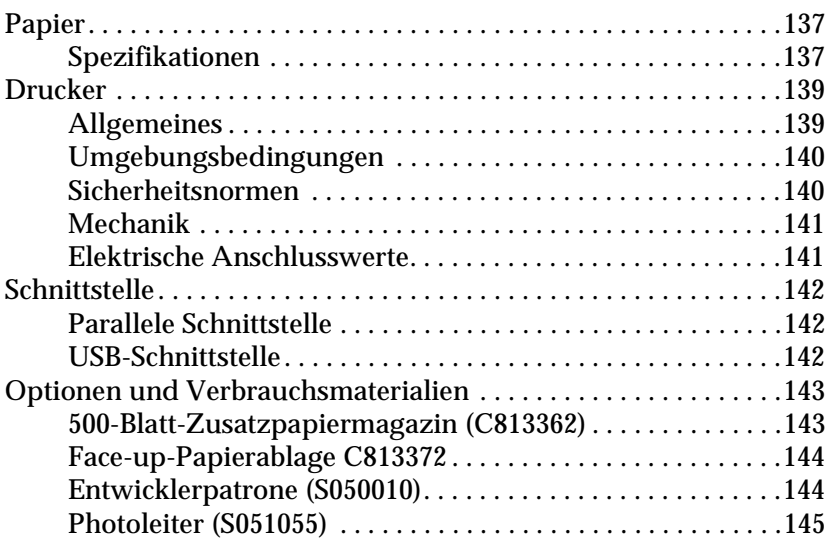

### **[Anhang B](#page-145-0) Mit Schriften arbeiten**

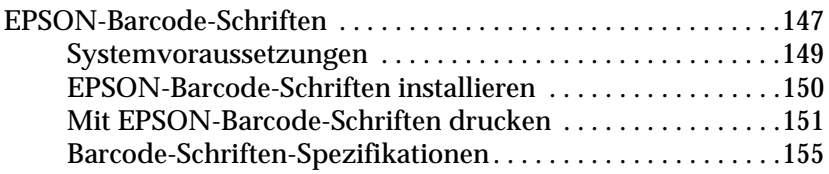

#### **[Glossar](#page-166-0)**

**[Index](#page-169-0)**

## <span id="page-6-0"></span>**Die ersten Schritte**

Der EPSON EPL-5800L verbindet Leistung und Zuverlässigkeit mit einer breiten Palette von Funktionen.

Bevor Sie den Drucker in Betrieb nehmen, beachten Sie Folgendes:

- ❏ Lesen Sie die Ihrem Drucker beigepackten *Wichtigen Sicherheitshinweise für Laserdrucker* sowie die Sicherheitshinweise in diesem Handbuch.
- ❏ Verwenden Sie die *Schnellstart-Anleitung*, um Ihren Drucker einzurichten und zu testen.

Ausführliche Informationen zu Ihrem Drucker finden Sie in diesem *Benutzerhandbuch*.

## <span id="page-6-1"></span>**Zu diesem Handbuch**

Dieses Handbuch enthält Informationen zum Umgang mit dem Drucker. Informationen zur Installation und Einrichtung des Druckers finden Sie in der *Schnellstart-Anleitung*.

In [Kapitel 1 "Produktinformationen"](#page-12-1) werden die Druckerteile und -funktionen sowie die Optionen vorgestellt. Es wird die Bedienung des Druckers erklärt. Außerdem erhalten Sie Informationen zur Optimierung der Druckqualität.

In [Kapitel 2 "Handhabung der Druckmedien"](#page-18-1) erfahren Sie, welche speziellen Druckmedien für Ihren Drucker verfügbar sind und wie Sie sie in den Drucker einlegen und bedrucken können.

In [Kapitel 3 "Druckertreiber verwenden"](#page-35-1) erhalten Sie Informationen zur im Lieferumfang enthaltenen Druckersoftware.

In [Kapitel 4 "Druckeroptionen installieren und entfernen"](#page-68-1) wird Schritt für Schritt erklärt, wie Sie die Druckeroptionen installieren und wieder entfernen können.

In [Kapitel 5 "Verbrauchsmaterialien austauschen"](#page-86-1) wird erklärt, wie Sie die Verbrauchsmaterialien austauschen können.

In [Kapitel 6 "Fehlerbehebung"](#page-100-1) erhalten Sie Informationen zur Lösung von Problemen.

In [Kapitel 7 "Drucker reinigen und transportieren"](#page-128-1) erhalten Sie Informationen zur Reinigung und zum Transport des Druckers.

In [Anhang A "Spezifikationen"](#page-135-1) finden Sie die technischen Daten des Druckers.

In [Anhang B "Mit Schriften arbeiten"](#page-145-1) wird die Vorgehensweise zum Hinzufügen neuer EPSON Barcode-Schriften erklärt. Außerdem werden Beispiele für EPSON Barcode-Schriften gezeigt.

## <span id="page-7-0"></span>**Handbuch-Konventionen**

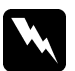

w *Vorsicht: Diese Warnungen müssen unbedingt beachtet werden, um Körperverletzungen zu vermeiden.*

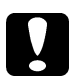

c *Achtung: Anmerkungen dieser Art müssen befolgt werden, um Schäden am Drucker oder Computer zu vermeiden.*

*Hinweise enthalten wichtige Informationen und hilfreiche Tipps zur Arbeit mit dem Drucker.*

## <span id="page-8-0"></span>**Sicherheitshinweise**

Beachten Sie die folgenden Hinweise zu Ihrer eigenen Sicherheit sowie zur Betriebssicherheit des Geräts:

❏ Berühren Sie niemals die Fixiereinheit, die mit dem Warnaufkleber **VORSICHT! Oberfläche heiß. Nicht berühren.** versehen ist. Nach einem Druckvorgang kann dieses Bauteil sehr heiß sein.

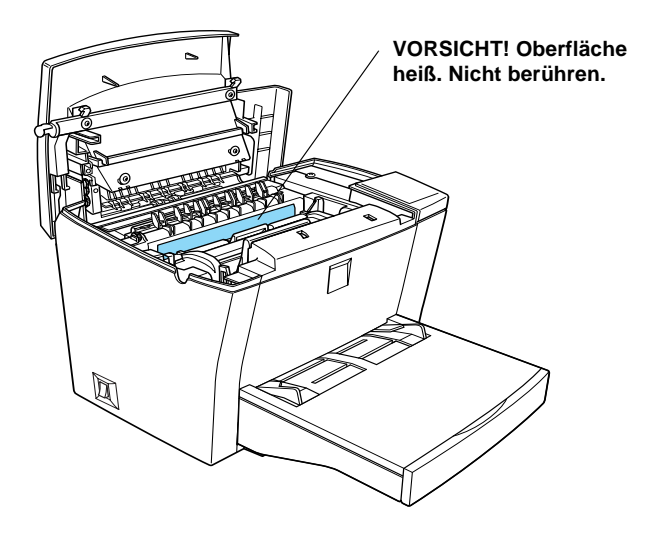

- ❏ Wenn nicht ausdrücklich in diesem Handbuch erwähnt, vermeiden Sie die Berührung mit Bauteilen im Inneren des Geräts.
- ❏ Versuchen Sie nie, die Druckerbauteile gewaltsam einzusetzen. Der Drucker ist zwar robust gebaut, kann aber bei unsachgemäßer Behandlung beschädigt werden.

❏ Berühren Sie beim Entfernen der Entwicklerpatrone nicht die Rolle unterhalb der Klappe, da ansonsten die Druckqualität beeinträchtigt wird.

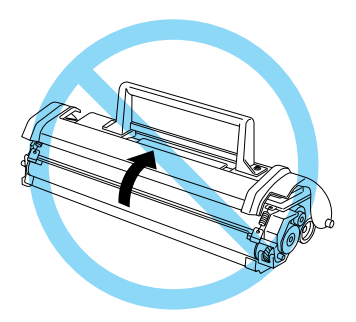

- ❏ Drehen Sie die Entwicklerpatrone nicht verkehrt herum, und stellen Sie sie nicht auf einer der Seiten ab.
- ❏ Legen Sie die Entwicklerpatrone immer auf einer sauberen, glatten Unterlage ab.
- ❏ Versuchen Sie nie, an der Entwicklerpatrone Änderungen vorzunehmen oder sie auseinanderzunehmen. Sie kann nicht nachgefüllt werden.
- ❏ Vermeiden Sie jede Berührung mit dem Toner. Achten Sie darauf, dass der Toner nicht in Ihre Augen gelangt.

❏ Wenn Sie den Photoleiter installieren oder entfernen, schützen Sie die lichtempfindliche Entwicklertrommel gegen Lichteinwirkung. Im Photoleiter befindet sich die lichtempfindliche Entwicklertrommel (der grüne Zylinder, der durch die Öffnung auf dem Teil sichtbar ist). Wird die Entwicklertrommel starkem Licht ausgesetzt, können auf den Ausdrucken ungewöhnlich dunkle oder helle Stellen auftreten und damit kürzere Wartungsintervalle notwendig werden.

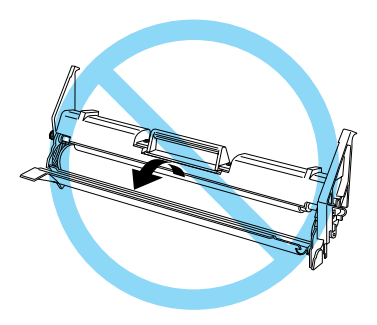

- ❏ Zerkratzen Sie die Oberfläche der Entwicklertrommel nicht. Wenn Sie den Photoleiter aus dem Drucker herausnehmen, legen Sie ihn auf eine saubere, glatte Unterlage. Vermeiden Sie jede Berührung der Entwicklertrommel mit den Händen, da die Oberfläche des Bauteils durch das Hautfett dauerhaft beschädigt und dadurch die Druckqualität beeinträchtigt werden kann.
- ❏ Um eine optimale Druckqualität zu gewährleisten, darf der Photoleiter nicht an Orten aufbewahrt werden, an denen er direkter Sonneneinstrahlung, Staub, salzhaltiger Luft oder ätzenden Gasen (z.B. Ammoniak) ausgesetzt wäre. Stellen Sie den Drucker nicht an Orten, die hohen Temperaturschwankungen oder Luftfeuchtigkeit ausgesetzt sind, auf.

❏ Entwicklerpatronen/Photoleiter, die aus einer kalten in eine warme Umgebung gebracht wurden, dürfen frühestens nach einer Stunde benutzt werden, um Kondensationsschäden zu vermeiden.

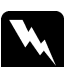

w *Vorsicht: Werfen Sie aufgebrauchte Entwicklerpatronen oder Photoleiter nicht ins Feuer. Sie können explodieren und Verletzungen verursachen. Entsorgen Sie sie gemäß den gesetzlichen Bestimmungen.*

- ❏ Bewahren Sie das gesamte Verbrauchsmaterial außerhalb der Reichweite von Kindern auf.
- ❏ Lassen Sie gestautes Papier nicht im Drucker. Der Drucker kann sich dadurch überhitzen.
- ❏ Benutzen Sie keine Steckdosen, an die bereits andere Geräte angeschlossen sind.
- ❏ Achten Sie darauf, dass die Steckdosenspannung der Betriebsspannung des Druckers entspricht.

## <span id="page-11-0"></span>**Sicherheitshinweise zum Ein- bzw. Ausschalten des Druckers**

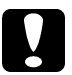

c *Achtung: Schalten Sie den Drucker nicht aus:*

- ❏ *innerhalb von 22 Sekunden, nachdem Sie den Drucker eingeschaltet haben. Warten Sie, bis die Betriebsanzeige (grün) leuchtet (nicht blinkt).*
- ❏ *während die Betriebsanzeige (grün) leuchtet.*
- ❏ *während eines Druckvorgangs.*

## <span id="page-12-1"></span><span id="page-12-0"></span>Kapitel 1 **Produktinformationen**

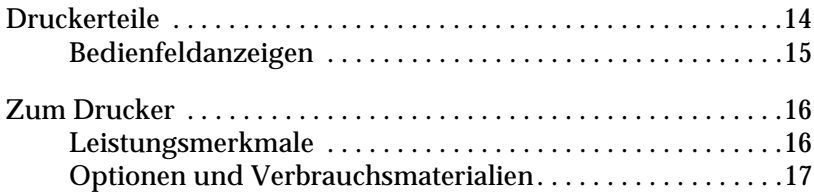

<span id="page-13-0"></span>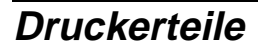

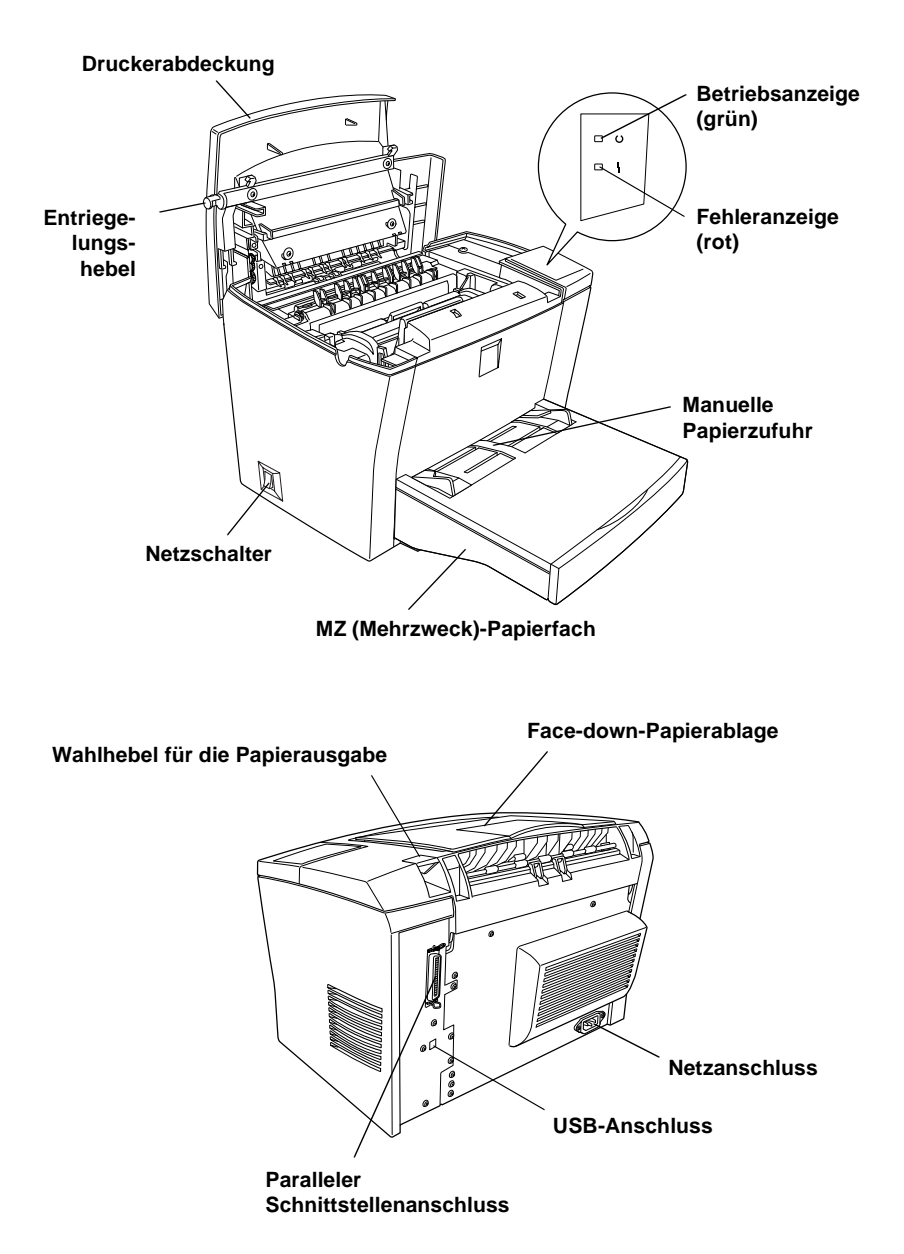

## <span id="page-14-0"></span>**Bedienfeldanzeigen**

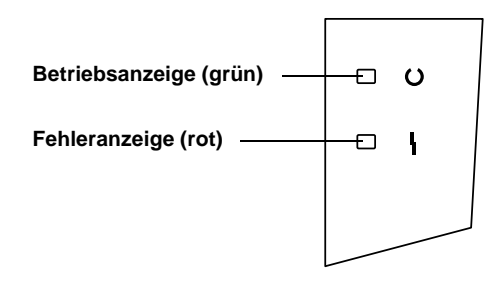

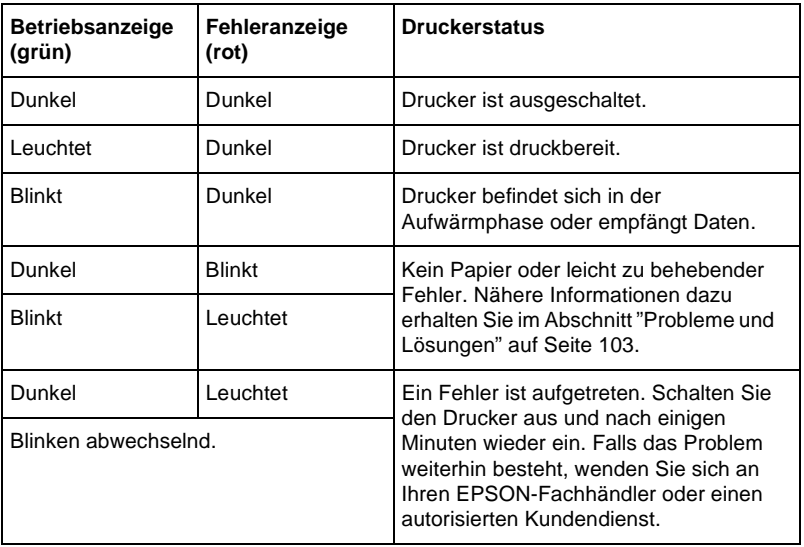

## <span id="page-15-0"></span>**Zum Drucker**

Dieser Drucker ist das neueste Modell in der Reihe der EPSON-Laserdrucker.

Die Auflösung von 600/300 dpi (Punkte pro Zoll) wird durch die RITech- und die MicroGray-Technologie von EPSON noch verbessert. Mit Hilfe der RITech-Funktion werden die Ränder von Linien und Kurven in Text und Grafiken geglättet. Mit Hilfe der MicroGray-Funktion wird die Halbtonqualität in Grafiken verbessert.

Der Drucker ist einfach zu installieren und zu bedienen. Stellen Sie den Drucker auf, schließen Sie ihn an den Computer an, und installieren Sie den Druckertreiber, wie in der *Schnellstart-Anleitung* beschrieben.

Der Drucker unterstützt den ECP-Modus unter Microsoft® Windows® Me, 95, 98, 2000 und NT® 4.0. Verwenden Sie den ECP-Modus zur beschleunigten Datenübertragung und bidirektionalen Kommunikation mit dem Computer.

## <span id="page-15-1"></span>**Leistungsmerkmale**

Der Drucker verfügt über viele Leistungsmerkmale, die die Bedienung erleichtern und das Erstellen anspruchsvoller Ausdrucke ermöglichen. Die wichtigsten dieser Leistungsmerkmale werden im Folgenden beschrieben.

#### Hohe Druckqualität

Der Drucker bietet bei einer Auflösung von 600/300 dpi eine Druckgeschwindigkeit von bis zu 10 Seiten pro Minute. Die hohe Druckqualität und die hohe Verarbeitungsgeschwindigkeit werden Ihnen gefallen.

#### **Tonersparmodus**

Sie können den Tonersparmodus verwenden, um den Tonerverbrauch beim Ausdrucken eines Konzeptausdrucks zu reduzieren.

## <span id="page-16-0"></span>**Optionen und Verbrauchsmaterialien**

Optionen und Verbrauchsmaterialien können separat erworben und problemlos installiert werden. Um Optionen oder Verbrauchsmaterialien zu erwerben, wenden Sie sich an Ihren EPSON-Fachhändler oder an einen autorisierten Kundendienst. Vergessen Sie nicht, die Bestellnummer anzugeben, wenn Sie Ihre Bestellung abgeben.

#### Speicher

Der Drucker verfügt standardmäßig über 2 MB Speicher, der auf insgesamt 13 MB erweitert werden kann.

#### Optionales 500-Blatt-Zusatzpapiermagazin (C813362)

Das optionale 500-Blatt-Zusatzpapiermagazin wird an der Unterseite des Druckers installiert. Es fasst bis zu 500 Blatt Papier im A4- oder Letter-Format und dient als zusätzliche Papierzufuhr für Ihren Drucker.

#### Face-up-Papierablage C813372

Der Einsatz der Face-up-Papierablage wird zum Bedrucken von Medien, die einen geraden Transportweg benötigen, wie z.B. Etiketten und Folien, empfohlen.

#### **Entwicklerpatrone**

Die Entwicklerpatrone enthält den Toner, mit dem das Bild auf dem Papier erstellt wird. Die Entwicklerpatrone wird bereits werkseitig installiert. Die Kapazität der Entwicklerpatrone beträgt ca. 6.000 bedruckte Seiten.

#### **Photoleiter**

Der Photoleiter enthält eine lichtempfindliche Entwicklertrommel, die den Toner dauerhaft auf dem Papier fixiert. Der Photoleiter wird bereits werkseitig installiert. Der Photoleiter muss nach ca. 20.000 bedruckten Seiten ausgetauscht werden.

## <span id="page-18-1"></span>Kapitel 2

## <span id="page-18-0"></span>**Handhabung der Druckmedien**

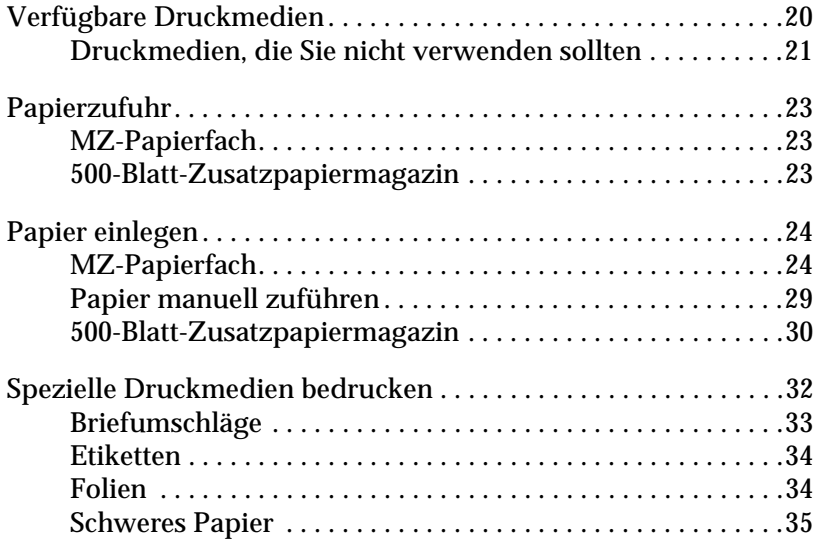

## <span id="page-19-0"></span>**Verfügbare Druckmedien**

In diesem Abschnitt erfahren Sie, welche Druckmedien Sie mit Ihrem Drucker verwenden können. Verwenden Sie keine Druckmedien, die in diesem Abschnitt nicht aufgeführt werden.

#### *Hinweis:*

*Der Drucker reagiert äußerst empfindlich auf Feuchtigkeit. Stellen Sie daher sicher, dass Sie Ihre Druckmedien an einem trockenen Ort lagern.*

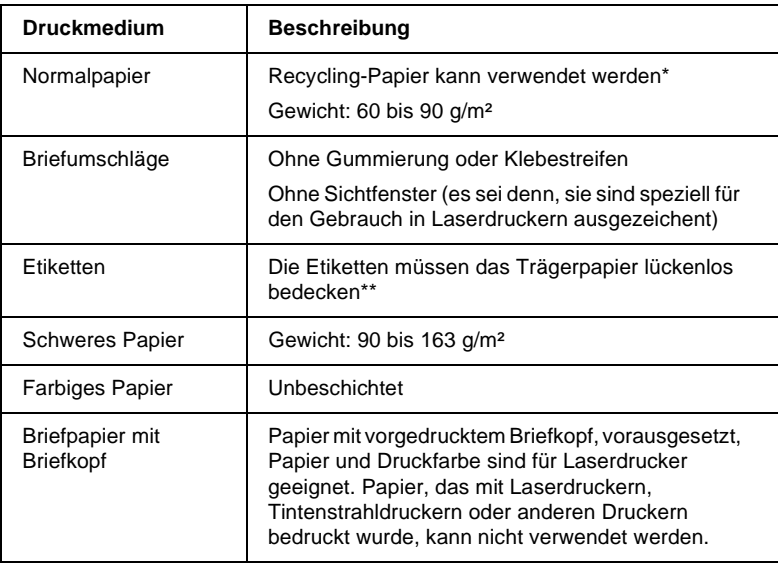

\* Verwenden Sie Recycling-Papier nur unter normalen Temperatur- und Feuchtigkeitsbedingungen. Eine schlechte Papierqualität beeinträchtigt die Druckqualität und kann Papierstaus und andere Probleme verursachen.

\*\* Lücken zwischen den Etiketten können dazu führen, dass sich die Etiketten im Drucker vom Trägerpapier lösen und den Drucker beschädigen.

#### *Hinweis:*

*EPSON kann keine Empfehlungen im Hinblick auf einen bestimmten Hersteller bzw. ein bestimmtes Druckmedium aussprechen, da sich die Qualität einer Marke oder eines Druckmediums jederzeit ändern kann. Machen Sie daher immer erst ein paar Probeausdrucke, bevor Sie ein Druckmedium in größeren Mengen anschaffen oder große Druckaufträge starten.*

## <span id="page-20-0"></span>**Druckmedien, die Sie nicht verwenden sollten**

Die folgenden Druckmedien dürfen Sie mit diesem Drucker nicht verwenden. Sie können Schäden am Drucker oder Papierstaus verursachen oder die Druckqualität beeinträchtigen.

- ❏ Druckmedien für andere Farblaserdrucker, Monochromlaserdrucker, Farbkopiergeräte, Monochromkopiergeräte oder Tintenstrahldrucker
- ❏ Druckmedien, die vorher mit anderen Farblaserdruckern, Monochromlaserdruckern, Farbkopiergeräten, Monochromkopiergeräten, Tintenstrahldruckern oder Thermotransferdruckern bedruckt wurden
- ❏ Kohlepapier, Selbstdurchschreibpapier, Thermopapier, druckempfindliches Papier, säurehaltiges Papier oder Papier, das mit Tinte bedruckt ist, die empfindlich auf hohe Temperaturen (ca. 190 °C) reagiert
- ❏ Etiketten, die sich leicht vom Trägerpapier lösen oder das Trägerpapier nicht lückenlos bedecken
- ❏ Beschichtetes Papier oder farbiges Papier mit spezieller Beschichtung
- ❏ Papier mit Heftlöchern oder perforiertes Papier
- ❏ Papier mit Klebekante, Heftklammern, Büroklammern oder Klebestreifen
- ❏ Papier, das sich elektrostatisch aufladen kann
- ❏ Feucht gewordenes Papier
- ❏ Papier, mit ungleichmäßiger Papierstärke
- ❏ Extrem schweres oder leichtes Papier
- ❏ Zu glattes oder zu raues Papier
- ❏ Papier mit unterschiedlicher Vorder- und Rückseite
- ❏ Gefaltetes, zerknittertes, gewelltes oder zerrissenes Papier
- ❏ Papier ungewöhnlichen Formats oder Papier, dessen Kanten nicht im rechten Winkel zueinander stehen

## <span id="page-22-0"></span>**Papierzufuhr**

In diesem Abschnitt erfahren Sie, welche Druckmedien Sie über eine Papierzufuhr zuführen können.

## <span id="page-22-1"></span>**MZ-Papierfach**

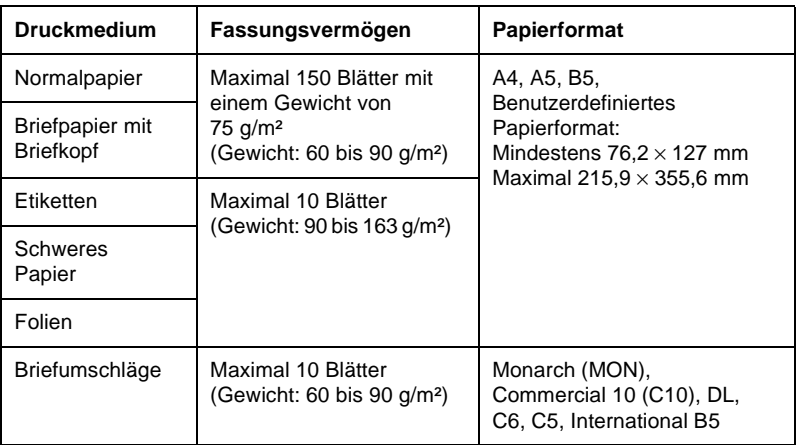

## <span id="page-22-2"></span>**500-Blatt-Zusatzpapiermagazin**

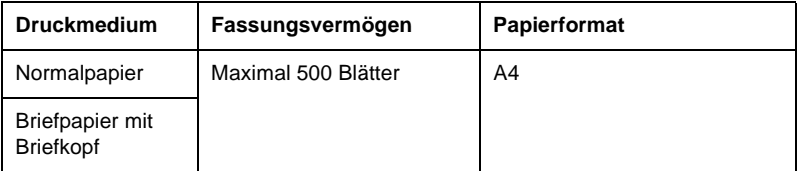

## <span id="page-23-0"></span>**Papier einlegen**

Der Drucker kann Papier über zwei Papierzufuhren einziehen: entweder über das MZ-Papierfach oder über das optionale 500-Blatt-Zusatzpapiermagazin.

Beachten Sie die folgenden Hinweise:

- ❏ Verwenden Sie möglichst glattes Papier von hoher Qualität mit einem Gewicht zwischen 60 und 90 g/m².
- ❏ Der Drucker reagiert äußerst empfindlich auf Feuchtigkeit. Stellen Sie daher sicher, dass Sie Ihre Druckmedien an einem trockenen Ort lagern.
- ❏ Farbiges Papier innerhalb der Gewichtspezifikationen können Sie bedenkenlos verwenden. Beschichtetes Papier ist ungeeignet.
- ❏ Papier mit vorgedrucktem Briefkopf können Sie verwenden, vorausgesetzt, Papier und Druckfarbe sind für Laserdrucker geeignet.

## <span id="page-23-1"></span>**MZ-Papierfach**

Das MZ-Papierfach fasst maximal 150 Blatt Normalpapier. Gehen Sie folgendermaßen vor, um das Papier einzulegen:

1. Entfernen Sie die Abdeckung des MZ-Papierfachs.

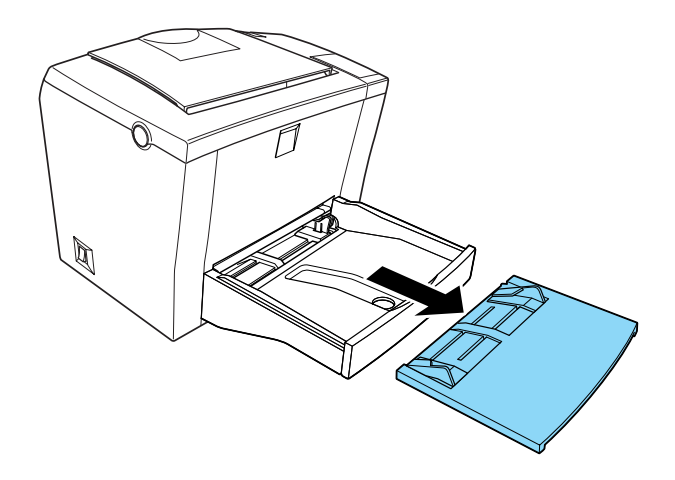

2. Fächern Sie einen Stapel Papier auf und richten Sie die Kanten bündig zueinander aus. Legen Sie das Papier mit der bedruckbaren Seite nach oben in das MZ-Papierfach, und richten Sie die Papierführungen auf die verwendete Papierbreite aus.

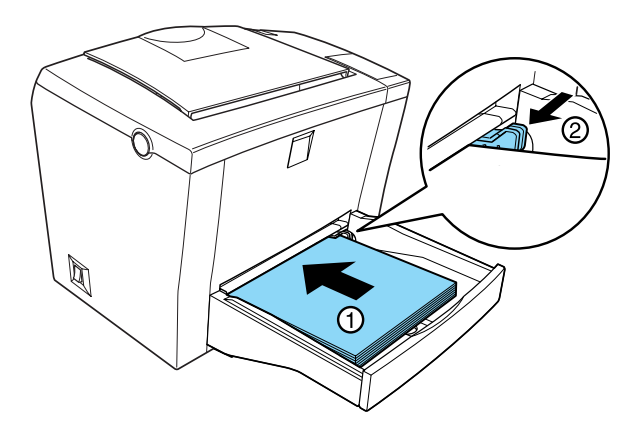

#### *Hinweis:*

- ❏ *Um den Abstand zwischen den beiden Papierführungen zu vergrößern, halten Sie den Hebel der rechten Papierführung gedrückt, während Sie sie nach außen schieben.*
- ❏ *Legen Sie Briefpapier mit der bedruckbaren Seite nach oben und dem Briefkopf voran in das MZ-Papierfach ein.*
- 3. Bringen Sie die Abdeckung des MZ-Papierfachs an, um das eingelegte Papier vor Staub zu schützen und um eine manuelle Papierzufuhr zu ermöglichen.

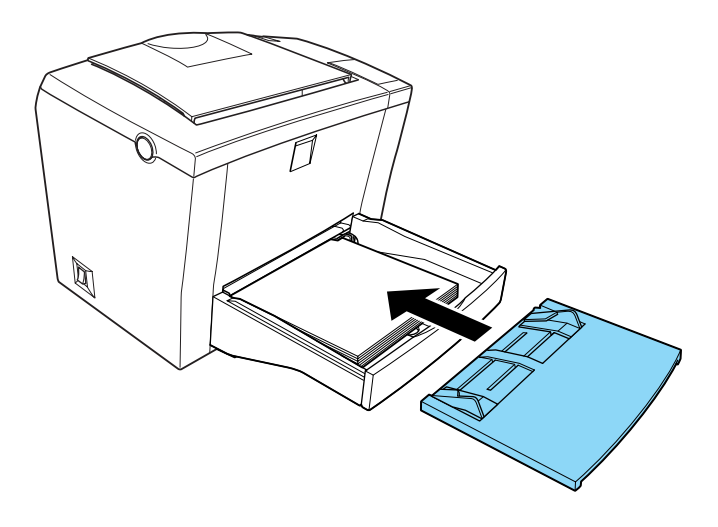

4. Klappen Sie die Face-down-Papierablage nach oben, und richten Sie die Papierstütze auf, damit kein Papier über die Kante fällt.

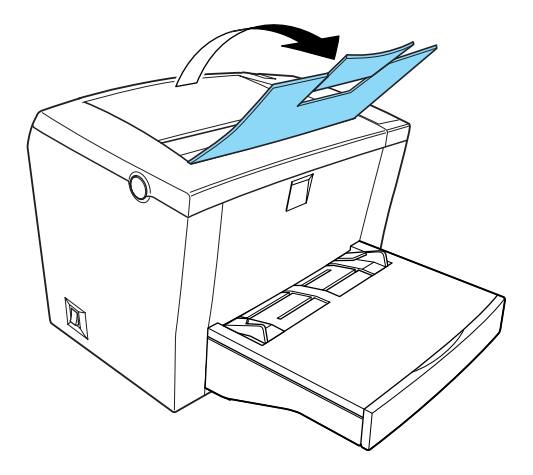

Wenn Sie die optionale Face-up-Papierablage installiert haben und das Papier mit der bedruckten Seite nach oben ausgegeben werden soll, klappen Sie stattdessen die Face-up-Papierablage nach oben, und drücken Sie den Wahlhebel für die Papierausgabe nach unten.

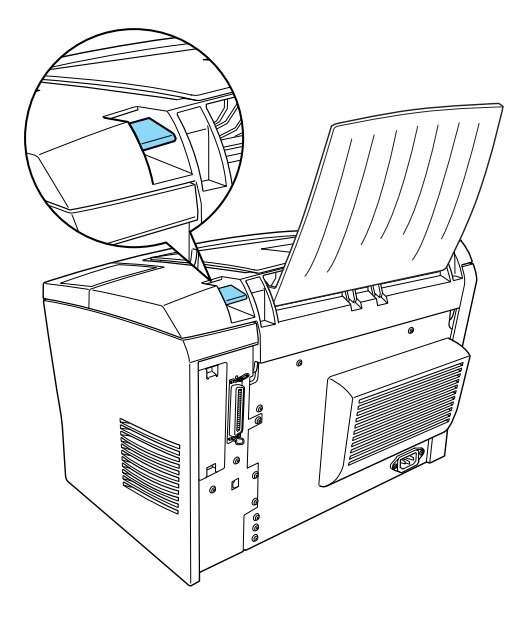

#### *Hinweis:*

- ❏ *Vergewissern Sie sich vor dem Drucken, dass das im Druckertreiber eingestellte Papierformat dem eingelegten Papierformat entspricht.*
- ❏ *Nähere Informationen zum Bedrucken von Papier mit einem Gewicht von mehr als 90g/m² oder Spezialpapier (z.B. Briefumschläge, Etiketten, Folien oder schweres Papier) erhalten Sie im Abschnitt ["Spezielle Druckmedien bedrucken" auf Seite 32.](#page-31-0)*

## <span id="page-28-0"></span>**Papier manuell zuführen**

Gehen Sie folgendermaßen vor, um ein einzelnes Blatt Papier über den Schacht zur manuellen Papierzufuhr zuzuführen:

- 1. Stellen Sie sicher, dass die Abdeckung des MZ-Papierfach korrekt installiert ist.
- 2. Führen Sie ein einzelnes Blatt Papier mit der bedruckbaren Seite nach oben so weit wie möglich in den Schacht zur manuellen Papierzufuhr über der Abdeckung des MZ-Papierfachs ein. Stellen Sie die Papierführungen auf das eingelegte Papierformat ein.

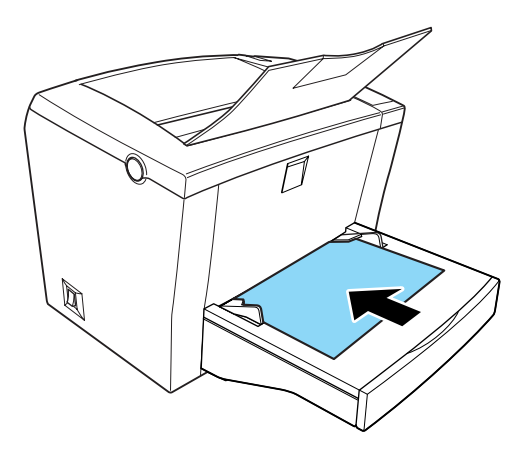

#### *Hinweis:*

*Führen Sie Briefpapier mit der bedruckbaren Seite nach oben und dem Briefkopf voran in den Schacht zur manuellen Papierzufuhr ein.*

3. Stellen Sie sicher, dass in der Registerkarte **Allgemeine Einstellungen** des Druckertreibers im Dropdown-Listenfeld **Papierzufuhr** die Option **MZ-P.fach** ausgewählt ist.

4. Senden Sie die Druckdaten vom Computer an den Drucker. Der Drucker zieht das Papier über den Schacht zur manuellen Papierzufuhr ein.

## <span id="page-29-0"></span>**500-Blatt-Zusatzpapiermagazin**

Gehen Sie folgendermaßen vor, um das Papier in das 500-Blatt-Zusatzpapiermagazin einzulegen:

- 1. Ziehen Sie die Papierkassette aus dem 500-Blatt-Zusatzpapiermagazin heraus.
- 2. Drücken Sie die Bodenplatte der Papierkassette nach unten, bis sie einrastet.

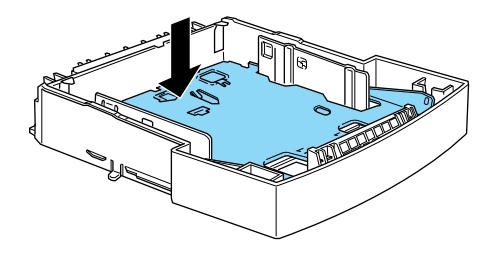

3. Fächern Sie einen Stapel Papier auf, und richten Sie die Kanten bündig zueinander aus. Legen Sie das Papier mit der zu bedruckenden Seite nach oben in die Papierkassette ein.

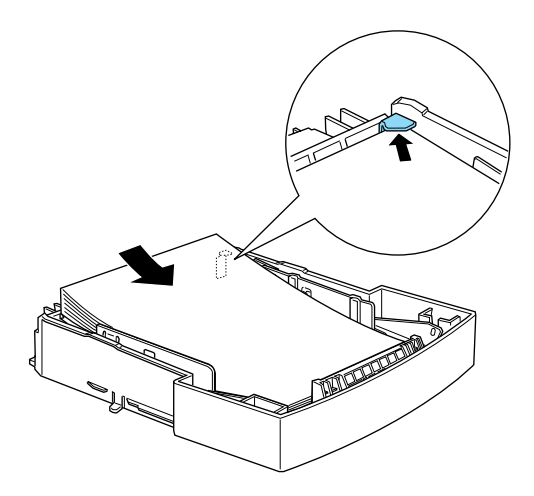

#### *Hinweis:*

*Legen Sie Briefpapier mit der bedruckbaren Seite nach oben und dem Briefkopf voran in die Papierkassette ein.*

4. Schieben Sie die Papierkassette mit dem eingelegten Papier wieder in das 500-Blatt-Zusatzpapiermagazin ein.

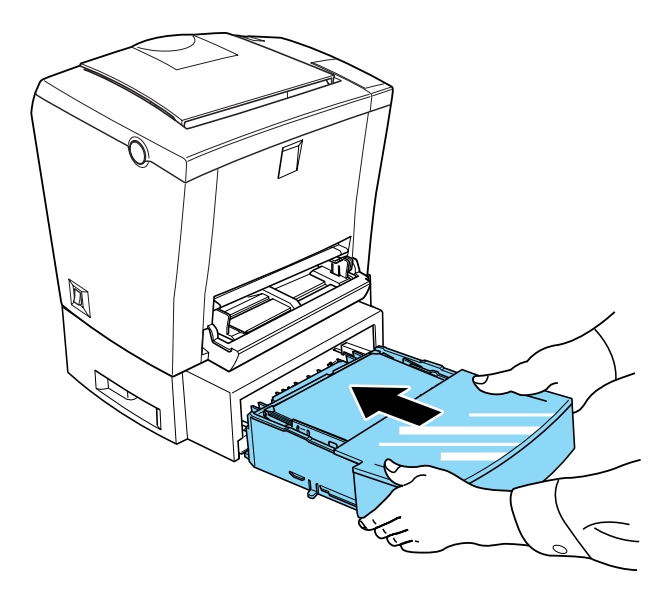

## <span id="page-31-0"></span>**Spezielle Druckmedien bedrucken**

#### *Hinweis:*

*EPSON kann keine Empfehlungen im Hinblick auf einen bestimmten Hersteller bzw. ein bestimmtes Druckmedium aussprechen, da sich die Qualität einer Marke oder eines Druckmediums jederzeit ändern kann. Machen Sie daher immer zuerst ein paar Probeausdrucke, bevor Sie ein Druckmedium in größeren Mengen anschaffen oder große Druckaufträge starten.*

Der Laserdrucker EPL-5800L eignet sich zum Bedrucken von speziellen Druckmedien, wie z.B. schweres Papier, Briefumschläge, Etiketten oder Folien.

## <span id="page-32-0"></span>**Briefumschläge**

Je nach Papiergewicht (60 bis 90 g/m²) fasst das MZ-Papierfach fünf bis zehn Briefumschläge. Legen Sie Briefumschläge mit der Umschlagklappe nach unten und der kurzen Kante voran ein.

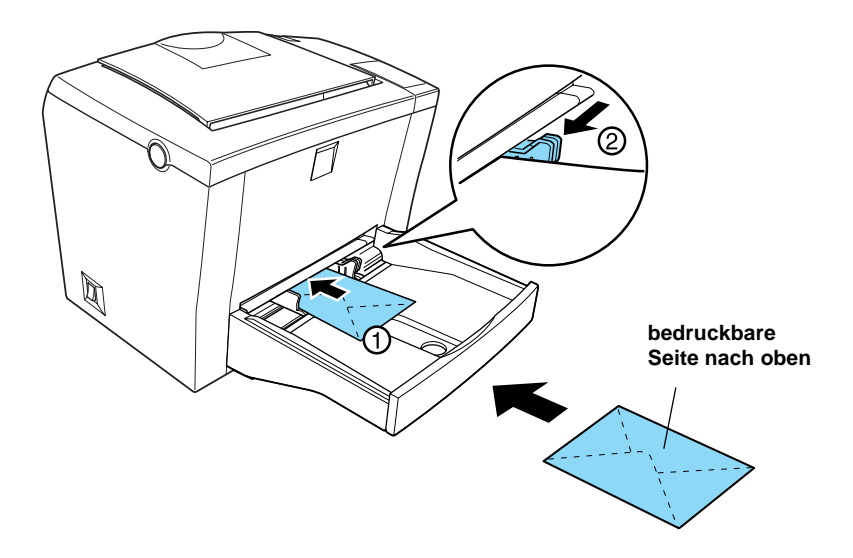

Zum Bedrucken von Briefumschlägen müssen Sie im Dialogfeld **Erweiterte Einstellungen** des Druckertreibers im Dropdown-Listenfeld **Papier** die Option **Schwer/Schmal** auswählen. Das Dialogfeld **Erweiterte Einstellungen** können Sie über die Registerkarte **Optionale Einstellungen** aufrufen.

Die Druckqualität auf Briefumschlägen kann aufgrund der unterschiedlichen Papierstärke an den verschiedenen Stellen variieren. Machen Sie ein oder zwei Probeausdrucke, um die Druckqualität zu überprüfen. Falls der Ausdruck zu hell ist, ändern Sie die Einstellung für die Druckdichte, wie im Abschnitt ["Druckertreiber unter Windows verwenden" auf Seite 37](#page-36-2)  beschrieben.

Benutzen Sie Briefumschläge mit Sichtfenster nur, wenn sie ausdrücklich für Laserdrucker geeignet sind. Bei vielen Briefumschlägen mit Sichtfenster schmilzt der Kunststoff durch die hohe Temperatur der Fixiereinheit.

## <span id="page-33-0"></span>**Etiketten**

Das MZ-Papierfach fasst fünf bis zehn Etikettenblätter. Manche Etikettenblätter müssen möglicherweise einzeln zugeführt werden.

Verwenden Sie nur Etiketten, die ausdrücklich für den Gebrauch in Laserdruckern oder Kopiergeräten für Normalpapier geeignet sind.

Damit der Etikettenkleber nicht mit den Druckerteilen in Berührung kommt, müssen die Etiketten das Trägerpapier lückenlos bedecken.

Überprüfen Sie die Etikettenblätter auf austretenden Klebstoff hin, indem Sie ein Blatt Papier auf ein Etikettenblatt drücken. Wenn das Papier auf den Etiketten anklebt, verwenden Sie die Etiketten nicht.

## <span id="page-33-1"></span>**Folien**

Das MZ-Papierfach fasst maximal fünf Folien. Manche Foliensorten müssen möglicherweise einzeln zugeführt werden.

Verwenden Sie nur Folien für Overhead-Projektoren und selbstklebende Folien, die ausdrücklich für den Gebrauch in Laserdruckern oder Kopiergeräten für Normalpapier geeignet sind.

Zum Bedrucken von Folien müssen Sie im Dialogfeld **Erweiterte Einstellungen**, das Sie über die Registerkarte **Optionale Einstellungen** aufrufen können, im Dropdown-Listenfeld **Papier** die Option **Folie** auswählen.

## <span id="page-34-0"></span>**Schweres Papier**

Das MZ-Papierfach fasst fünf bis zehn Blätter schweren Papiers. Manche Papiersorten müssen möglicherweise einzeln zugeführt werden. Verwenden Sie schweres Papier mit einem Gewicht von 90 bis 163 g/m².

Zum Bedrucken von schwerem Papier müssen Sie im Dialogfeld **Erweiterte Einstellungen**, das Sie über die Registerkarte **Optionale Einstellungen** aufrufen können, im Dropdown-Listenfeld **Papier** die entsprechende Option auswählen. Wählen Sie zum Bedrucken von schwerem Papier mit einer Breite von unter 188 mm die Option **Schwer/Schmal** aus. Wählen Sie zum Bedrucken von schwerem Papier mit einer Breite von mindestens 188 mm die Option **Schwer/Breit** aus.

## <span id="page-35-1"></span><span id="page-35-0"></span>Kapitel 3 **Druckertreiber verwenden**

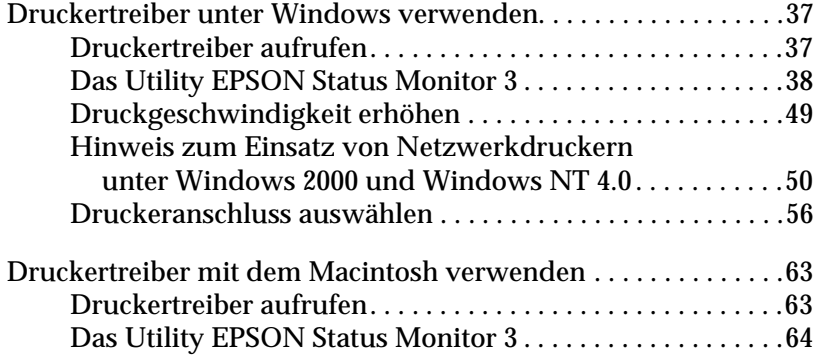
## **Druckertreiber unter Windows verwenden**

Verwenden Sie den Druckertreiber, um den Drucker zu steuern und seine Einstellungen zu ändern. Über den Druckertreiber können Sie problemlos alle Druckeinstellungen, wie z.B. Papierzufuhr, Papierformat oder Ausrichtung, vornehmen. Wie Sie den Druckertreiber und seine Registerkarten aufrufen, erfahren Sie in den folgenden Abschnitten.

## **Druckertreiber aufrufen**

Sie können den Druckertreiber wie im Folgenden beschrieben direkt aus den meisten Windows-Anwendungen oder von der Betriebssystemebene aus aufrufen. Die auf Anwendungsebene vorgenommenen Druckertreibereinstellungen setzen die auf Betriebssystemebene vorgenommenen Einstellungen häufig außer Kraft. Um sicherzustellen, dass Sie das gewünschte Ergebnis erzielen, rufen Sie den Druckertreiber daher besser aus der Anwendung heraus auf.

- ❏ Um den Druckertreiber aus einer Anwendung heraus aufzurufen, wählen Sie im Menü **Datei** den Befehl **Drucken**  oder **Seite einrichten** aus. Möglicherweise müssen Sie auch auf **Einrichten**, **Optionen**, **Eigenschaften** oder eine Kombination dieser Schaltflächen klicken.
- ❏ Um den Druckertreiber unter Windows Me, Windows 95/98/2000 oder Windows NT 4.0 aufzurufen, klicken Sie auf **Start**, zeigen Sie auf **Einstellungen**, und klicken Sie auf **Drucker**. Klicken Sie anschließend mit der rechten Maustaste auf das Symbol **EPSON EPL-5800L Advanced** und anschließend auf **Eigenschaften** (Windows Me/95/98) bzw. **Druckeinstellungen** (Windows 2000) oder **Standard-Dokumenteinstellungen** (Windows NT 4.0).

#### Online-Hilfe aufrufen

Sie können die Online-Hilfe vom Druckertreiber aus aufrufen. Die Online-Hilfe liefert Ihnen ausführliche Informationen und Anweisungen zum Druckertreiber, über den der Drucker gesteuert wird. Sie wird automatisch mit dem Druckertreiber installiert.

## **Das Utility EPSON Status Monitor 3**

#### **Zum Utility EPSON Status Monitor 3**

EPSON Status Monitor 3 ist ein Utility, das den Drucker überwacht und Informationen zum Druckerstatus liefert. Es zeigt z.B. Informationen zur verbleibenden Tonermenge oder zur Lebensdauer des Photoleiters an. Falls ein Druckfehler auftritt, zeigt EPSON Status Monitor 3 eine Meldung an, die den Fehler beschreibt. Sie können EPSON Status Monitor 3 aus dem Druckertreiber heraus aufrufen. Nähere Informationen zum Aufrufen des Utility erhalten Sie im Abschnitt ["EPSON Status](#page-40-0)  [Monitor 3 aufrufen" auf Seite 41.](#page-40-0)

Lesen Sie die README-Datei zum Druckertreiber, bevor Sie das Utility EPSON Status Monitor 3 verwenden. Diese Datei enthält die neuesten Informationen zum Druckertreiber und zum Utility EPSON Status Monitor 3.

#### **Umgebung für EPSON Status Monitor 3**

#### Protokolle

Welche Protokolle zur Ausführung von EPSON Status Monitor 3 installiert sein müssen, hängt vom Betriebssystem und vom Druckertyp ab. In der folgenden Tabelle sind die Drucker in zwei Kategorien unterteilt: lokale Drucker und freigegebene Windows-Drucker.

Bestimmen Sie anhand dieser Tabelle, welche Protokolle für Ihr Betriebssystem und Ihren Druckertyp installiert werden müssen. Lesen Sie dann den entsprechenden Abschnitt für Ihr Betriebssystem.

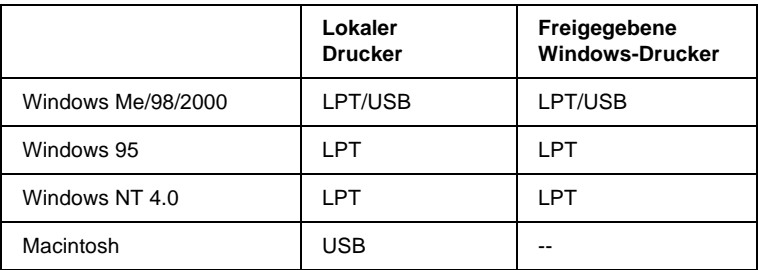

#### **Lokaler Drucker**

Schließen Sie den Drucker direkt an den Druckeranschluss des Computers an.

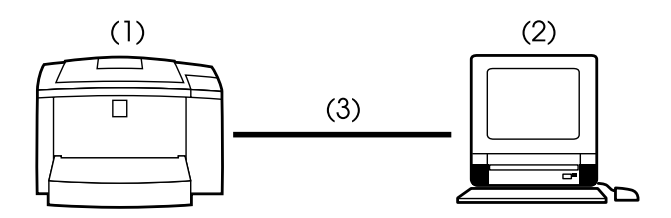

- (1) Lokaler Drucker
- (2) Windows Me/95/98/2000/NT 4.0/Macintosh
- (3) Paralleles Kabel/USB-Kabel

#### **Freigegebener Windows-Drucker**

Um einen freigegebenen Drucker vom Client-Computer über den Server zu überwachen, müssen Sie in dem auf dem Server installierten Druckertreiber eine Einstellung ändern: Aktivieren Sie im Dialogfeld **Überwachungsoptionen** das Kontrollkästchen **Freigegebene Windows-Drucker überwachen**. Sie können das Dialogfeld **Überwachungsoptionen** aufrufen, indem Sie in der Registerkarte **Utility** des Druckertreibers auf die Schaltfläche **Überwachungsoptionen** klicken.

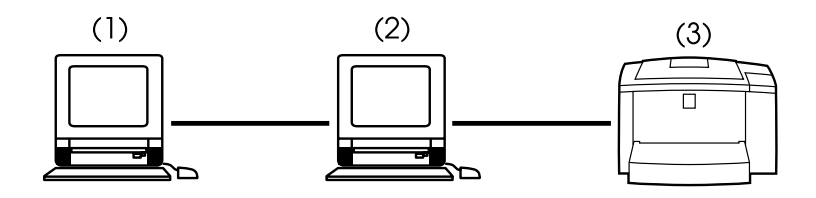

- (1) Client-Computer
- (2) Server
- (3) Freigegebener Windows-Drucker

#### In der README-Datei erhalten Sie Informationen zur Unterstützung freigegebener Windows-Drucker.

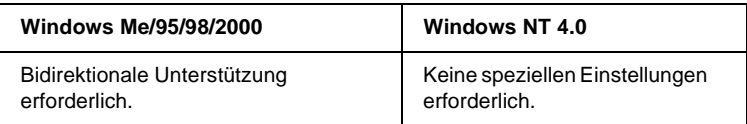

#### **Windows Me/95/98/2000:**

Sie müssen im Dialogfeld **Eigenschaften** des Druckertreibers die bidirektionale Unterstützung aktivieren. Um das Dialogfeld **Eigenschaften** aufzurufen, klicken Sie auf **Start**, zeigen Sie auf **Einstellungen**, und klicken Sie auf **Drucker**. Klicken Sie im angezeigten Dialogfeld auf das Symbol für Ihren Drucker, wählen Sie im Menü **Datei** den Befehl **Eigenschaften** aus. Wenn Sie unter Windows 95/98/Me arbeiten, klicken Sie auf den Tab **Details**, um die Registerkarte **Details** aufzurufen, und anschließend auf die Schaltfläche **Spool-Einstellungen**. Wenn Sie unter Windows 2000 arbeiten, klicken Sie auf den Tab **Anschlüsse**, um die Registerkarte **Anschlüsse** aufzurufen. Stellen Sie sicher, dass das Kontrollkästchen **Bidirektionale Unterstützung aktivieren** in der jeweiligen Registerkarte aktiviert ist.

#### <span id="page-40-0"></span>**EPSON Status Monitor 3 aufrufen**

EPSON Status Monitor 3 überwacht den Drucker während des Druckvorgangs und bei geöffnetem Dialogfeld EPSON Status Monitor 3.

Gehen Sie folgendermaßen vor, um EPSON Status Monitor 3 aufzurufen:

- 1. Doppelklicken Sie auf das Symbol **Arbeitsplatz**.
- 2. Doppelklicken Sie auf den Ordner **Drucker**.
- 3. Klicken Sie mit der rechten Maustaste auf das Symbol für Ihren Drucker, und klicken Sie im Kontextmenü auf **Eigenschaften**.
- Figenschaften von EPSON EPL-5800L Advanced 团文 Allgemein Details Allgemeine Einstellungen Layout Optionale Einstellungen I Itilitu A4 210 x 297 mm  $\nabla$  Druckstatus überwachen **EPSON Status Monitor 3** .<br>Anzeige von Fehlermeldungen, usw. ī Überwachungsoptionen... 河伊伊 600 doi Halbton **BITechEin** TonersparmodusAus **EPSON** Übernehmen **OK** Abbrechen Hilfe
- 4. Klicken Sie auf den Tab **Utility**.

5. Klicken Sie auf das Symbol **EPSON Status Monitor 3**, um das Utility zu starten.

#### *Hinweis:*

*Wenn Sie während des normalen Druckerbetriebs das Kontrollkästchen*  **Druckstatus überwachen** *deaktivieren, werden im Meldungsfenster nicht mehr alle Fehlermeldungen angezeigt. Nähere Informationen zum Meldungsfenster erhalten Sie im Abschnitt ["Meldungsfenster" auf](#page-46-0)  [Seite 47](#page-46-0).*

#### **Detaillierte Informationen zum Druckerstatus**

Im Dialogfeld EPSON Status Monitor 3 erhalten Sie Informationen zum Druckerstatus und zu den Verbrauchsmaterialien.

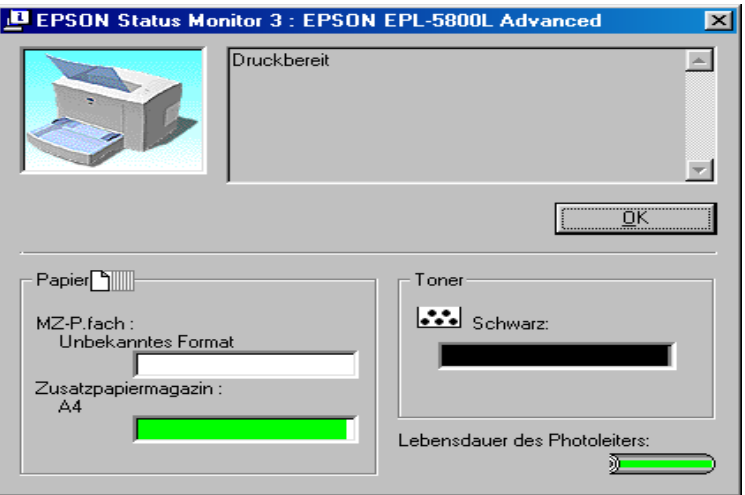

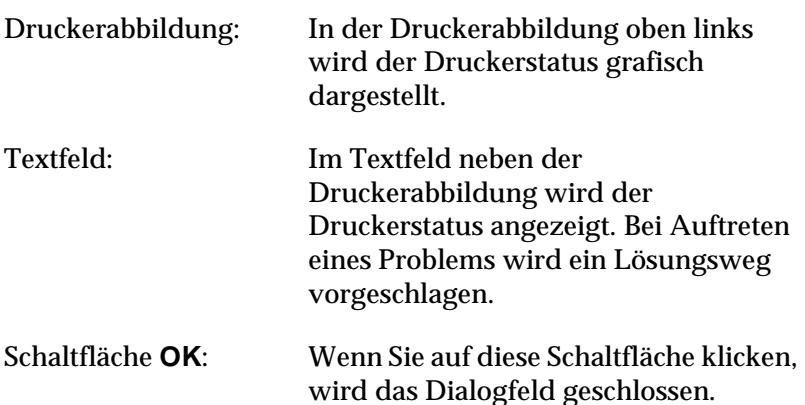

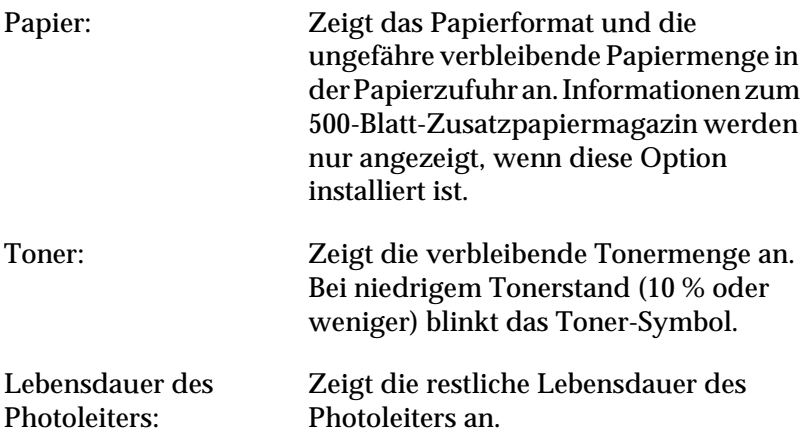

### **Überwachungsoptionen einstellen**

Um spezielle Überwachungsoptionen einzustellen, klicken Sie in der Registerkarte **Utility** des Druckertreibers auf die Schaltfläche **Überwachungsoptionen**. Das Dialogfeld **Überwachungsoptionen** wird angezeigt.

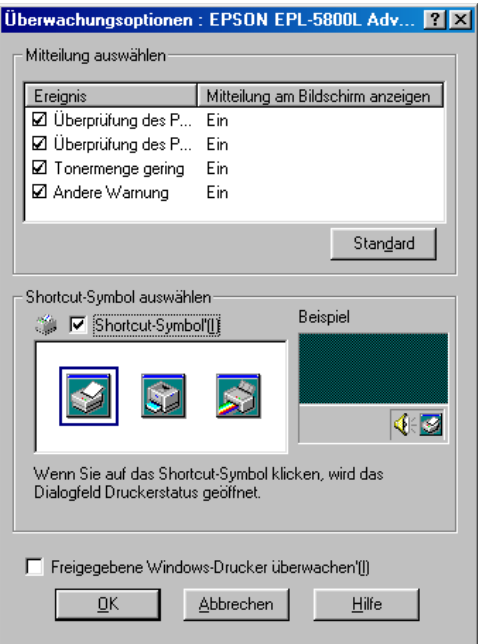

In diesem Dialogfeld sind die folgenden Bedienelemente verfügbar:

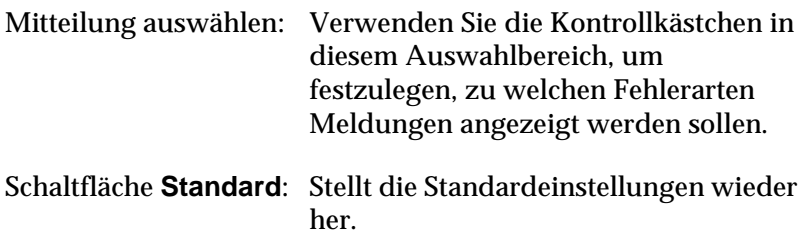

Shortcut-Symbol auswählen:

Aktivieren Sie zur Verwendung des Shortcut-Symbols das Kontrollkästchen **Shortcut-Symbol**, und wählen Sie ein Symbol aus. Das ausgewählte Symbol wird rechts in der Task-Leiste angezeigt. Sobald das Shortcut-Symbol in der Task-Leiste angezeigt wird, können Sie darauf doppelklicken, um das Dialogfeld Status Monitor 3 aufzurufen. Sie können auch mit der rechten Maustaste auf das Shortcut-Symbol klicken und im Kontextmenü den Befehl **Überwachungsoptionen** auswählen, um das Dialogfeld **Überwachungsoptionen** aufzurufen, oder den Befehl **EPSON EPL-5800L Advanced** auswählen, um das Dialogfeld **EPSON Status Monitor 3** zu öffnen.

Kontrollkästchen **Freigegebene Windows-Drucker überwachen**:

Aktivieren Sie dieses Kontrollkästchen, um einen freigegebenen Drucker zu überwachen. Diese Einstellung muss auf dem Server vorgenommen werden.

Schaltfläche **Abbrechen**:

Schaltfläche **OK**: Speichert vorgenommene Änderungen.

Macht vorgenommene Änderungen rückgängig.

Schaltfläche **Hilfe**: Ruft die Online-Hilfe zum Dialogfeld **Überwachungsoptionen** auf.

#### <span id="page-46-0"></span>**Meldungsfenster**

Im Meldungsfenster wird angezeigt, welche Fehlerart aufgetreten ist, und wie der Fehler möglicherweise behoben werden kann. Das Meldungsfenster wird automatisch geschlossen, sobald das Problem behoben ist.

Das Meldungsfenster wird entsprechend den im Dialogfeld **Überwachungsoptionen** vorgenommenen Einstellungen angezeigt.

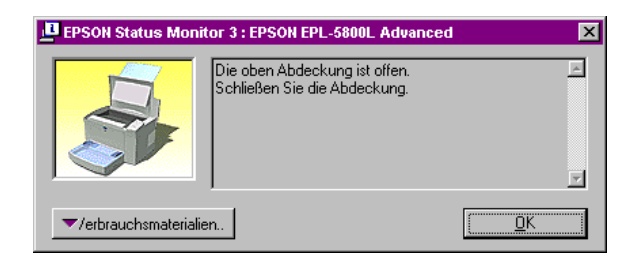

Wenn Sie Informationen zu den Verbrauchsmaterialien des Druckers anzeigen lassen möchten, klicken Sie auf die Schaltfläche **Verbrauchsmaterialien**. Wenn Sie auf diese Schaltfläche klicken, wird das Dialogfeld nicht geschlossen, auch nicht, wenn das Problem behoben wurde. Um das Dialogfeld zu schließen, müssen Sie auf die Schaltfläche **OK** klicken.

#### **Überwachung stoppen**

Das Utility EPSON Status Monitor 3 überwacht den Drucker während des Druckvorgangs und bei geöffnetem Dialogfeld EPSON Status Monitor 3.

Schließen Sie das Dialogfeld EPSON Status Monitor 3, wenn die Überwachung nur während des Druckvorgangs erfolgen soll.

Um die Überwachung eines Druckers vollständig aufzuheben, deaktivieren Sie in der Registerkarte **Utility** des Dialogfelds **Eigenschaften** des Druckertreibers das Kontrollkästchen **Druckstatus überwachen**. Dieses wird empfohlen, wenn Sie den Druckvorgang beschleunigen wollen oder wenn Sie den Drucker nicht überwachen müssen.

Ist das Kontrollkästchen **Druckstatus überwachen** deaktiviert, wird bei Auftreten eines Fehlers das Meldungsfenster nicht angezeigt. Sie können jedoch den Druckerstatus überprüfen, indem Sie in der Registerkarte **Utility** auf das Symbol **EPSON Status Monitor 3** klicken.

#### *Hinweis:*

*Unter Windows NT 4.0 wird das Kontrollkästchen* **Druckstatus überwachen** *in der Registerkarte* **Utility** *angezeigt, wenn Sie auf*  **Start** *klicken, auf* **Einstellungen** *zeigen, auf* **Drucker** *klicken und im angezeigten Dialogfeld Ihren Drucker auswählen und anschließend im Menü* **Datei** *den Befehl* **Standardeinstellungen für Dokument** *auswählen.*

## **Druckgeschwindigkeit erhöhen**

Mit DMA (Direct Memory Access) können Sie schneller drucken, wenn Ihr Drucker über einen ECP (Extended Capability Port)- Anschluss, ein paralleler Anschluss mit erweiterten Möglichkeiten, an den Computer angeschlossen ist. Mit DMA und ECP können die Daten eines Druckauftrags ohne Umweg über den Prozessor des Computers direkt an den Drucker gesendet und die Effektivität der Datenübertragung erhöht werden.

Bevor Sie DMA zur Übertragung eines Druckauftrags verwenden, überprüfen Sie folgende Punkte.

- ❏ Vergewissern Sie sich, dass Ihr Computer DMA unterstützt. Ob in Ihrem Computer ein ECP-Chip installiert ist, erfahren Sie vom Hersteller oder in der Dokumentation zu Ihrem Computer.
- ❏ Im BIOS Setup muss als paralleler Anschluss "ECP" oder "ENHANCED" eingestellt sein. Wie Sie Einstellungen im BIOS vornehmen können, erfahren Sie in der Dokumentation zu Ihrem Computer. Bevor Sie die Einstellungen im BIOS ändern, müssen Sie den Druckertreiber EPL-5800L deinstallieren. Sobald Sie die Einstellungen im BIOS geändert haben, installieren Sie den Druckertreiber erneut.

#### DMA-Verfügbarkeit überprüfen

Mit DMA lässt sich die Druckgeschwindigkeit erhöhen. Ob Ihr Computer DMA unterstützt, können Sie in den Druckertreibereinstellungen in der Registerkarte **Optionale Einstellungen** des Dialogfelds **Eigenschaften** des Druckertreibers überprüfen.

## **Hinweis zum Einsatz von Netzwerkdruckern unter Windows 2000 und Windows NT 4.0**

Wenn Sie unter Windows 2000 oder Windows NT 4.0 einen freigegebenen Netzwerkdrucker verwenden, müssen Sie die folgenden Anweisungen sorgfältig ausführen. Besonders wichtig ist der Abschnitt "Zugriff auf den Drucker über ein Netzwerk", in dem die Installation des Druckertreibers auf Windows-2000 und Windows-NT 4.0-Client-Computern beschrieben wird. Wenn Sie diese Anweisungen nicht befolgen, wird der Druckertreiber möglicherweise nicht korrekt installiert und ist nicht funktionsfähig.

Zunächst müssen Sie auf dem Computer, an den der Drucker angeschlossen ist, den Drucker freigeben. Anschließend muss auf jedem Computer, der den Drucker ansteuern wird, der Netzwerkpfad für den Drucker angegeben werden. Außerdem muss auf diesen Computern die Druckersoftware installiert werden.

#### **Drucker als freigegebenen Drucker einrichten**

Gehen Sie folgendermaßen vor, um einen Drucker, der direkt an Ihren Computer angeschlossen ist, für andere Computer in einem Netzwerk freizugeben.

- 1. Klicken Sie auf **Start**, zeigen Sie auf **Einstellungen**, und klicken Sie auf **Drucker**.
- 2. Wählen Sie Ihren Drucker aus, und wählen Sie anschließend den Befehl **Freigabe** aus dem Menü **Datei**.

3. Aktivieren Sie das Optionsfeld **Freigegeben** (unter Windows 2000 aktivieren Sie das Optionsfeld **Freigegeben als**), und geben Sie den Freigabenamen ein.

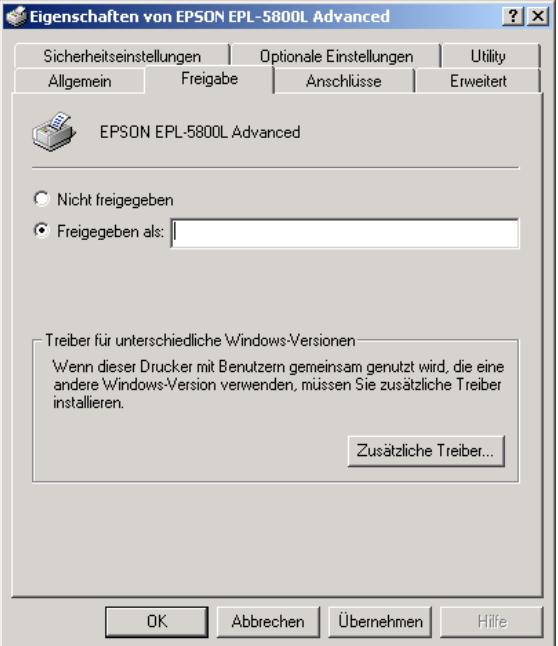

4. Klicken Sie auf die Schaltfläche **OK**.

#### *Hinweis:*

*Wählen Sie unter Windows NT 4.0 keinen Treiber aus dem Listenfeld*  **Alternative Treiber** *aus. Wählen Sie unter Windows 2000 nicht den Treiber aus dem Listenfeld* **Zusätzliche Treiber** *des Dialogfelds*  **Zusätzliche Treiber** *aus.*

#### **Auf den Drucker über ein Netzwerk zugreifen**

Gehen Sie folgendermaßen vor, um den Drucker von einem anderen Computer im Netzwerk aus anzusteuern:

#### *Hinweis:*

*Der Drucker muss auf dem Computer, mit dem er direkt verbunden ist, als freigegebene Ressource eingerichtet sein, damit er von anderen Computern aus angesteuert werden kann.* 

- 1. Installieren Sie den Druckertreiber von der CD-ROM mit der Druckersoftware auf dem Client-Computer.
- 2. Doppelklicken Sie in der Systemsteuerung auf den Ordner **Drucker**, und wählen Sie anschließend im angezeigten Dialogfeld Ihren Drucker aus. Wählen Sie den Befehl **Eigenschaften** aus dem Menü Datei aus.

3. Klicken Sie auf den Tab **Anschlüsse**, um die Registerkarte **Anschlüsse** aufzurufen, und anschließend auf die Schaltfläche **Hinzufügen**.

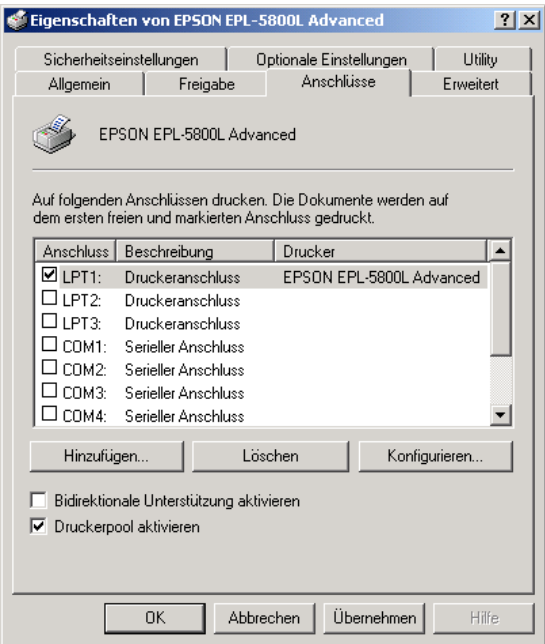

4. Das folgende Dialogfeld wird angezeigt: Wählen Sie im Listenfeld **Verfügbare Druckeranschlüsse** den Eintrag **Local Port** aus, und klicken Sie auf die Schaltfläche **Neuer Anschluß**.

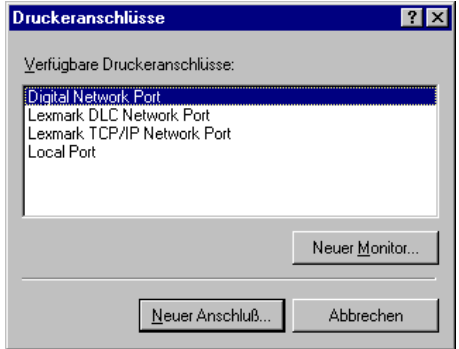

5. Das folgende Dialogfeld wird angezeigt: Geben Sie in das Textfeld folgende Informationen ein:

> **\\Name des Computers, an den der Drucker angeschlossen ist\Name des freigegebenen Druckers**

Klicken Sie anschließend auf die Schaltfläche **OK**.

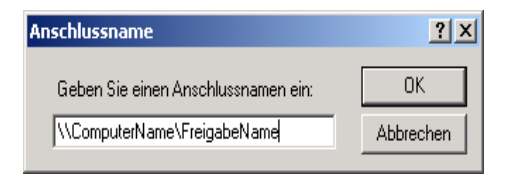

6. Klicken Sie im Dialogfeld **Druckeranschlüsse** auf die Schaltfläche **Abbrechen**, um zur Registerkarte **Anschlüsse** zurückzukehren.

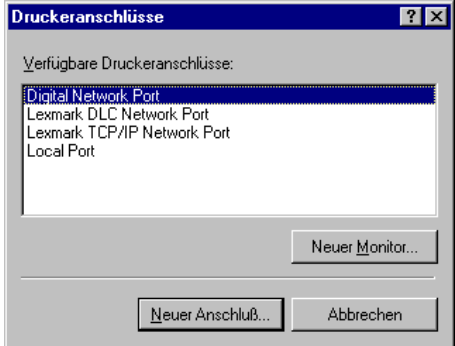

7. Vergewissern Sie sich in der Registerkarte **Anschlüsse**, dass der neue Anschluss hinzugefügt wurde und das entsprechende Kontrollkästchen aktiviert ist. Klicken Sie auf die Schaltfläche **OK**, um den Druckertreiber zu schließen.

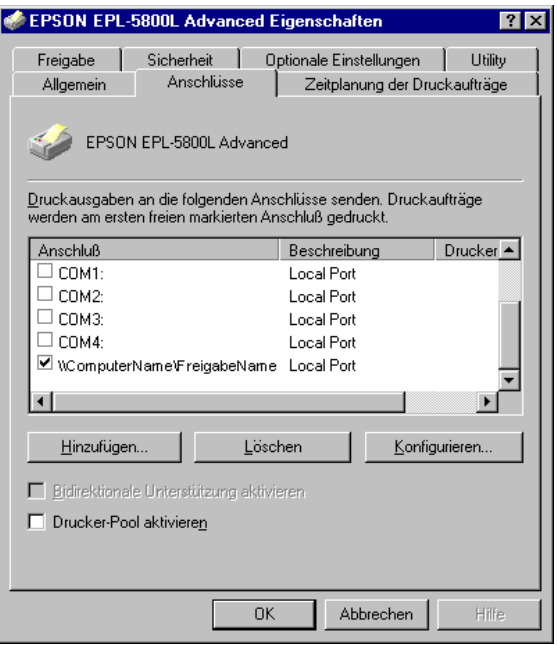

## **Druckeranschluss auswählen**

Sie müssen die Schnittstelle, über die Sie drucken wollen, angeben. Standardmäßig verfügt Ihr Drucker über eine parallele und eine USB-Schnittstelle. Um die Schnittstelle anzugeben, müssen Sie im Druckertreiber die entsprechende Druckeranschlusseinstellung auswählen.

#### **Parallele Schnittstelle**

Die parallele Schnittstelle wird von Windows unterstützt. Im Folgenden wird speziell die Vorgehensweise für Windows 98 beschrieben, sie ist jedoch für andere Windows-Betriebssysteme ähnlich.

- 1. Klicken Sie auf die Schaltfläche **Start**, zeigen Sie auf **Einstellungen**, und klicken Sie auf **Drucker**.
- 2. Klicken Sie mit der rechten Maustaste auf das Symbol **EPSON EPL-5800L Advanced**, und wählen Sie im Kontextmenü den Befehl **Eigenschaften** aus.
- 3. Klicken Sie auf den Tab **Details**, um die Registerkarte **Details** aufzurufen.

4. Wählen Sie aus dem Dropdown-Listenfeld **Anschluss für die Druckausgabe** den Eintrag **LPT1: (ECP-Druckeranschluss)** aus.

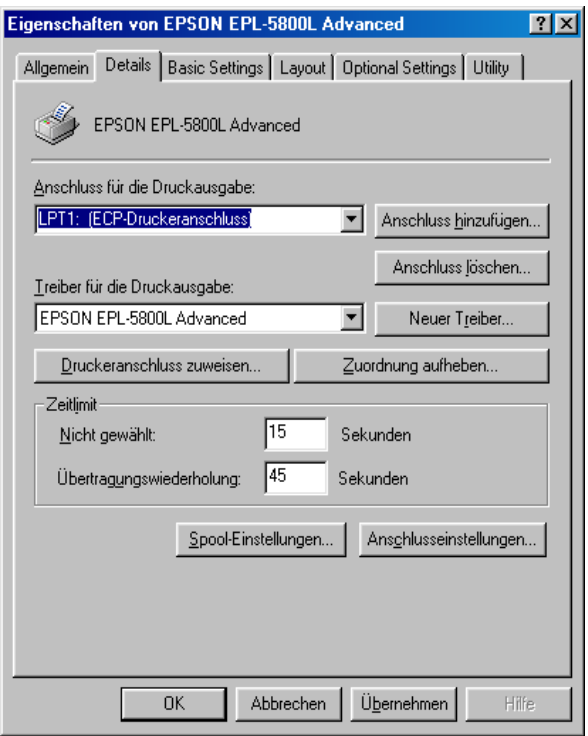

5. Klicken Sie auf die Schaltfläche **OK**, um die Einstellung zu speichern.

#### ECP-Modus verwenden

Stellen Sie zunächst sicher, dass Ihr Computer den ECP-Modus unterstützt. Zur Verwendung des ECP-Modus muss Ihr Computer über einen parallelen, IEEE 1284-B-kompatiblen Schnittstellenanschluss verfügen.

Gehen Sie folgendermaßen vor, um den ECP-Modus zu verwenden:

- 1. Nehmen Sie die Einstellungen für den ECP-Modus im BIOS Ihres Computers vor. (Nähere Informationen dazu erhalten Sie in der Dokumentation zu Ihrem Computer.)
- 2. Klicken Sie auf die Schaltfläche **Start**, zeigen Sie auf **Einstellungen**, und klicken Sie auf **Systemsteuerung**.
- 3. Klicken Sie mit der rechten Maustaste auf das Symbol **System**, und wählen Sie im Kontextmenü den Befehl **Öffnen** aus.
- 4. Klicken Sie auf den Tab **Geräte-Manager**.
- 5. Wählen Sie aus dem Listenfeld **Anschlüsse [COM & LPT]** den Eintrag **ECP-Druckeranschluss** aus, und klicken Sie auf die Schaltfläche **Eigenschaften**.
- 6. Klicken Sie auf den Tab **Ressourcen**.
- 7. Nehmen Sie im Dialogfeld **Ressourceneinstellungen** die gewünschte Einstellung für die ECP-Unterstützung vor. (Die Einstellung hängt von Ihrem Computer ab. Nähere Informationen dazu erhalten Sie in der Dokumentation zu Ihrem Computer.)
- 8. Klicken Sie auf die Schaltfläche **OK**, um die Einstellungen zu speichern.

#### **USB-Schnittstelle**

Die integrierte USB-Schnittstelle Ihres Druckers ist mit den Microsoft Plug and Play (PnP)-USB-Spezifikationen kompatibel.

#### *Hinweis:*

*Nur Macintosh®-Computer bzw. PCs mit USB-Anschluss, auf denen Mac® OS 8.1 (oder höher) bzw. Microsoft ® Windows ® Me/98/2000 läuft, unterstützen die USB-Schnittstelle.*

#### Windows Me/98/2000

- 1. Klicken Sie auf die Schaltfläche **Start**, zeigen Sie auf **Einstellungen**, und klicken Sie auf **Drucker**.
- 2. Klicken Sie mit der rechten Maustaste auf das Symbol **EPSON EPL-5800L Advanced**, und wählen Sie im Kontextmenü den Befehl **Eigenschaften** aus.
- 3. Klicken Sie auf den Tab **Details**, um die Registerkarte **Details** aufzurufen.

4. Klicken Sie auf den Pfeil des Dropdown-Listenfelds **Anschluss für die Druckausgabe**. Wählen Sie unter Windows 98 oder Me den Eintrag **EPUSB1: (EPSON EPL-5800L)** aus. Unter Windows 2000 aktivieren Sie in der Registerkarte **Anschlüsse** im Listenfeld **Druckausgabe an die folgenden Anschlüsse senden** das Kontrollkästchen **USB001**.

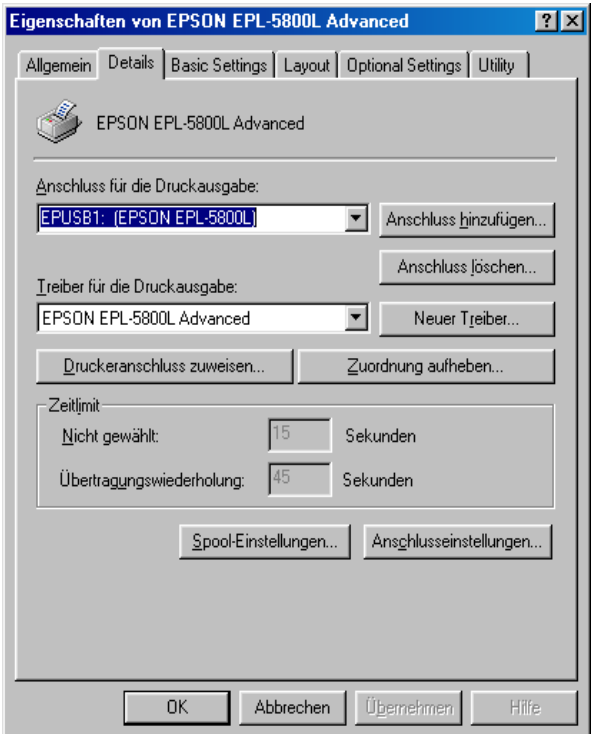

5. Klicken Sie auf die Schaltfläche **OK**, um die Einstellung zu speichern.

#### **Macintosh**

#### *Hinweis:*

- ❏ *Die USB-Schnittstelle wird nicht vom Macintosh-Betriebssystem QuickDraw GX unterstüzt.*
- ❏ *Wenn Sie das USB-Schnittstellenkabel über einen USB-Hub an Ihren Macintosh anschließen, achten Sie darauf, dass Sie den ersten Hub in der Kette verwenden. Je nach verwendetem Hub ist die USB-Schnittstelle möglicherweise nicht stabil. Wenn Probleme auftreten, schließen Sie das USB-Schnittstellenkabel direkt an den USB-Anschluss des Computers an.*
- 1. Öffnen Sie die **Auswahl** über das **Apple**-Menü. Klicken Sie auf das Symbol Ihres Druckers, und wählen Sie anschließend den USB-Anschluss aus, an den der Drucker angeschlossen ist.

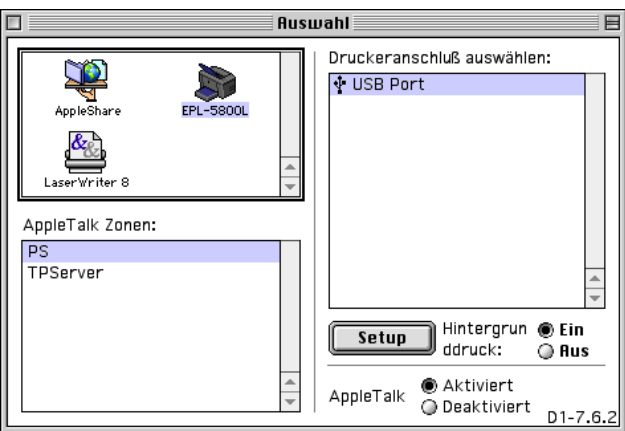

2. Schalten Sie die Option **Hintergrunddruck** ein bzw. aus.

#### *Hinweis:*

- ❏ *Der Hintergrunddruck muss eingeschaltet sein, um mit dem EPSON Monitor 3 Druckaufträge verwalten zu können.*
- ❏ *Ist der Hintergrunddruck eingeschaltet, können Sie mit Ihrem Macintosh weiterarbeiten, während er im Hintergrund ein Dokument für den Ausdruck vorbereitet.*
- 3. Schließen Sie die **Auswahl**.

## **Druckertreiber mit dem Macintosh verwenden**

## **Druckertreiber aufrufen**

Verwenden Sie den Druckertreiber, um den Drucker zu steuern und seine Einstellungen zu ändern. Über den Druckertreiber können Sie problemlos alle Druckeinstellungen, wie z.B. Papierzufuhr, Papierformat oder Ausrichtung, vornehmen. Wie Sie die Dialogfenster des Druckertreibers aufrufen, erfahren Sie in den folgenden Abschnitten.

Um den Druckertreiber auf dem Macintosh aufzurufen, klicken Sie im **Apple**-Menü auf **Auswahl**. Klicken Sie in der Auswahl auf das Symbol **EPL-5800L**, und anschließend in das Feld **Setup**.

#### Online-Hilfe aufrufen

Sie können die Online-Hilfe vom Druckertreiber aus aufrufen. Die Online-Hilfe liefert Ihnen ausführliche Informationen und Anweisungen zur Verwendung des Druckertreibers, der zur Steuerung des Druckers dient. Sie wird automatisch mit dem Druckertreiber installiert.

## **Das Utility EPSON Status Monitor 3**

#### **Zum Utility EPSON Status Monitor 3**

EPSON Status Monitor 3 ist ein Utility, das den Drucker überwacht und Informationen zum Druckerstatus liefert. Es zeigt z.B. Informationen zur verbleibenden Tonermenge oder zur Lebensdauer des Photoleiters an. Falls ein Druckfehler auftritt, zeigt EPSON Status Monitor 3 eine Meldung an, die den Fehler beschreibt. Sie können EPSON Status Monitor 3 aus dem Druckertreiber heraus aufrufen. Nähere Informationen zum Aufrufen des Utility erhalten Sie im Abschnitt ["EPSON Status](#page-63-0)  [Monitor 3 aufrufen" auf Seite 64.](#page-63-0)

Lesen Sie die README-Datei zum Druckertreiber, bevor Sie das Utility EPSON Status Monitor 3 verwenden. Diese Datei enthält die neuesten Informationen zum Druckertreiber und zum Utility EPSON Status Monitor 3.

#### <span id="page-63-0"></span>**EPSON Status Monitor 3 aufrufen**

EPSON Status Monitor 3 überwacht den Drucker während des Druckvorgangs und bei geöffnetem Dialogfenster EPSON Status Monitor 3<sup>.</sup>

Sie können das Utility EPSON Status Monitor 3 aufrufen, indem Sie im Apple-Menü den EPSON Status Monitor 3-Alias auswählen.

#### *Hinweis:*

❏ *In der* **Auswahl** *muss bereits der passende Druckeranschluss ausgewählt sein, damit die vom Druckertreiber benötigten Informationen beim Starten von EPSON Status Monitor 3 abgefragt werden können. Wenn der falsche Druckeranschluss ausgewählt ist, tritt ein Fehler auf.*

- ❏ *Wenn Sie in der* **Auswahl** *einen anderen Druckertreiber auswählen, während im Hintergrund eine Druckdatei verarbeitet wird, kann dadurch die Übertragung der Druckdaten zum Drucker unterbrochen werden.*
- ❏ *Der Status des Druckers und der Verbrauchsmaterialien wird im Statusfenster immer nur dann angezeigt, wenn die Statusinformation in der* **Auswahl** *eingeht.*

#### **Detaillierte Informationen zum Druckerstatus**

Im Dialogfenster EPSON Status Monitor 3 erhalten Sie Informationen zum Druckerstatus und zu den Verbrauchsmaterialien.

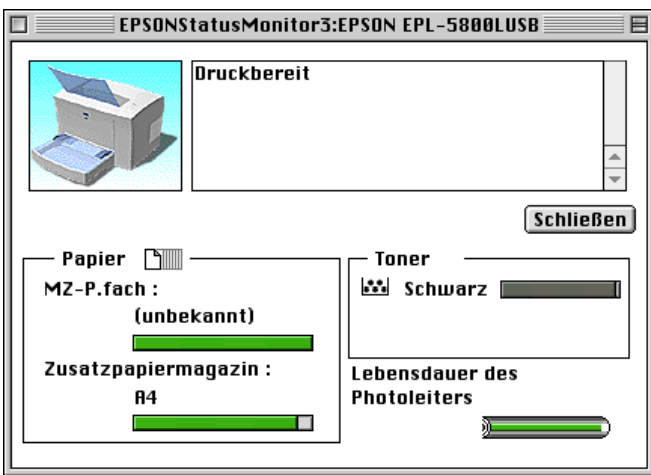

Druckerabbildung: In der Druckerabbildung oben links wird der Druckerstatus grafisch dargestellt.

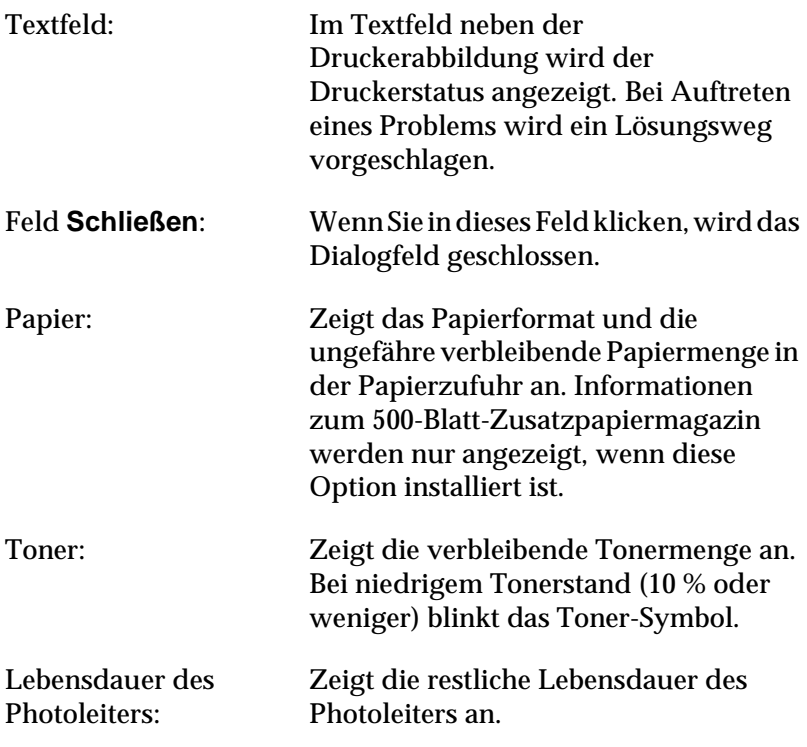

### **Überwachungseinstellungen**

Um spezielle Überwachungseinstellungen vorzunehmen, klicken Sie beim Starten des Utilty EPSON Status Monitor 3 auf **Setup überwachen**. Das Dialogfenster **Setup überwachen** wird angezeigt.

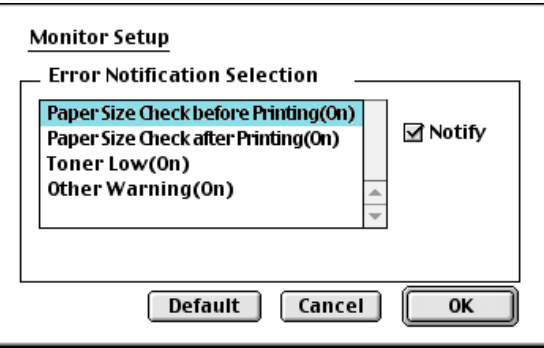

In diesem Dialogfenster sind die folgenden Bedienelemente verfügbar:

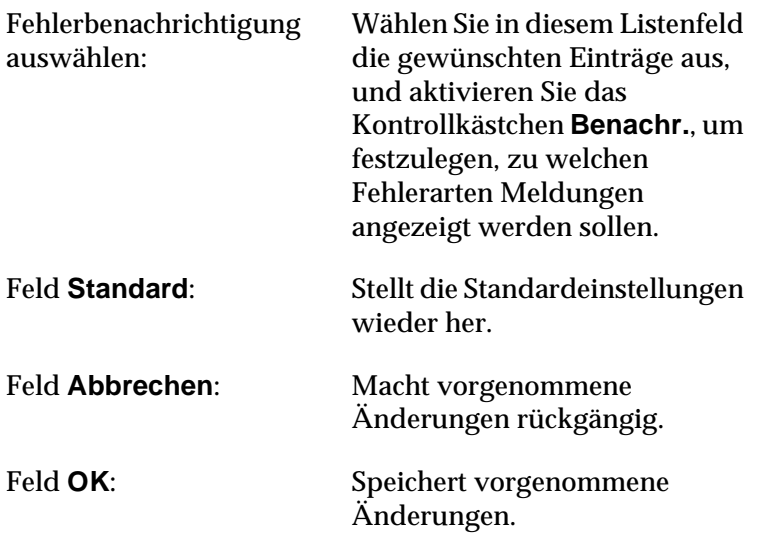

#### **Meldungsfenster**

Im Meldungsfenster wird angezeigt, welche Fehlerart aufgetreten ist, und wie der Fehler möglicherweise behoben werden kann. Das Meldungsfenster wird automatisch geschlossen, sobald das Problem behoben ist.

Wenn Sie Informationen zu den Verbrauchsmaterialien des Druckers anzeigen lassen möchten, klicken Sie in das Feld **Details anzeigen**. Wenn Sie in dieses Feld klicken, wird das Dialogfenster nicht geschlossen, auch nicht, wenn das Problem behoben wurde. Um das Dialogfenster zu schließen, müssen Sie in das Feld **Schließen** klicken.

#### *Hinweis:*

*Das Meldungsfenster wird automatisch angezeigt, wenn am Drucker ein Problem auftritt.*

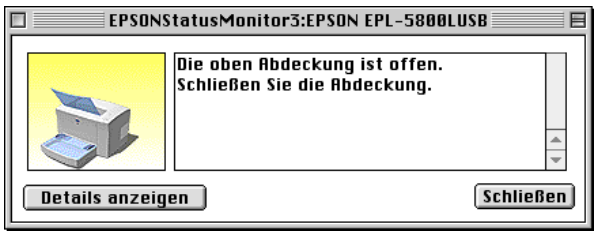

## Kapitel 4

# **Druckeroptionen installieren und entfernen**

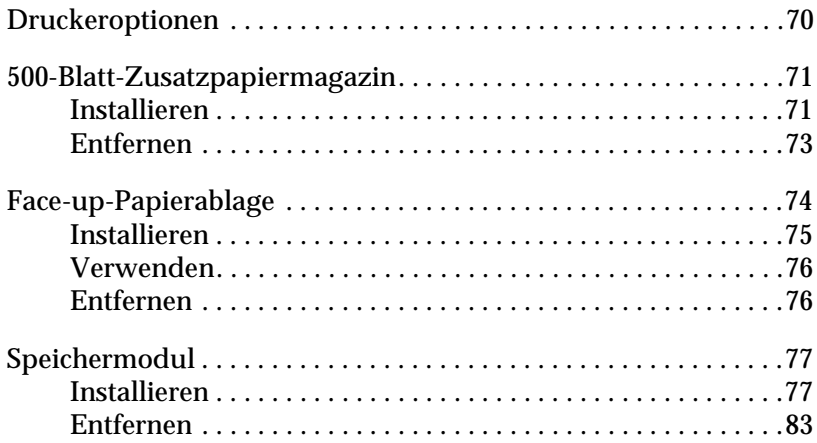

## <span id="page-69-0"></span>**Druckeroptionen**

Durch den Einbau der folgenden Optionen können Sie die Leistung des Druckers verbessern:

- ❏ Das 500-Blatt-Zusatzpapiermagazin (C813362) stellt eine zusätzliche Papierzufuhr dar.
- ❏ Die Face-up-Papierablage (C813372) ermöglicht die Ausgabe von Papier mit der bedruckten Seite nach oben.
- ❏ Das optionale Speichermodul erweitert die Kapazität des Druckerspeichers.

Alle Optionen werden in einem eigenen Abschnitt behandelt.

Wenn Sie Drucker und Optionen gleichzeitig erworben haben, führen Sie nach der Aufstellung des Druckers zunächst anhand der Beschreibung in der *Schnellstart-Anleitung* einen Druckertest durch. Installieren Sie anschließend die Optionen.

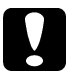

c *Achtung: Lesen Sie vor dem Installieren einer Option stets die dazugehörige Dokumentation.*

## <span id="page-70-0"></span>**500-Blatt-Zusatzpapiermagazin**

Mit dem optionalen 500-Blatt-Zusatzpapiermagazin steht Ihnen neben dem MZ-Papierfach eine zweite Papierzufuhr zur Verfügung. In diesem Abschnitt wird erklärt, wie Sie das 500-Blatt-Zusatzpapiermagazin installieren.

## <span id="page-70-1"></span>**Installieren**

Gehen Sie folgendermaßen vor, um das 500-Blatt-Zusatzpapiermagazin zu installieren:

- 1. Schalten Sie den Drucker aus.
- 2. Ziehen Sie das Netzkabel aus der Steckdose und anschließend aus dem Drucker.
- 3. Ziehen Sie alle Schnittstellenkabel aus den entsprechenden Anschlüssen.

4. Stellen Sie sicher, dass der Drucker und das 500-Blatt-Zusatzpapiermagazin in dieselbe Richtung zeigen. Heben Sie den Drucker an, und richten Sie die Vertiefungen unten am Drucker zu den Montagestiften am 500-Blatt-Zusatzpapiermagazin aus. Setzen Sie anschließend den Drucker auf das 500-Blatt-Zusatzpapiermagazin auf.

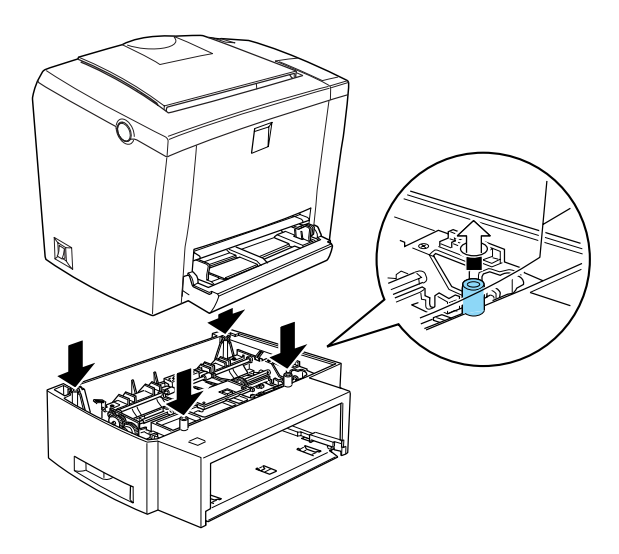

- 5. Schließen Sie alle Schnittstellenkabel wieder an.
- 6. Stellen Sie sicher, dass der Drucker ausgeschaltet ist, und schließen Sie das Netzkabel wieder an den Drucker und an eine Steckdose an.
- 7. Schalten Sie den Drucker ein.

Drucken Sie ein Statusblatt aus, um sicherzustellen, dass das 500-Blatt-Zusatzpapiermagazin korrekt installiert wurde. Nähere Informationen dazu erhalten Sie in der *Schnellstart-Anleitung* im Abschnitt "Drucker testen". Vergewissern Sie sich, dass das 500-Blatt-Zusatzpapiermagazin als mögliche Papierzufuhr auf dem Statusblatt aufgeführt wird. Sollte es nicht aufgeführt sein, installieren Sie es erneut.
Wenn Sie das 500-Blatt-Zusatzpapiermagazin als Papierzufuhr verwenden wollen, müssen Sie im Druckertreiber im Listenfeld Papierzufuhr den Eintrag **Zusatzpapiermagazin** auswählen.

Wenn Sie unter Windows 95, 98, Me, 2000 oder NT 4.0 arbeiten, erkennen Sie auch anhand der in der Registerkarte **Optionale Einstellungen** des Druckertreibers angezeigten Informationen, ob das 500-Blatt-Zusatzpapiermagazin korrekt installiert wurde.

### **Entfernen**

Gehen Sie folgendermaßen vor, um das 500-Blatt-Zusatzpapiermagazin zu entfernen:

- 1. Schalten Sie den Drucker aus.
- 2. Ziehen Sie das Netzkabel aus der Steckdose.
- 3. Ziehen Sie alle Schnittstellenkabel aus den entsprechenden Anschlüssen.
- 4. Heben Sie den Drucker vorsichtig vom 500-Blatt-Zusatzpapiermagazin, und stellen Sie ihn auf eine ebene, stabile Fläche.
- 5. Verpacken Sie das 500-Blatt-Zusatzpapiermagazin wieder im Originalkarton.
- 6. Schließen Sie alle Schnittstellenkabel wieder an.
- 7. Schließen Sie das Netzkabel wieder an die Steckdose an.
- 8. Schalten Sie den Drucker ein.

## **Face-up-Papierablage**

Papier wird standardmäßig mit der bedruckten Seite nach unten ausgegeben. Wenn das Papier mit der bedruckten Seite nach oben ausgegeben werden soll, installieren Sie die optionale Face-up-Papierablage (C813372). Sie haben dann die Möglichkeit, die Ausdrucke während der Ausgabe zu überprüfen. Der Einsatz dieser Option empfiehlt sich zum Bedrucken von Medien, die einen geraden Transportweg benötigen, wie z.B. Etiketten und Folien.

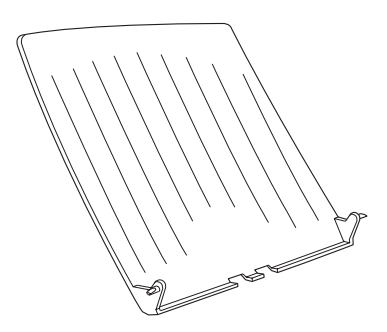

## **Installieren**

Gehen Sie folgendermaßen vor, um die Face-up-Papierablage zu installieren:

- 1. Schalten Sie den Drucker aus.
- 2. Führen Sie zum Installieren der Face-up-Papierablage jeden Montagestift in die vorgesehenen Vertiefungen ein. Versuchen Sie nicht, beide Seiten gleichzeitig aufzusetzen.

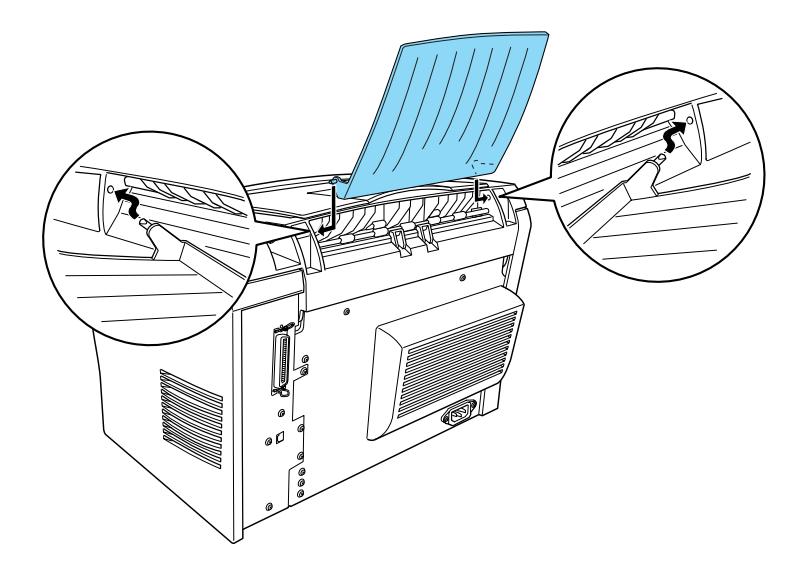

### **Verwenden**

Standardmäßig gibt der Drucker das Papier mit der bedruckten Seite nach unten aus. Wenn Sie die Face-up-Papierablage installiert haben, können Sie das Papier auch mit der bedruckten Seite nach oben ausgeben lassen, indem Sie den Wahlhebel für die Papierausgabe nach unten drücken. Der Wahlhebel für die Papierausgabe befindet sich rechts hinten am Drucker.

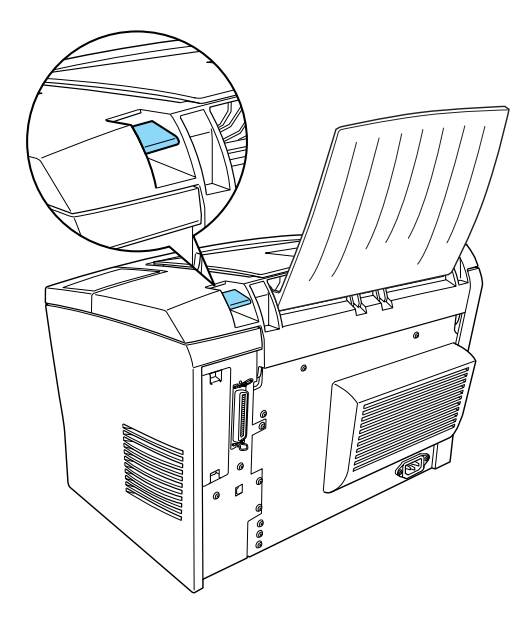

### **Entfernen**

- 1. Schalten Sie den Drucker aus.
- 2. Entfernen Sie die Face-up-Papierablage.
- 3. Ziehen Sie den Wahlhebel für die Papierausgabe nach oben.

## **Speichermodul**

Durch den Einbau eines SIMM-Moduls (Single In-line Memory) können Sie den Druckerspeicher auf maximal 13 MB erweitern (standardmäßig sind 2 MB Druckerspeicher vorhanden, SIMM-Module sind in den Ausführungen mit 8, 16 oder 32 MB erhältlich). Dies ist zum Beispiel notwendig, wenn der aktuelle Speicher zum Drucken komplexer Grafiken nicht ausreicht oder wenn Sie regelmäßig mit mehreren Download-Schriften arbeiten.

### *Hinweis:*

*Der Speicher kann auf maximal 13 MB erweitert werden. Auch wenn Sie ein SIMM-Modul mit 16 oder 32 MB installieren, sind nur 13 MB verfügbar.*

SIMMs können Sie von verschiedenen Anbietern beziehen. Vergewissern Sie sich jedoch, dass das SIMM-Modul die folgenden Voraussetzungen erfüllt:

- ❏ 72 Pins, EDO-Typ
- ❏ Kapazität von 8, 16, oder 32 MB
- ❏ Zugriffsgeschwindigkeit von höchstens 60 ns
- ❏ Abmessungen: höchstens 108 × 26 mm mit einer Stärke von 10 mm

## **Installieren**

Gehen Sie folgendermaßen vor, um ein SIMM-Modul zu installieren:

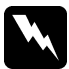

w *Vorsicht: Installieren Sie niemals ein SIMM-Modul, wenn der Drucker eingeschaltet ist. Sie riskieren sonst lebensgefährliche Stromschläge.*

- 1. Stellen Sie sicher, dass der Drucker vom Netz getrennt ist.
- 2. Drücken Sie den Entriegelungshebel an der linken Seite des Druckers nach unten, und öffnen Sie die Druckerabdeckung.

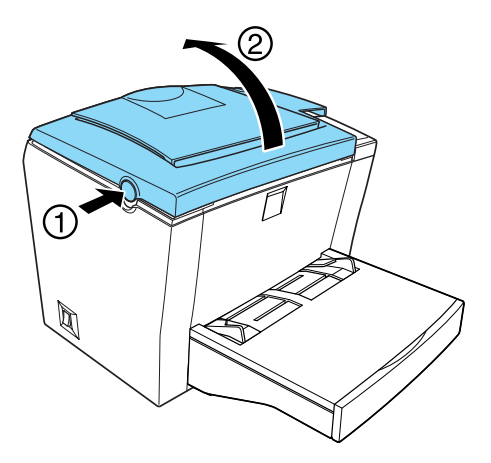

3. Stellen Sie sich vor die rechte Seite des Druckers, und entfernen Sie die beiden Schrauben mit Hilfe eines Kreuzschlitzschraubendrehers. Halten Sie dabei die seitliche Abdeckung fest. Entfernen Sie die seitliche Abdeckung, indem Sie sie zu sich hin ziehen.

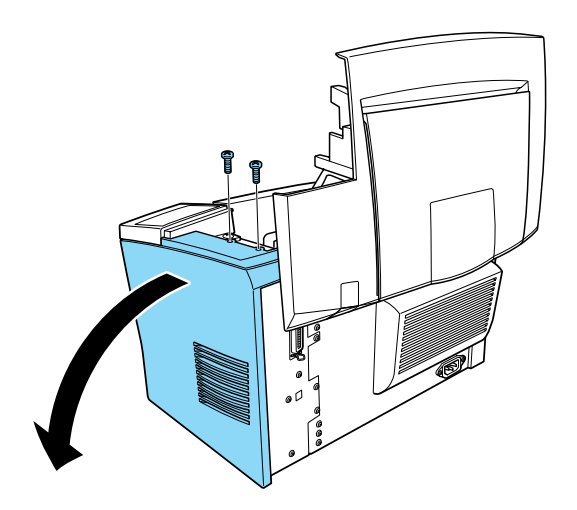

### *Hinweis:*

*Achten Sie darauf, dass die Schrauben beim Lösen nicht in den Drucker fallen. Es kann hilfreich sein, einen magnetischen Schraubendreher zu verwenden.*

4. Suchen Sie den Steckplatz für das SIMM-Modul. Es muss der längliche Steckplatz mit den beiden Klammern an den Enden sein. Stellen Sie sicher, dass die Klammern geöffnet sind (vom Steckplatz abstehen).

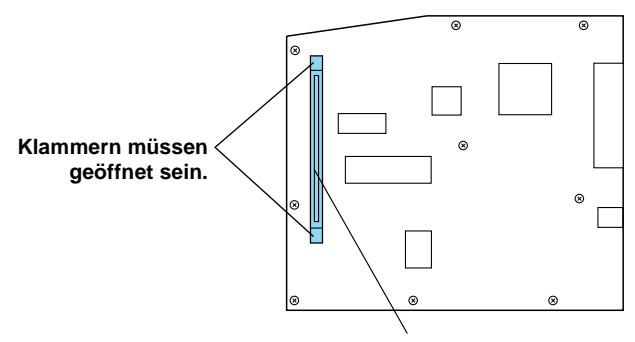

**Dies ist der Steckplatz.**

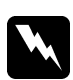

w *Vorsicht: Achten Sie darauf, dass Sie die elektronischen Bauelemente nicht berühren, wenn Sie die seitliche Abdeckung abgenommen haben. Die elektronischen Bauelemente können sich während des Druckerbetriebs stark erhitzen.*

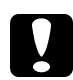

c *Achtung: Einige elektronische Bauelemente sind empfindlich gegen elektrostatische Aufladung. Berühren Sie daher vor dem Einsetzen des SIMM-Moduls ein geerdetes Stück Metall, um sich elektrostatisch zu entladen. Andernfalls beschädigen Sie möglicherweise die gegen elektrostatische Aufladung empfindlichen elektronischen Bauelemente.*

5. Führen Sie das SIMM-Modul schräg von der rechten Seite her in den Steckplatz ein, wie in der folgenden Abbildung dargestellt. Halten Sie das SIMM-Modul an beiden Seiten, und drehen Sie es in die senkrechte Position, so dass es einrasten kann.

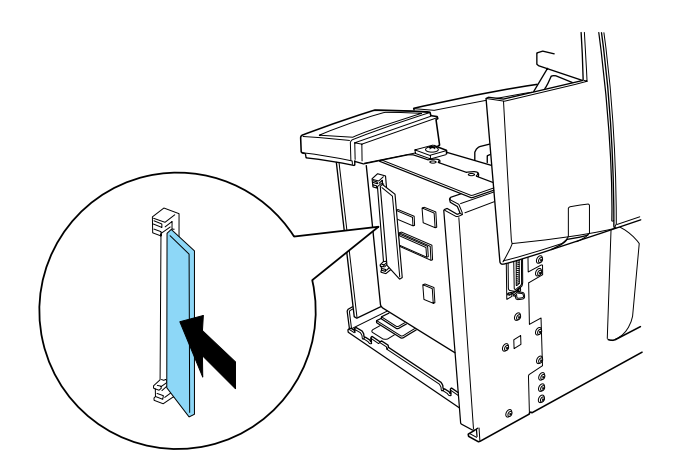

6. Bringen Sie die seitliche Abdeckung wieder an.

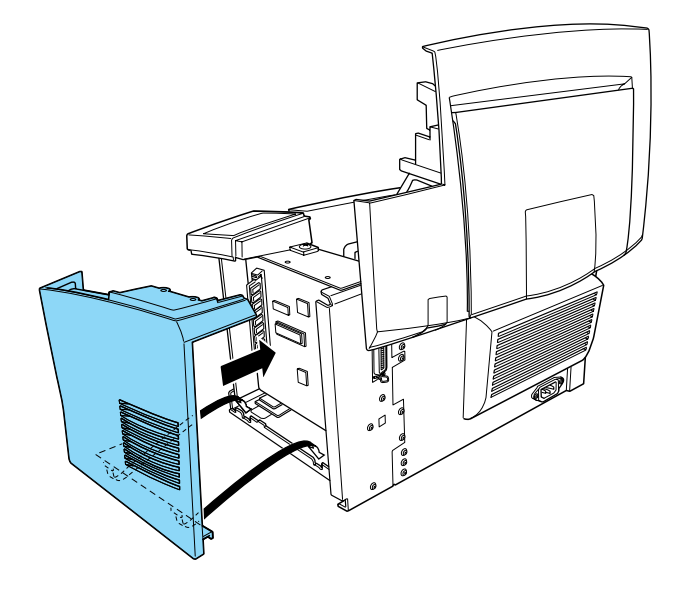

7. Befestigen Sie die seitliche Abdeckung mit den beiden Schrauben.

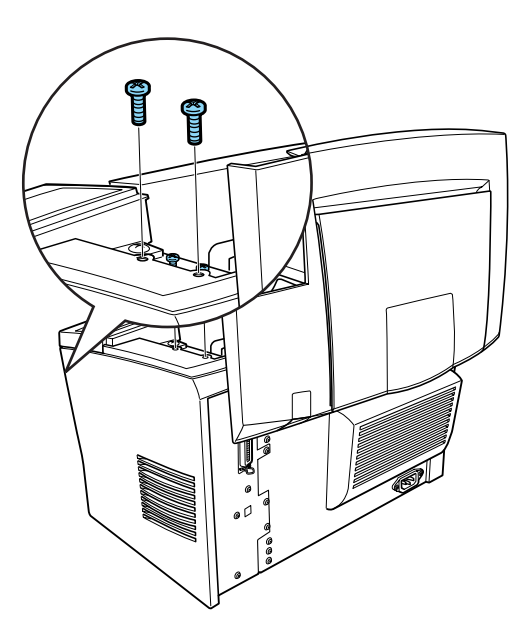

- 8. Schließen Sie vorsichtig die Druckerabdeckung.
- 9. Schließen Sie den Drucker an die Stromversorgung an, und schalten Sie ihn ein.

### *Hinweis:*

*Nach der Installation des Druckertreibers können Sie überprüfen, ob das optionale SIMM-Modul korrekt installiert wurde. Unter Windows können Sie das in der Registerkarte Optionale Einstellungen des Dialogfelds Eigenschaften des Druckertreibers nachprüfen.*

Drucken Sie ein Statusblatt aus, um sicherzustellen, dass das SIMM-Modul korrekt installiert wurde. Nähere Informationen dazu erhalten Sie in der *Schnellstart-Anleitung* im Abschnitt "Drucker testen".

Wenn auf dem Statusblatt nicht die korrekte Speichermenge aufgeführt wird, schalten Sie den Drucker aus. Führen Sie anschließend die oben beschriebenen Schritte erneut durch, um das SIMM-Modul korrekt zu installieren. Wenn auf dem Statusblatt weiterhin nicht die korrekte Speicherkapazität aufgeführt wird, wenden Sie sich an Ihren Fachhändler oder einen autorisierten Kundendienst.

Wenn Sie unter Windows 95, 98, Me, 2000 oder NT 4.0 arbeiten, erkennen Sie auch anhand der in der Registerkarte **Optionale Einstellungen** des Druckertreibers angezeigten Informationen, ob das SIMM-Modul korrekt installiert wurde.

## **Entfernen**

Gehen Sie folgendermaßen vor, um das SIMM-Modul zu entfernen:

- 1. Stellen Sie sicher, dass der Drucker vom Netz getrennt ist.
- 2. Drücken Sie den Entriegelungshebel an der linken Seite des Druckers nach unten, und öffnen Sie anschließend die Druckerabdeckung.

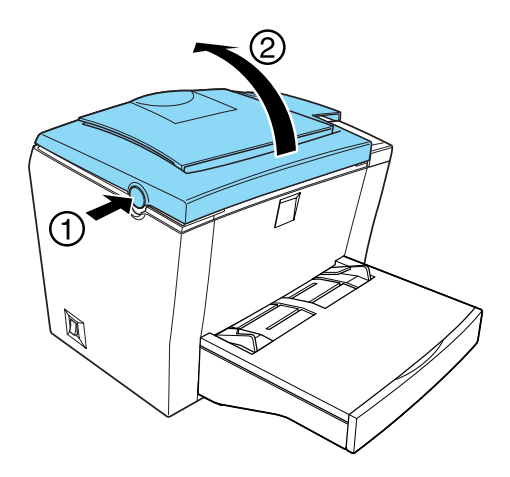

3. Stellen Sie sich vor die rechte Seite des Druckers, und entfernen Sie die beiden Schrauben mit Hilfe eines Kreuzschlitzschraubendrehers. Halten Sie dabei die seitliche Abdeckung fest. Entfernen Sie die seitliche Abdeckung, indem Sie sie zu sich hin ziehen.

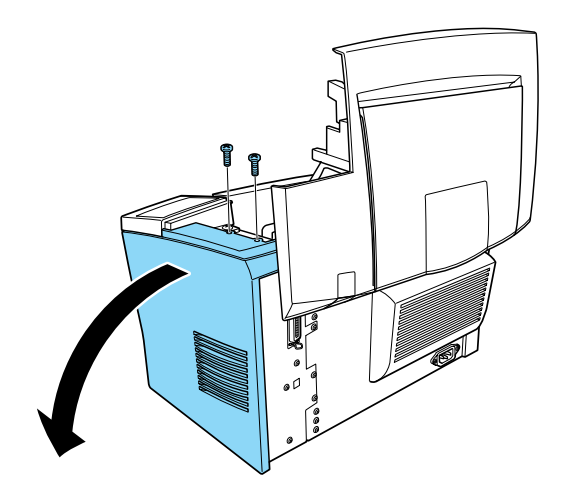

4. Drücken Sie die Klammern auf beiden Seiten des SIMM-Steckplatzes nach außen, um das Speichermodul aus der Arretierung zu lösen.

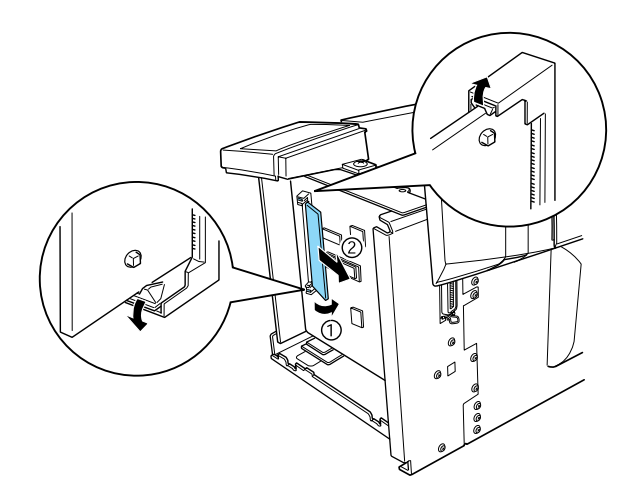

- 5. Fassen Sie das SIMM-Modul an beiden Seiten an, und ziehen Sie es heraus.
- 6. Bringen Sie die seitliche Abdeckung wieder an.

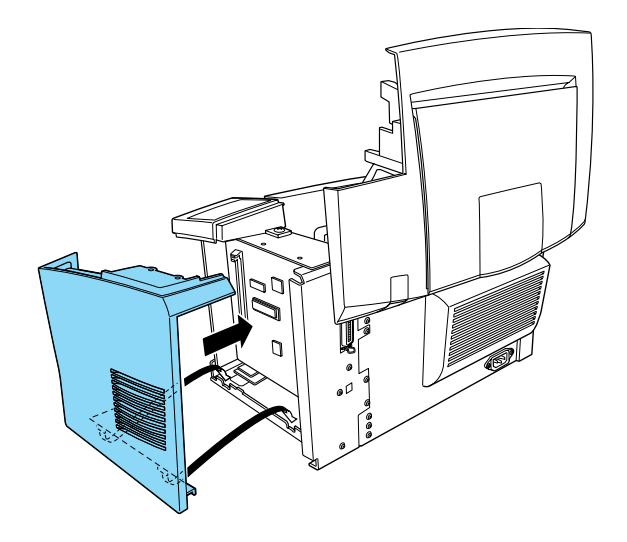

7. Befestigen Sie die seitliche Abdeckung mit den beiden Schrauben.

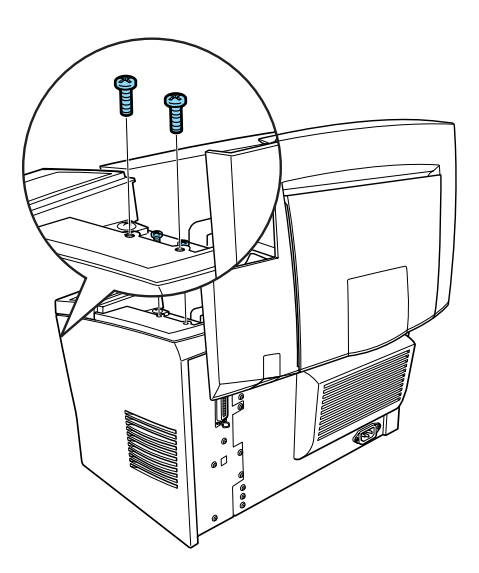

8. Schließen Sie vorsichtig die Druckerabdeckung.

## Kapitel 5

# **Verbrauchsmaterialien austauschen**

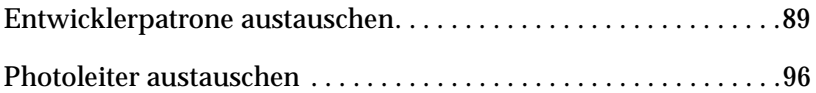

Im Drucker werden die folgenden zwei Verbrauchsmaterialien eingesetzt:

Entwicklerpatrone (S050010)

Je nach Komplexität der Druckaufträge bis zu 6000 A4-Seiten bei 5 % Flächendeckung.

Photoleiter (S051055)

Bis zu 20.000 Seiten bei 5 % Flächendeckung.

Sie können den Status der Verbrauchsmaterialien mit Hilfe des Utilty EPSON Status Monitor 3 anzeigen lassen.

Tauschen Sie die Entwicklerpatrone aus, sobald sich die Druckqualität verschlechtert. Der Photoleiter sollte nur dann ausgetauscht werden, wenn sich nach Austausch der Entwicklerpatrone die Druckqualität nicht verbessert.

## <span id="page-88-0"></span>**Entwicklerpatrone austauschen**

Gehen Sie folgendermaßen vor, um die Entwicklerpatrone auszutauschen:

- 1. Stellen Sie sicher, dass der Drucker ausgeschaltet ist.
- 2. Stellen Sie sicher, dass die Papierablage auf dem Drucker heruntergeklappt ist.
- 3. Öffnen Sie die Druckerabdeckung, indem Sie den Verriegelungshebel an der linken Seite des Druckers herunterdrücken und die Abdeckung vollständig aufklappen.

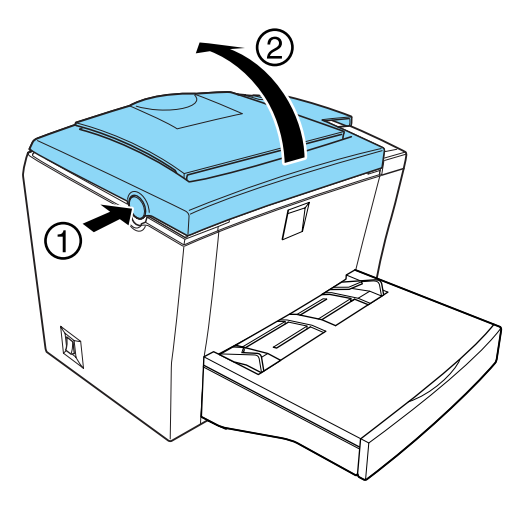

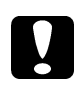

c *Achtung: Öffnen Sie die Druckerabdeckung vollständig, bevor Sie die Entwicklerpatrone austauschen, da ansonsten der Drucker beschädigt werden kann.*

4. Halten Sie die Entwicklerpatrone am Griff fest, und ziehen Sie sie direkt nach oben aus dem Drucker heraus.

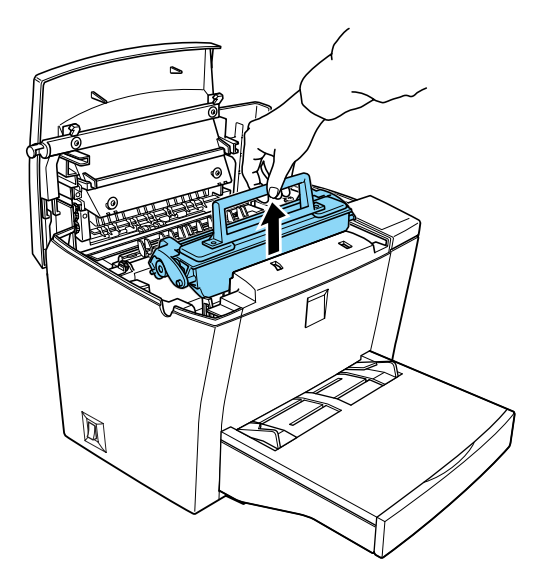

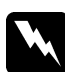

w *Vorsicht: Berühren Sie niemals die Fixiereinheit, die mit dem Warnaufkleber* **VORSICHT! Oberfläche heiß. Nicht berühren.** *versehen ist. Nach einem Druckvorgang kann dieses Bauteil sehr heiß sein.*

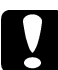

c *Achtung: Achten Sie darauf, dass aus der aufgebrauchten Entwicklerpatrone kein verbleibender Toner austritt. Wenn Toner in den Drucker gelangt ist, reinigen Sie ihn mit einem sauberen, trockenen, fusselfreien Tuch oder mit einem Spezialstaubsauger (im Computer-Fachhandel erhältlich).*

5. Entsorgen Sie die aufgebrauchte Entwicklerpatrone gemäß den gesetzlichen Vorschriften.

6. Nehmen Sie die neue Entwicklerpatrone aus ihrer Verpackung heraus. Halten Sie die Entwicklerpatrone waagerecht, und schütteln Sie sie vorsichtig seitwärts und von vorne nach hinten, um den Toner gleichmäßig zu verteilen.

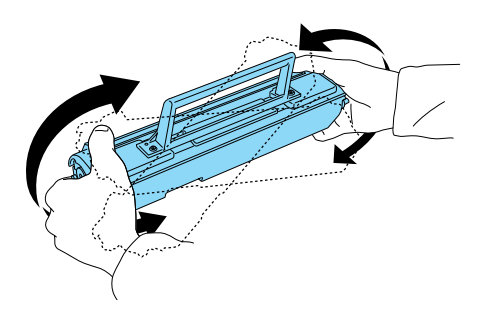

7. Ziehen Sie den Klebestreifen vollständig von der Entwicklerpatrone ab.

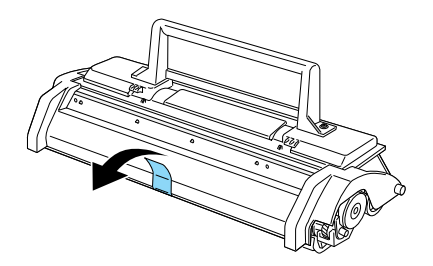

### c *Achtung: Berühren Sie nicht die Rolle unterhalb der Klappe, da ansonsten die Druckqualität beeinträchtigt wird.*

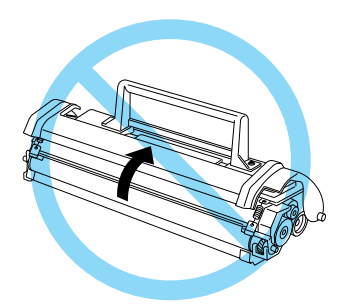

8. Halten Sie die Entwicklerpatrone am Griff fest, und führen Sie sie so in den Drucker ein, dass die seitlich an der Entwicklerpatrone angebrachten Montagestifte in die entsprechenden Führungen im Drucker gleiten. Schieben Sie die Entwicklerpatrone in die Öffnung hinein, bis sie einrastet.

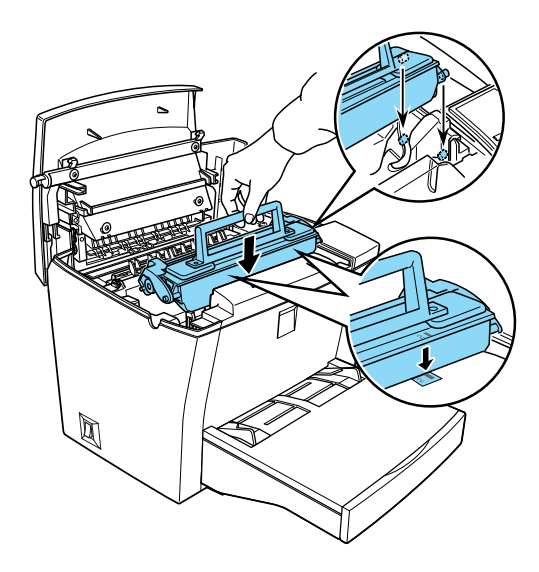

9. Schließen Sie die Druckerabdeckung. Drücken Sie sie vorsichtig nach unten, bis sie einrastet.

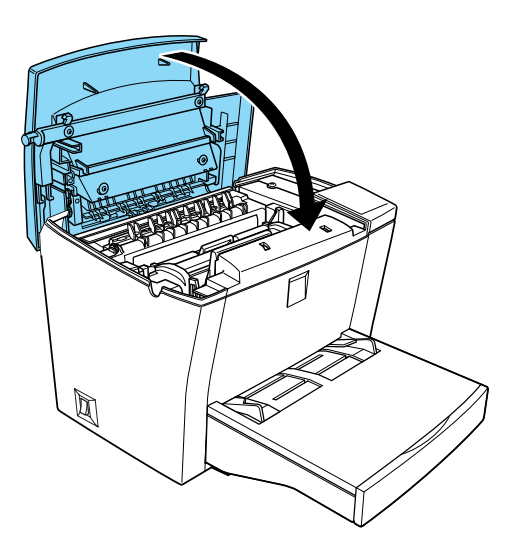

10. Schalten Sie den Drucker ein. Rufen Sie anschließend die Druckereinstellungen im Druckertreiber auf, indem Sie unter Windows auf den Tab **Optionale Einstellungen** klicken oder auf dem Macintosh in der **Auswahl** in das Feld **Setup** und anschließend in das Feld **Druckereinstellungen** klicken. Klicken Sie auf **Tonerzähler zurücks.**. Das Dialogfeld **Tonerstand** wird angezeigt.

Wenn EPSON Status Monitor 3 eine Warnmeldung anzeigt, klicken Sie unter Windows auf die Schaltfläche **Verbrauchsmaterialien** bzw. auf dem Macintosh in das Feld **Details anzeigen**. Klicken Sie im angezeigten Dialogfeld auf **Tonerzähler zurücks.**.

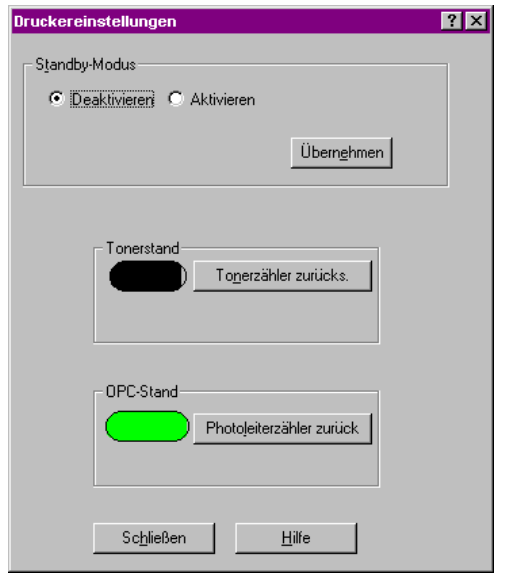

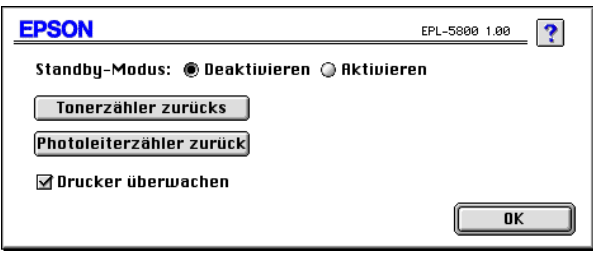

11. Klicken Sie auf **OK**, um den Tonerzähler zurückzusetzen.

Bei jedem Austausch der Entwicklerpatrone sollten Sie die Papierwegwalze reinigen, wie im Abschnitt ["Drucker reinigen"](#page-129-0)  [auf Seite 130](#page-129-0) beschrieben.

## <span id="page-95-0"></span>**Photoleiter austauschen**

- 1. Stellen Sie sicher, dass der Drucker ausgeschaltet ist.
- 2. Stellen Sie sicher, dass die Papierablage auf dem Drucker heruntergeklappt ist.
- 3. Öffnen Sie die Druckerabdeckung, indem Sie den Entriegelungshebel an der linken Seite des Druckers herunterdrücken und die Abdeckung vollständig aufklappen.

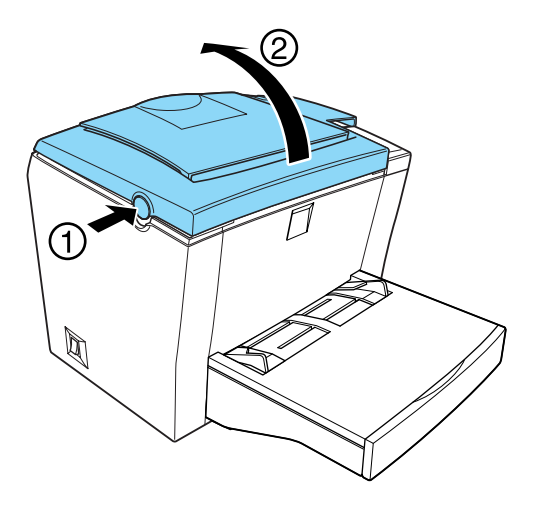

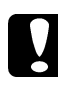

c *Achtung: Öffnen Sie die Druckerabdeckung vollständig, bevor Sie den Photoleiter austauschen, da ansonsten der Drucker beschädigt werden kann.*

4. Nehmen Sie die Entwicklerpatrone aus dem Drucker heraus.

5. Nehmen Sie den Photoleiter, wie in der folgenden Abbildung dargestellt, vorsichtig aus dem Drucker heraus.

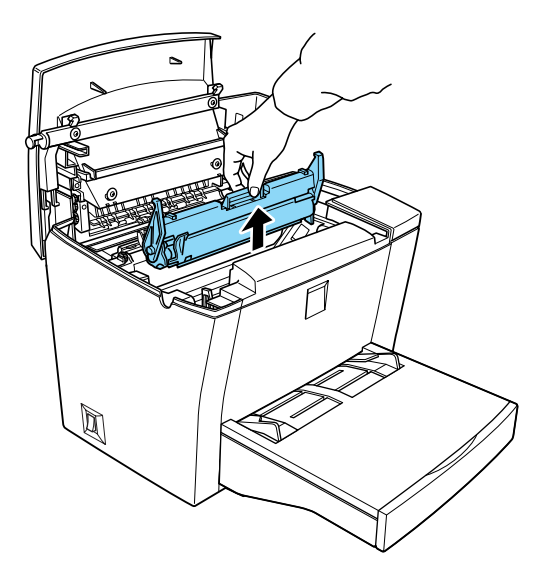

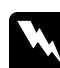

w *Vorsicht: Berühren Sie niemals die Fixiereinheit, die mit dem Warnaufkleber* **VORSICHT! Oberfläche heiß. Nicht berühren.** *versehen ist. Nach einem Druckvorgang kann dieses Bauteil sehr heiß sein.*

- 6. Entsorgen Sie den aufgebrauchten Photoleiter gemäß den gesetzlichen Vorschriften.
- 7. Nehmen Sie den neuen Photoleiter aus seiner Verpackung heraus.

### Achtung: *Berühren Sie niemals die lichtempfindliche Entwicklertrommel des Photoleiters, da ansonsten die Druckqualität beeinträchtigt werden kann.*

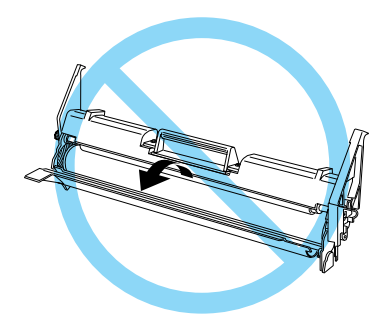

8. Führen Sie die seitlich am Photoleiter angebrachten Montagestifte in die dafür vorgesehenen Führungen im Drucker ein. Schieben Sie den Photoleiter in die Öffnung hinein, bis er einrastet.

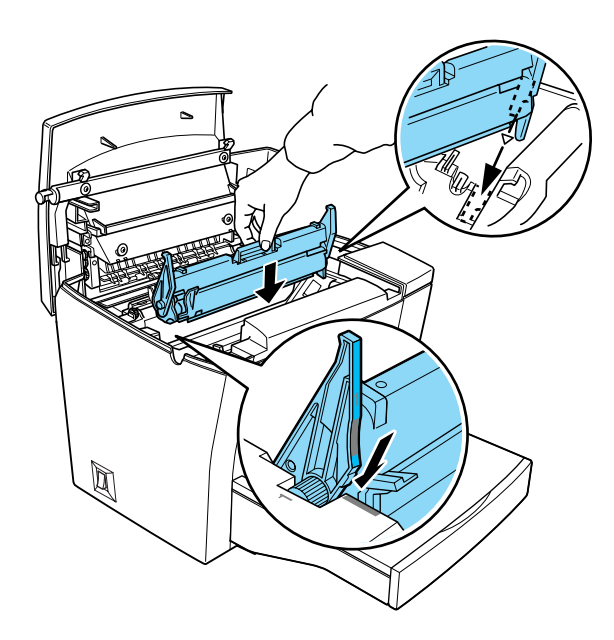

- 9. Setzen Sie die Entwicklerpatrone wieder ein.
- 10. Schließen Sie die Druckerabdeckung. Drücken Sie sie vorsichtig nach unten, bis sie einrastet.

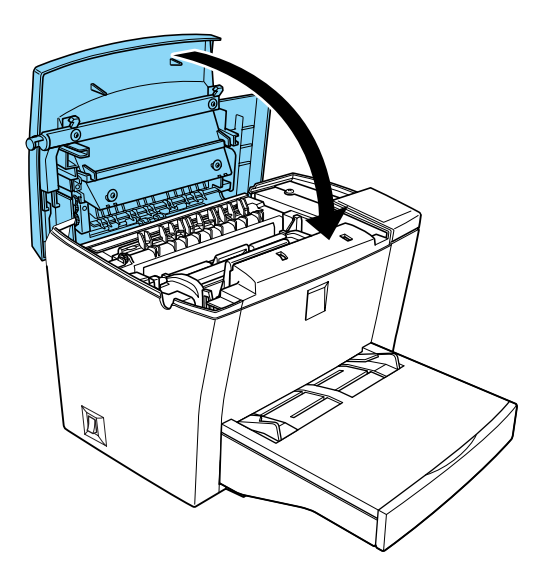

11. Schalten Sie den Drucker ein. Rufen Sie anschließend die Druckereinstellungen im Druckertreiber auf, indem Sie unter Windows auf den Tab **Optionale Einstellungen** klicken oder auf dem Macintosh in der **Auswahl** in das Feld **Setup** und anschließend in das Feld **Druckereinstellungen** klicken. Klicken Sie auf **Photoleiterzähler zurück**. Das Dialogfeld **OPC-Stand** wird angezeigt.

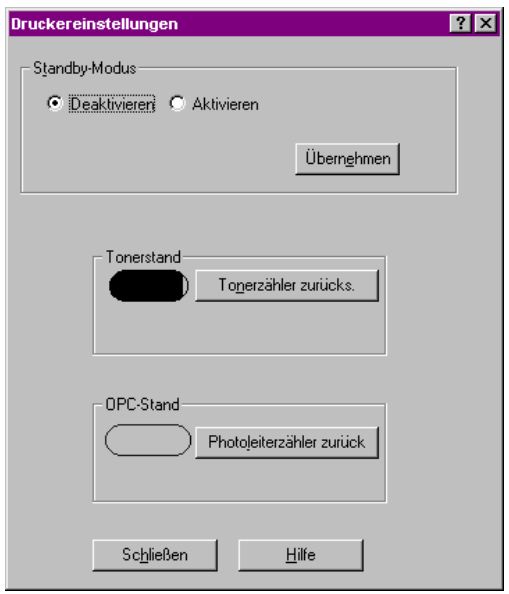

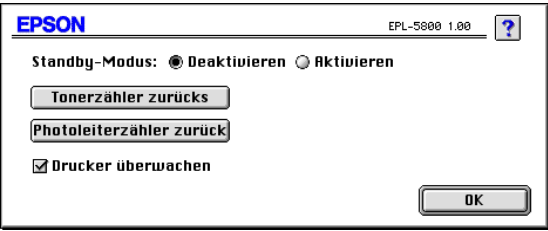

12. Klicken Sie auf **OK**, um den Photoleiterzähler zurückzusetzen.

# Kapitel 6 **Fehlerbehebung**

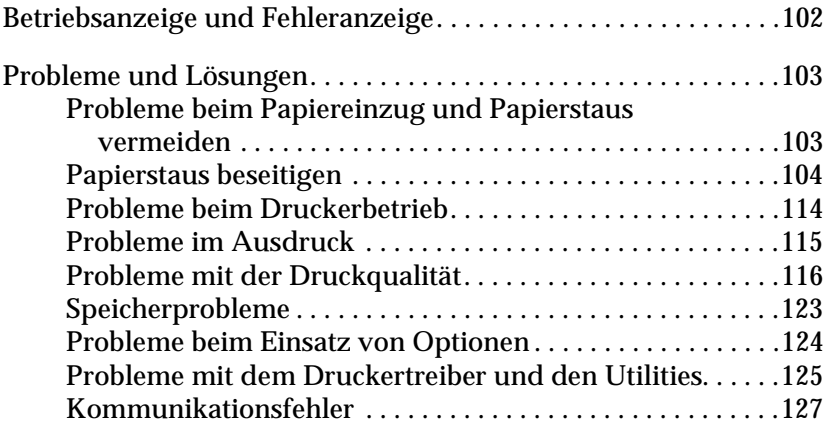

## <span id="page-101-0"></span>**Betriebsanzeige und Fehleranzeige**

Die Betriebsanzeige (grün) und die Fehleranzeige (rot) weisen auf aufgetretene Probleme hin. Durch den Status der Anzeigen (ein, aus, blinkend) werden Sie wie im Folgenden beschrieben über den Druckerstatus informiert. Im Meldungsfenster von EPSON Status Monitor 3 werden aufgetretene Fehler und Lösungswege angezeigt. Suchen Sie in diesem Kapitel den Abschnitt, in dem Ihr Problem beschrieben wird. Führen Sie dann die Lösungsvorschläge in der angegebenen Reihenfolge aus, bis Ihr

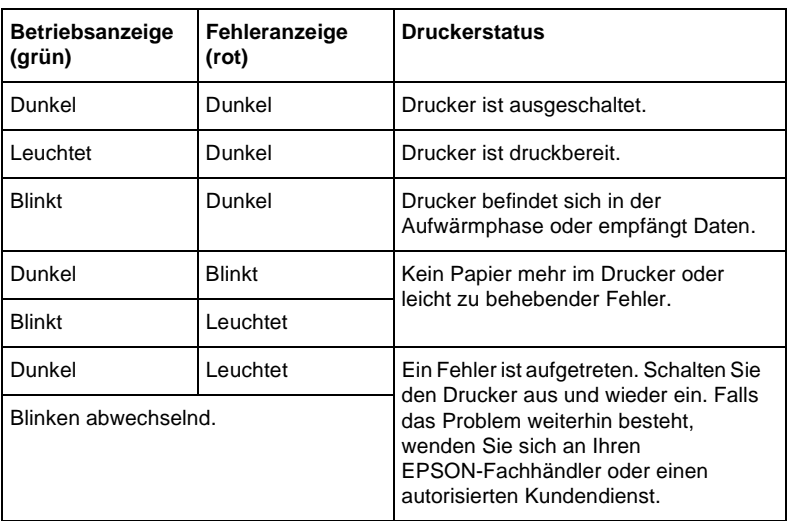

### Problem behoben ist.

### *Hinweis:*

*Führen die aufgeführten Lösungsvorschläge nicht zu einer Lösung des Problems, wenden Sie sich an Ihren EPSON-Fachhändler.*

## <span id="page-102-0"></span>**Probleme und Lösungen**

Suchen Sie in diesem Kapitel den Abschnitt, in dem Ihr Problem beschrieben wird. Führen Sie dann die Lösungsvorschläge in der angegebenen Reihenfolge aus. Je nachdem, welche Einstellungen Sie im Dialogfeld **Überwachungsoptionen** vorgenommen haben, werden Sie auch im Meldungsfenster von EPSON Status Monitor 3 über aufgetretene Fehler informiert. Außerdem leuchten die Anzeigen am Bedienfeld des Druckers in unterschiedlichen Kombinationen auf und informieren Sie über den Druckerstatus, Fehler und auftretende Probleme. Nähere Informationen dazu erhalten Sie im Abschnitt ["Betriebsanzeige](#page-101-0)  [und Fehleranzeige" auf Seite 102.](#page-101-0)

### *Hinweis:*

*Führen die aufgeführten Lösungsvorschläge nicht zu einer Lösung des Problems, wenden Sie sich an Ihren EPSON-Fachhändler.*

### <span id="page-102-1"></span>**Probleme beim Papiereinzug und Papierstaus vermeiden**

Wenn häufig Probleme beim Papiereinzug oder Papierstaus auftreten, führen Sie die folgenden Lösungsvorschläge aus, um sie zu vermeiden.

- ❏ Fächern Sie das Papier auf und richten Sie die Blattkanten bündig zueinander aus, bevor Sie das Papier in den Drucker einlegen.
- ❏ Legen Sie nicht mehr Papier ein als empfohlen.
- ❏ Richten Sie die Papierführungen auf die verwendete Papierbreite aus, so dass das Papier problemlos eingezogen werden kann.
- ❏ Achten Sie darauf, dass sich niemals mehr al 100 Blätter in der Face-down-Papierablage und niemals mehr als 20 Blätter in der Face-up-Papierablage ansammeln.

❏ Drehen Sie den Papierstapel in der Papierzufuhr um. Meistens ist auf der Verpackung des Druckmediums die zu bedruckende Seite gekennzeichnet.

## <span id="page-103-0"></span>**Papierstaus beseitigen**

Wenn sich das gestaute Blatt Papier im Inneren des Druckers befindet, gehen Sie folgendermaßen vor, um es zu entfernen:

- 1. Stellen Sie sicher, dass der Drucker ausgeschaltet ist.
- 2. Schließen Sie die Papierablage, und öffnen Sie die Druckerabdeckung, indem Sie den Verriegelungshebel an der linken Seite des Druckers herunterdrücken und die Abdeckung vollständig aufklappen.

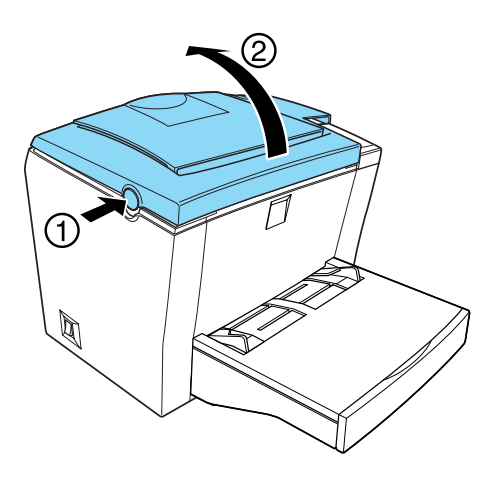

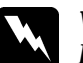

w *Vorsicht: Beim Öffnen der Druckerabdeckung wird die Fixiereinheit freigelegt. Sie ist mit einem Warnaufkleber* **VORSICHT! Oberfläche heiß. Nicht berühren.** *versehen. Berühren Sie die Fixiereinheit nicht. Nach einem Druckvorgang kann dieses Bauteil sehr heiß sein.*

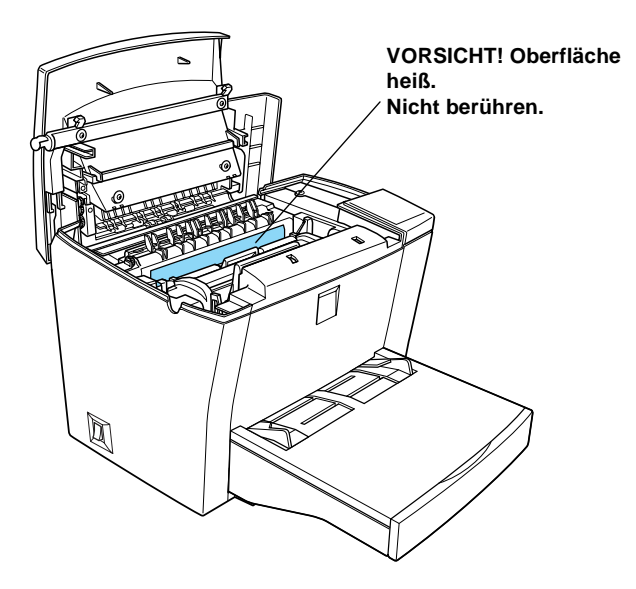

3. Nehmen Sie die Entwicklerpatrone aus dem Drucker heraus.

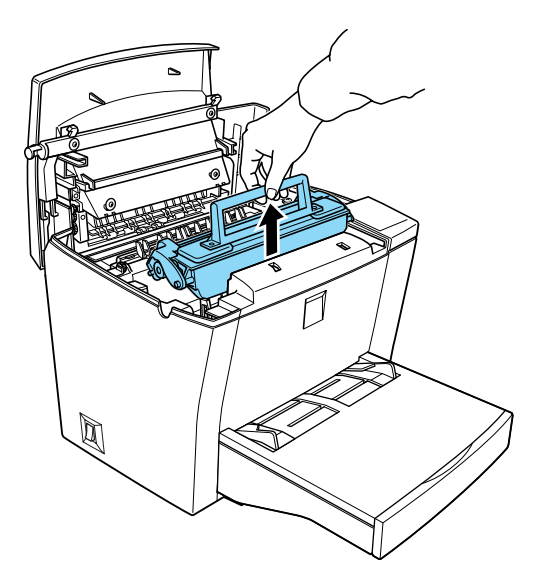

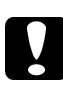

### c *Achtung:*

*Berühren Sie beim Entfernen der Entwicklerpatrone nicht die Rolle unterhalb der Klappe, da ansonsten die Druckqualität beeinträchtigt wird.*

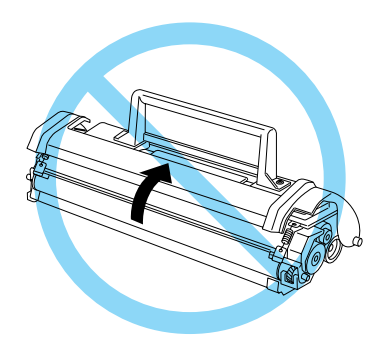

4. Nehmen Sie den Photoleiter aus dem Drucker heraus.

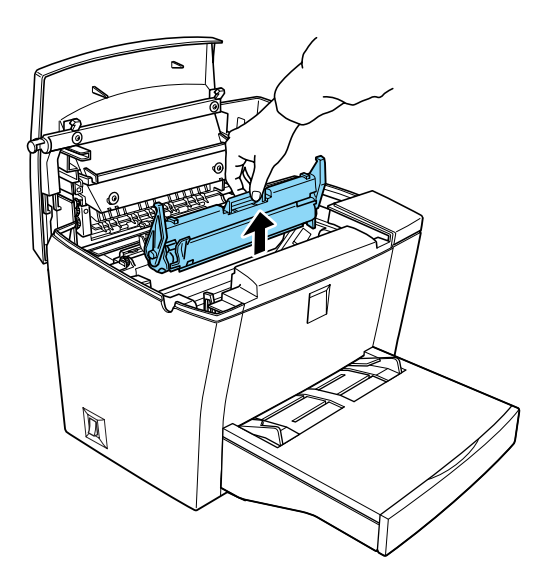

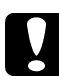

c *Achtung: Berühren Sie niemals die lichtempfindliche Entwicklertrommel des Photoleiters, da ansonsten die Druckqualität beeinträchtigt werden kann.*

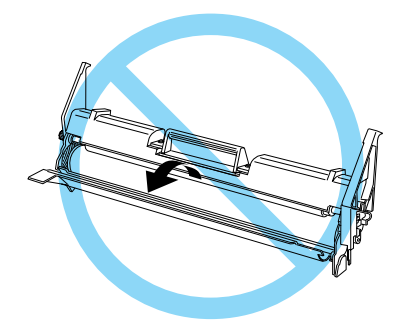

5. Ziehen Sie das gestaute Papier heraus.

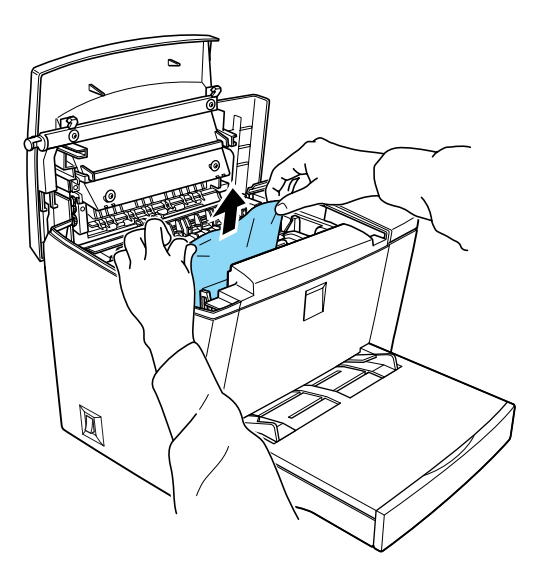

### *Hinweis:*

*Ist ein Papierstau an der Fixiereinheit aufgetreten, ziehen Sie das Papier an der unteren Blattkante heraus.*

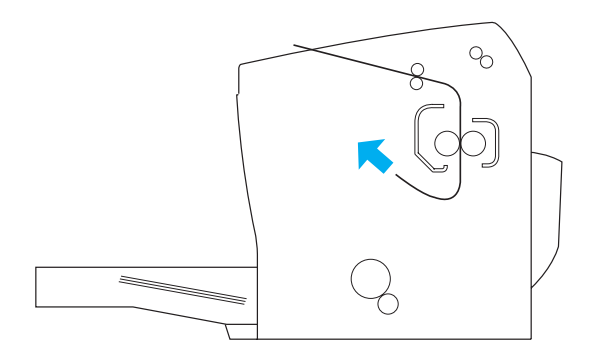
- 6. Setzen Sie den Photoleiter und anschließend die Entwicklerpatrone wieder ein.
- 7. Schließen Sie die Druckerabdeckung.
- 8. Richten Sie die Kanten des Papierstapels auf einer ebenen Fläche bündig zueinander aus, und legen Sie ihn wieder in das MZ-Papierfach ein. (Nehmen Sie zuvor alle gewellten oder geknitterten Blätter aus dem Stapel heraus.)

Der Druckvorgang wird automatisch mit der gestauten Seite fortgesetzt. Blinkt die Fehleranzeige (rot) nach dem Beheben des Papierstaus weiterhin, öffnen und schließen Sie die Druckerabdeckung, um die Fehlerinformation für den Drucker zu löschen.

### **Papierstau am MZ-Papierfach**

Diese Art von Papierstau wird in der folgenden Abbildung dargestellt:

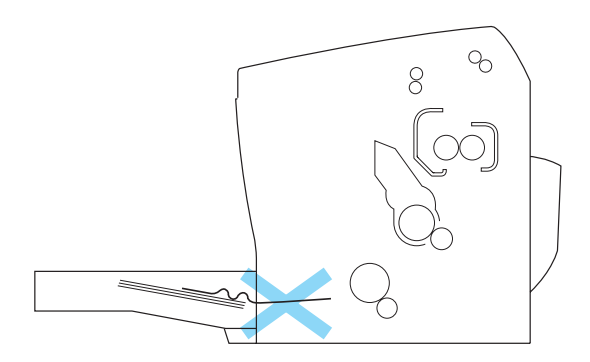

Gehen Sie folgendermaßen vor, um einen Papierstau am MZ-Papierfach zu beheben:

1. Entfernen Sie die Abdeckung des MZ-Papierfachs und anschließend das gestaute Papier.

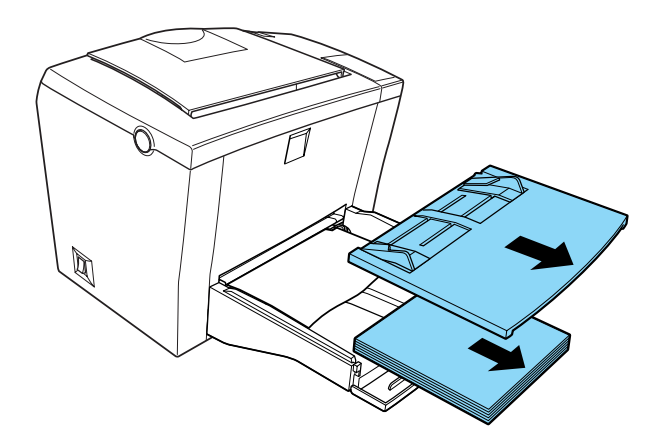

2. Ziehen Sie vorsichtig alle Blätter, die nur unvollständig in den Drucker eingezogen wurden, heraus.

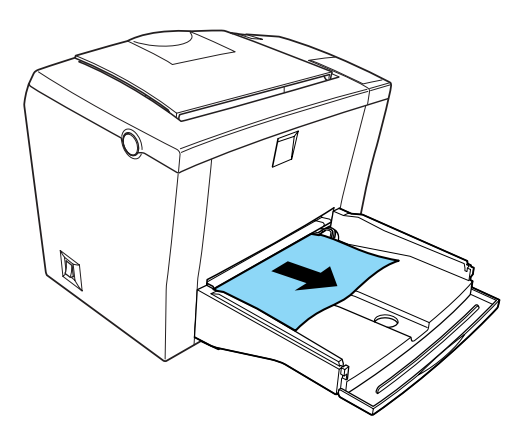

3. Öffnen Sie die Druckerabdeckung. Entfernen Sie alle möglicherweise vorhandenen Papierstücke aus dem Drucker.

Falls erforderlich, nehmen Sie die Entwicklerpatrone und den Photoleiter aus dem Drucker heraus, um an gestautes Papier im Papierweg zu gelangen. Setzen Sie anschließend den Photoleiter und anschließend die Entwicklerpatrone wieder ein.

- 4. Richten Sie die Kanten des Papierstapels auf einer ebenen Fläche bündig zueinander aus, und legen Sie ihn wieder in das MZ-Papierfach ein. (Nehmen Sie zuvor alle gewellten oder geknitterten Blätter aus dem Stapel heraus.)
- 5. Bringen Sie die Abdeckung des MZ-Papierfachs wieder an.
- 6. Schließen Sie die Druckerabdeckung. Die Druckdaten der gestauten Seite werden automatisch neu gedruckt.

<span id="page-110-0"></span>**Papierstau am 500-Blatt-Zusatzpapiermagazin**

Diese Art von Papierstau wird in der folgenden Abbildung dargestellt:

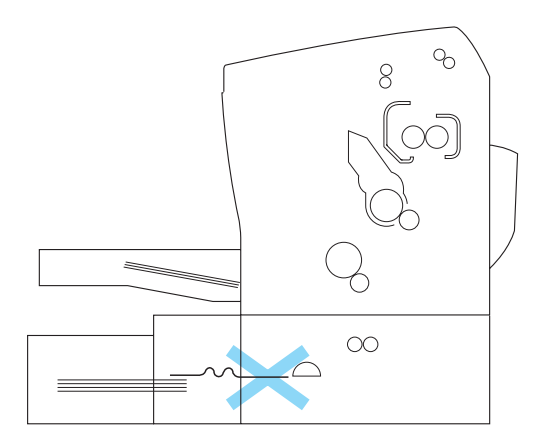

Gehen Sie folgendermaßen vor, um einen Papierstau am 500-Blatt-Zusatzpapiermagazin zu beheben:

1. Entfernen Sie die Papierkassette aus dem 500-Blatt-Zusatzpapiermagazin.

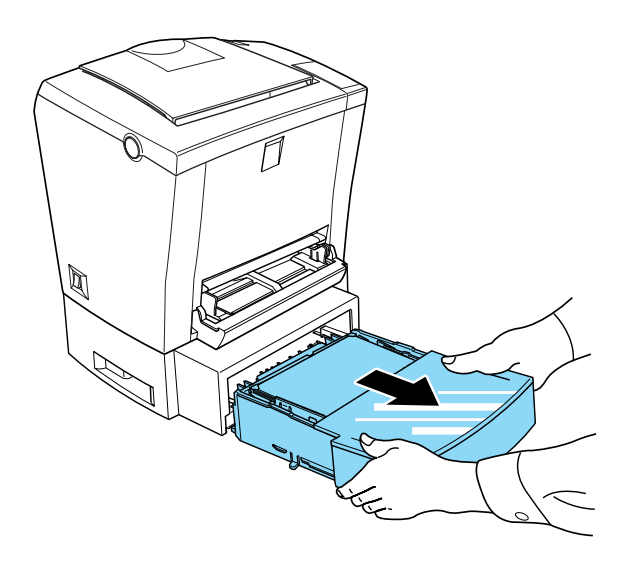

2. Entfernen Sie das gesamte gefaltete oder gestaute Papier aus der Papierkassette und aus dem Inneren des Papiermagazins. Sortieren Sie gewellte oder geknitterte Blätter aus.

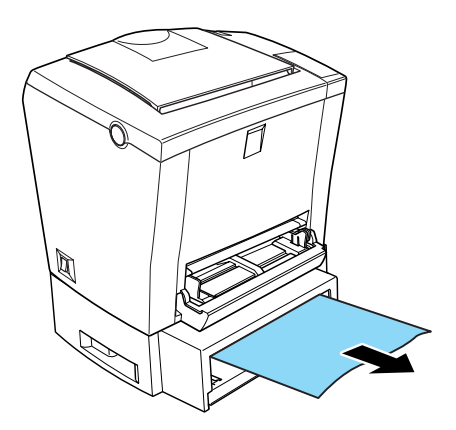

3. Nehmen Sie das gesamte Papier aus der Papierkassette heraus, und drücken Sie die Bodenplatte der Papierkassette nach unten, bis sie einrastet.

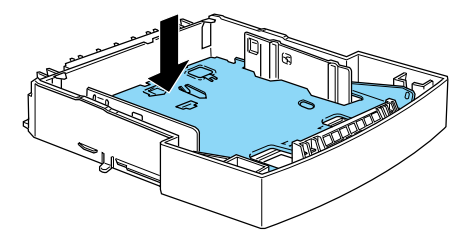

- 4. Richten Sie die Kanten des Papierstapels bündig zueinander aus, und legen Sie den Stapel wieder in die Papierkassette ein. Achten Sie auf die gleichmäßige Ausrichtung des Papiers. Das oberste Blatt muss sich unterhalb der Markierung für die maximale Stapelhöhe befinden.
- 5. Stellen Sie sicher, dass Sie das korrekte Papierformat verwenden. Es darf nur Papier im A4-Format eingelegt werden. Achten Sie auch darauf, dass Sie nur solches Papier verwenden, das den Spezifikationen für diesen Drucker entspricht.
- 6. Setzen Sie die Papierkassette wieder in das 500-Blatt-Zusatzpapiermagazin ein.
- 7. Öffnen und schließen Sie die Druckerabdeckung. Die Druckdaten der gestauten Seite werden automatisch neu gedruckt.

## **Probleme beim Druckerbetrieb**

**Die Betriebsanzeige (grün) leuchtet nicht, wenn der Drucker eingeschaltet wird.**

Schalten Sie den Drucker aus, und überprüfen Sie die Kabelverbindungen zwischen dem Drucker und der Steckdose. Schalten Sie anschließend den Drucker wieder ein.

Wenn die Steckdose z.B. durch einen Wandschalter gesteuert wird, stellen Sie sicher, dass der Wandschalter sich in der Position "ein" befindet. Schließen Sie eine anderes Elektrogerät an die Steckdose an, um zu überprüfen, ob die Steckdose Strom führt.

**Die Betriebsanzeige (grün) leuchtet, aber es erfolgt kein Ausdruck.**

Möglicherweise ist Ihr Computer nicht korrekt an den Drucker angeschlossen. Führen Sie die Schritte aus, die in der *Schnellstart-Anleitung* im Abschnitt "Drucker an den Computer anschließen" beschrieben werden.

Möglicherweise ist das Schnittstellenkabel nicht fest angeschlossen. Überprüfen Sie beide Enden der Kabelverbindung zwischen Drucker und Computer. Wenn der Drucker an den parallelen Schnittstellenanschluss des Computers angeschlossen ist, stellen Sie sicher, dass die Verbindung durch Zusammendrücken der Drahthalterungen gesichert wird.

Verwenden Sie ein doppelt abgeschirmtes, verdrilltes paralleles Schnittstellenkabel von maximal 1,8 m Länge.

Möglicherweise ist die Entwicklerpatrone aufgebraucht. Nähere Informationen zum Austauschen der Entwicklerpatrone erhalten Sie im Abschnitt ["Entwicklerpatrone austauschen" auf Seite 89](#page-88-0).

## **Probleme im Ausdruck**

#### **Der Ausdruck besteht teilweise oder völlig aus inkorrekten Zeichen, oder es wurden nur Sternchen ausgedruckt.**

Stellen Sie sicher, dass beide Enden des Schnittstellenkabels korrekt angeschlossen sind.

Wenn der Drucker an den parallelen Schnittstellenanschluss des Computers angeschlossen ist, verwenden Sie ein doppelt abgeschirmtes, verdrilltes paralleles Schnittstellenkabel von maximal 1,8 m Länge.

Falls das Problem trotz dieser Maßnahmen bestehen bleibt, wenden Sie sich an Ihren EPSON-Fachhändler oder einen autorisierten Kundendienst.

#### **Der Ausdruck ist nicht richtig positioniert.**

Stellen Sie sicher, dass Sie in Ihrer Anwendung die korrekten Einstellungen für Seitenlänge, Ränder und Offset verwenden.

#### **Grafiken werden nicht korrekt ausgedruckt.**

Grafiken haben einen hohen Speicherbedarf. Nähere Informationen dazu erhalten Sie im Abschnitt ["Speicherprobleme" auf Seite 123](#page-122-0).

### **Helle Farben werden nicht gedruckt.**

Wenn farbige Bereiche oder Text und Grafiken, die aus hellen Farben bestehen, nicht gedruckt werden, ändern Sie die Farbe, oder verwenden Sie eine Druckauflösung von 300 dpi.

## **Probleme mit der Druckqualität**

### **Der Hintergrund ist dunkel oder schmutzig.**

Stellen Sie im Druckertreiber einen helleren Wert für die Druckdichte ein.

Schalten Sie den Drucker aus, und reinigen Sie den Papierweg mit einem sauberen, trockenen, fusselfreien Tuch.

Reinigen Sie die Bauteile im Inneren des Druckers, indem Sie drei Seiten mit jeweils nur einem Zeichen pro Seite ausdrucken.

Möglicherweise verwenden Sie nicht die richtige Papiersorte für Ihren Drucker. Wenn die Oberfläche des Papiers zu grob ist, können Zeichen verzerrt oder unterbrochen gedruckt werden. Die besten Druckergebnisse erzielen Sie mit hochwertigem, glattem Papier, wie es z.B. für Fotokopiergeräte verwendet wird. Nähere Informationen zur Papierwahl erhalten Sie im Abschnitt ["Spezifikationen" auf Seite 137.](#page-136-0)

Möglicherweise liegt ein Problem mit der Entwicklerpatrone vor. Nehmen Sie die Entwicklerpatrone aus dem Drucker heraus, und schütteln Sie sie vorsichtig seitwärts und von vorne nach hinten, um den Toner gleichmäßig zu verteilen. Setzen Sie die Entwicklerpatrone anschließend wieder ein. Wenn das Problem dadurch nicht behoben wird, tauschen Sie die Entwicklerpatrone aus. Nähere Informationen dazu erhalten Sie im Abschnitt ["Entwicklerpatrone austauschen" auf Seite 89](#page-88-0).

Möglicherweise müssen Sie den Photoleiter austauschen. Nähere Informationen dazu erhalten Sie im Abschnitt ["Photoleiter](#page-95-0)  [austauschen" auf Seite 96.](#page-95-0)

### **Im Ausdruck erscheinen schwarze oder weiße Streifen.**

Schalten Sie den Drucker aus. Reinigen Sie den Papierweg im Inneren des Druckers mit einem weichen, trockenen, fusselfreien Tuch.

Reinigen Sie die Bauteile im Inneren des Druckers, indem Sie drei Seiten mit jeweils nur einem Zeichen pro Seite ausdrucken.

Möglicherweise liegt ein Problem mit der Entwicklerpatrone vor. Nehmen Sie die Entwicklerpatrone aus dem Drucker heraus, und schütteln Sie sie vorsichtig seitwärts und von vorne nach hinten, um den Toner gleichmäßig zu verteilen. Setzen Sie die Entwicklerpatrone anschließend wieder ein. Wenn das Problem dadurch nicht behoben wird, schlagen Sie im Abschnitt ["Entwicklerpatrone austauschen" auf Seite 89](#page-88-0) nach.

Möglicherweise müssen Sie den Photoleiter austauschen. Nähere Informationen dazu erhalten Sie im Abschnitt ["Photoleiter](#page-95-0)  [austauschen" auf Seite 96.](#page-95-0)

### **Ungleichmäßige Bilddichte**

- ❏ Das verwendete Papier ist möglicherweise feucht geworden. Lagern Sie das Papier nicht in einer feuchten Umgebung.
- ❏ Achten Sie darauf, dass der korrekte Papiertyp ausgewählt wurde.
- ❏ Stellen Sie sicher, dass der Tonersparmodus aktiviert ist.
- ❏ Stellen Sie für die Druckdichte einen hellen Wert ein.
- ❏ Schalten Sie den Drucker aus. Nehmen Sie die Entwicklerpatrone aus dem Drucker heraus, und schütteln Sie sie vorsichtig seitwärts und von vorne nach hinten, um den Toner gleichmäßig zu verteilen. Setzen Sie die Entwicklerpatrone anschließend wieder ein.

Wenn das Problem dadurch nicht behoben wird, installieren Sie eine neue Entwicklerpatrone. Nähere Informationen dazu erhalten Sie im Abschnitt ["Entwicklerpatrone austauschen" auf](#page-88-0)  [Seite 89.](#page-88-0) Drucken Sie anschließend einige Seiten aus, um die Druckqualität zu überprüfen.

#### **Der Toner schmiert.**

Das verwendete Papier ist möglicherweise feucht geworden. Lagern Sie das Papier nicht in einer feuchten Umgebung.

Möglicherweise verwenden Sie nicht die richtige Papiersorte für Ihren Drucker. Wenn die Oberfläche des Papiers zu grob ist, können Zeichen verzerrt oder unterbrochen gedruckt werden. Die besten Druckergebnisse erzielen Sie mit hochwertigem, glattem Papier, wie es z.B. für Fotokopiergeräte verwendet wird. Nähere Informationen zur Papierwahl erhalten Sie im Abschnitt ["Spezifikationen" auf Seite 137.](#page-136-0)

Schalten Sie den Drucker aus. Nehmen Sie die Entwicklerpatrone aus dem Drucker heraus, und schütteln Sie sie vorsichtig seitwärts und von vorne nach hinten, um den Toner gleichmäßig zu verteilen. Reinigen Sie die Unterseite der Entwicklerpatrone mit einem sauberen, trockenen, fusselfreien Tuch.

Reinigen Sie den Papierweg im Inneren des Druckers mit einem sauberen, trockenen, fusselfreien Tuch.

Reinigen Sie die Bauteile im Inneren des Druckers, indem Sie drei Seiten mit jeweils nur einem Zeichen pro Seite ausdrucken.

Wenn das Problem dadurch nicht behoben wird, tauschen Sie die Entwicklerpatrone aus. Nähere Informationen dazu erhalten Sie im Abschnitt ["Entwicklerpatrone austauschen" auf Seite 89.](#page-88-0)

### **Im Druckbild fehlen Druckbereiche.**

Das verwendete Papier ist möglicherweise feucht geworden. Feuchtes Papier beeinträchtigt die Druckqualität. Je höher der Feuchtigkeitsgehalt des Papiers ist, desto heller wird der Ausdruck. Lagern Sie das Papier nicht in einer feuchten Umgebung.

Möglicherweise verwenden Sie nicht die richtige Papiersorte für Ihren Drucker. Wenn die Oberfläche des Papiers zu grob ist, können Zeichen verzerrt oder unterbrochen gedruckt werden. Die besten Druckergebnisse erzielen Sie mit hochwertigem, glattem Papier, wie es z.B. für Fotokopiergeräte verwendet wird. Nähere Informationen zur Papierwahl erhalten Sie im Abschnitt ["Spezifikationen" auf Seite 137.](#page-136-0)

#### **Es werden nur unbedruckte Seiten ausgegeben.**

Überprüfen Sie den Tonerstand mit Hilfe des Utility EPSON Status Monitor 3. Wenn EPSON Status Monitor 3 die Meldung **Tonermenge gering** anzeigt, müssen Sie die Entwicklerpatrone austauschen. Nähere Informationen dazu erhalten Sie im Abschnitt ["Entwicklerpatrone austauschen" auf Seite 89.](#page-88-0)

Lesen Sie [Kapitel 5 "Verbrauchsmaterialien austauschen",](#page-86-0) wenn Sie überprüfen möchten, ob Photoleiter und Entwicklerpatrone korrekt installiert sind.

Möglicherweise liegt das Problem bei der Anwendung oder beim Schnittstellenkabel. Drucken Sie mit Hilfe des Druckertreibers ein Statusblatt aus. Wenn weiterhin leere Seiten ausgegeben werden, liegt das Problem möglicherweise beim Drucker. Schalten Sie den Drucker aus, und wenden Sie sich an Ihren EPSON-Fachhändler.

#### **Das Druckbild ist hell oder schwach.**

Das verwendete Papier ist möglicherweise feucht geworden. Je höher der Feuchtigkeitsgehalt des Papiers ist, desto heller wird der Ausdruck. Lagern Sie das Papier nicht in einer feuchten Umgebung.

Möglicherweise ist der Tonersparmodus aktiviert. Deaktivieren Sie den Tonersparmodus im Druckertreiber.

Stellen Sie im Druckertreiber einen dunkleren Wert für die Druckdichte ein.

Schalten Sie den Drucker aus. Nehmen Sie die Entwicklerpatrone aus dem Drucker heraus, schütteln Sie sie vorsichtig seitwärts und von vorne nach hinten, um den Toner gleichmäßig zu verteilen, und setzen Sie sie anschließend wieder ein. Wenn das Problem dadurch nicht behoben wird, lesen Sie [Kapitel 5 "Verbrauchsmaterialien austauschen"](#page-86-0).

#### **Das Druckbild ist zu dunkel.**

Stellen Sie im Druckertreiber einen helleren Wert für die Druckdichte ein.

Wenn das Problem dadurch nicht behoben wird, lesen Sie [Kapitel 5 "Verbrauchsmaterialien austauschen"](#page-86-0).

#### **Die nicht-bedruckte Seite ist verschmutzt.**

Möglicherweise ist Toner in den Papiereinzugsweg gelangt. Schalten Sie den Drucker aus. Nehmen Sie die Entwicklerpatrone und den Photoleiter aus dem Drucker heraus, und reinigen Sie den Papierweg im Inneren des Druckers mit einem sauberen, trockenen, fusselfreien Tuch.

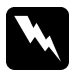

w *Vorsicht: Beim Öffnen der Druckerabdeckung wird die Fixiereinheit freigelegt. Sie ist mit einem Warnaufkleber* **VORSICHT! Oberfläche heiß. Nicht berühren.** *versehen. Berühren Sie die Fixiereinheit nicht. Nach einem Druckvorgang kann dieses Bauteil sehr heiß sein.*

## <span id="page-122-0"></span>**Speicherprobleme**

#### **Es ist nicht genug Speicher für den aktuellen Druckauftrag vorhanden.**

Der Druckvorgang wird aufgrund von Speichermangel abgebrochen. Um das Problem zu beheben, schalten Sie den Drucker aus und wieder ein. Wenn Ihr Computer den ECP-Modus nicht unterstützt, reicht der Standardspeicher zum Drucken möglicherweise nicht aus. Nähere Informationen zur Speichererweiterung erhalten Sie im Abschnitt ["Speichermodul"](#page-76-0)  [auf Seite 77](#page-76-0).

Möglicherweise müssen Sie die Anzahl und Größe der Schriften und Grafiken reduzieren, eine niedrigere Auflösung wählen oder den Druckerspeicher erweitern.

**Es ist nicht genug Speicher vorhanden, um alle Exemplare zu drucken.**

Der Druckerspeicher reicht nicht aus, um Druckaufträge zu sortieren. Es wird nur ein Exemplar gedruckt. Reduzieren Sie den Umfang des Druckauftrags, oder erweitern Sie den verfügbaren Druckerspeicher. Nähere Informationen zur Speichererweiterung erhalten Sie im Abschnitt ["Speichermodul"](#page-76-0) 

[auf Seite 77](#page-76-0).

## **Probleme beim Einsatz von Optionen**

**Es wird kein Papier aus dem 500-Blatt-Zusatzpapiermagazin eingezogen.**

Stellen Sie sicher, dass im Druckertreiber die korrekte Papierzufuhr ausgewählt ist.

Möglicherweise befindet sich kein Papier in dem 500-Blatt-Zusatzpapiermagazin. Legen Sie Papier ein.

Stellen Sie sicher, dass das 500-Blatt-Zusatzpapiermagazin korrekt installiert ist und dass der eingelegte Papierstapel nicht über die Markierung für die maximale Stapelhöhe herausragt. Die Papierkassette fasst maximal 500 Blatt Papier mit einem Gewicht von 75 g/m*2*.

Möglicherweise ist das 500-Blatt-Zusatzpapiermagazin nicht korrekt installiert. Nähere Informationen zur Installation des 500-Blatt-Zusatzpapiermagazins erhalten Sie im Abschnitt ["500-Blatt-Zusatzpapiermagazin" auf Seite 71.](#page-70-0)

#### **Papierstau am 500-Blatt-Zusatzpapiermagazin**

Nähere Informationen dazu erhalten Sie im Abschnitt ["Papierstau am 500-Blatt-Zusatzpapiermagazin" auf Seite 111.](#page-110-0)

## **Probleme mit dem Druckertreiber und den Utilities**

**Die angezeigten Statusinformationen entsprechen nicht dem tatsächlichen Druckerstatus.**

EPSON Status Monitor 3 fragt regelmäßig den Druckerstatus ab. Möglicherweise müssen Sie warten, bis EPSON Status Monitor 3 den Druckerstatus erneut abfragt und aktuelle Statusinformationen anzeigt.

#### **Der Druckertreiber kann unter Windows nicht installiert werden.**

Wenn auf Ihrem Computer Windows 98 nicht vorinstalliert war, wurde von Windows 95 auf Windows 98 upgegradet. Möglicherweise wird die USB-Schnittstelle nicht unterstützt, und es kann nicht gedruckt werden. Erkundigen Sie sich bei Ihrem Computer-Fachhändler, ob Ihr Computer die USB-Schnittstelle unterstützt.

**Der Druckertreiber wird im Geräte-Manager als "Unbekanntes Gerät" aufgeführt.**

Möglicherweise wurde die Plug & Play-Installation aufgrund aufgetretener Probleme unterbrochen. Stellen Sie sicher, dass der Drucker eingeschaltet und über die USB-Schnittstelle an den Computer angeschlossen ist. Klicken Sie mit der rechten Maustaste auf das Symbol **Arbeitsplatz**, und wählen Sie im Kontextmenü den Befehl **Eigenschaften** aus. Klicken Sie auf den Tab **Geräte-Manager**, um die Registerkarte **Geräte-Manager** aufzurufen, und überprüfen Sie, ob unter **Unbekanntes Gerät** der Eintrag **USB-Drucker** oder **EPL-5800L** aufgeführt wird. Ist das der Fall, trennen Sie das USB-Kabel vom Drucker. Schließen Sie es anschließend wieder an den Drucker an, und installieren Sie den Druckertreiber erneut.

#### **Unter Windows kann nicht gedruckt werden.**

Möglicherweise wurde ein falscher Druckeranschluss ausgewählt. Stellen Sie sicher, dass in der Registerkarte **Details** im Dialogfeld **Eigenschaften** des Druckertreibers der korrekte Druckeranschluss ausgewählt ist.

#### **Ihr Drucker wird nicht im Ordner Drucker angezeigt.**

Der Computer erkennt die Verbindung zum Drucker nicht. Stellen Sie sicher, dass der Drucker eingeschaltet ist. Wenn Ihr Drucker über die USB-Schnittstelle an den Computer angeschlossen ist, trennen Sie das USB-Kabel vom Drucker, und schließen Sie es anschließend erneut an den Drucker an. Wenn das Problem dadurch nicht behoben wird, installieren Sie den Druckertreiber erneut. Nähere Informationen dazu erhalten Sie in der *Schnellstart-Anleitung*.

## **Kommunikationsfehler**

#### **Kommunikationsfehler**

Stellen Sie sicher, dass der Drucker korrekt an die Stromversorgung angeschlossen und eingeschaltet ist.

Der Drucker führt möglicherweise gerade einen Selbsttest bzw. einen Initialisierungsvorgang aus. Warten Sie, bis der Drucker den Initialisierungsvorgang abgeschlossen hat.

Stellen Sie sicher, dass der Drucker druckbereit ist. Die Betriebsanzeige (grün) am Bedienfeld des Druckers leuchtet (und blinkt nicht), wenn der Drucker druckbereit ist.

**Freigegebene Windows-Drucker können nicht überwacht werden.**

Die Einstellung zum Überwachen von freigegebenen Windows-Druckern wird im Utility EPSON Status Monitor 3 vorgenommen. Um die Überwachung von freigegebenen Windows-Druckern zu ermöglichen, klicken Sie auf Ihrem Desktop mit der rechten Maustaste auf das Symbol **Netzwerkumgebung**, und wählen Sie im Kontextmenü den Befehl **Eigenschaften** aus. Vergewissern Sie sich, dass in der Liste der installierten Komponenten der Eintrag **Datei- und Druckerfreigabe für Microsoft-Netzwerke** aufgeführt ist.

Vergewissern Sie sich außerdem, dass auf dem Host-Computer des freigegebenen Windows-Druckers EPSON Status Monitor 3 installiert ist. Stellen Sie sicher, dass im Dialogfeld **Überwachungsoptionen** von EPSON Status Monitor 3 das Kontrollkästchen **Freigegebene Windows-Drucker überwachen** aktiviert ist.

Unter Windows 95/98/Me können im Netzwerkmodul keine IPX/SPX-kompatiblen Protokolle eingerichtet werden.

**Obwohl der Drucker an den USB-Hub angeschlossen ist, druckt er nicht korrekt.**

Möglicherweise ist der Drucker nicht an den ersten Anschluss des USB-Hubs angeschlossen. Ein USB-Hub verfügt über fünf Anschlüsse. Stellen Sie sicher, dass Ihr Drucker an den ersten Anschluss des USB-Hubs angeschlossen ist.

Vergewissern Sie sich, dass der Computer den USB-Hub korrekt erkannt hat. Überprüfen Sie dazu im Geräte-Manager die Einstellungen für den USB-Hub.

## Kapitel 7

# **Drucker reinigen und transportieren**

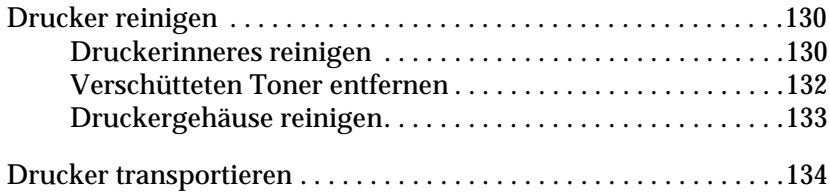

## <span id="page-129-0"></span>**Drucker reinigen**

Der Drucker muss normalerweise nur selten gereinigt werden. Wenn Sie ein Nachlassen der Druckqualität feststellen, reinigen Sie das Druckerinnere wie im Folgenden beschrieben.

Außerdem sollten Sie das MZ-Papierfach und das Druckergehäuse alle paar Monate reinigen.

## <span id="page-129-1"></span>**Druckerinneres reinigen**

Mit der Zeit sammeln sich im Druckerinneren feine Staubpartikel an, wodurch die Druckqualität beeinträchtigt werden kann. Gehen Sie folgendermaßen vor, um das Druckerinnere und den Papierweg zu reinigen:

- 1. Stellen Sie sicher, dass der Drucker ausgeschaltet ist.
- 2. Öffnen Sie die Druckerabdeckung, indem Sie den Verriegelungshebel an der linken Seite des Druckers herunterdrücken und die Abdeckung vollständig aufklappen.

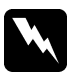

w *Vorsicht: Beim Öffnen der Druckerabdeckung wird die Fixiereinheit freigelegt. Sie ist mit einem Warnaufkleber* **VORSICHT! Oberfläche heiß. Nicht berühren.** *versehen. Berühren Sie die Fixiereinheit nicht. Nach einem Druckvorgang kann dieses Bauteil sehr heiß sein.*

3. Entfernen Sie die Entwicklerpatrone und den Photoleiter, wie in [Kapitel 5 "Verbrauchsmaterialien austauschen"](#page-86-0) beschrieben.

4. Entfernen Sie Staubablagerungen im Druckerinneren mit einem sauberen, trockenen, fusselfreien Tuch. Verwenden Sie keine Druckluft. Wenn Probleme beim Papiereinzug auftreten, öffnen Sie die Abdeckung der Papierwegwalze, und reinigen Sie die Papierwegwalze mit einem sauberen, trockenen, fusselfreien Tuch.

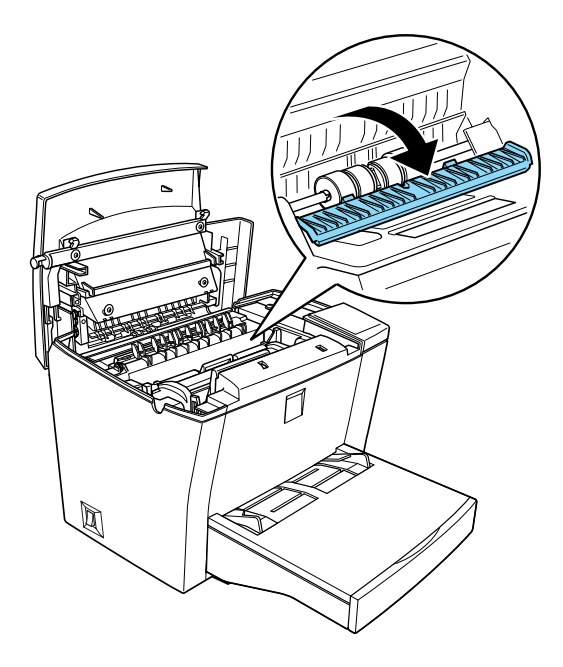

- 5. Setzen Sie den Photoleiter und anschließend die Entwicklerpatrone wieder ein.
- 6. Schließen Sie die Druckerabdeckung. Drücken Sie sie vorsichtig nach unten, bis sie einrastet.
- 7. Nehmen Sie das gesamte Papier aus dem MZ-Papierfach heraus, und reinigen Sie das MZ-Papierfach mit einem sauberen, trockenen, fusselfreien Tuch.

## <span id="page-131-0"></span>**Verschütteten Toner entfernen**

Wenn Toner in das Druckerinnere gelangt ist, müssen Sie den Toner vollständig entfernen, bevor Sie den Drucker weiter benutzen können.

Wenn nur eine geringe Menge Toner in das Druckerinnere gelangt ist, beseitigen Sie den Toner vorsichtig mit einem sauberen, trockenen, fusselfreien Tuch.

Ist eine größere Menge Toner in das Druckerinnere gelangt, entfernen Sie den Toner mit einem kleinen Spezialstaubsauger (im Computer-Fachhandel erhältlich). Reinigen Sie anschließend das Druckerinnere mit einem sauberen, trockenen, fusselfreien Tuch.

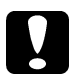

### c *Achtung:*

*Manche Staubsauger können durch Toner und andere pulverförmige Substanzen beschädigt werden. Lesen Sie unbedingt die Dokumentation zu Ihrem Staubsauger, bevor Sie diesen zum Entfernen von verschüttetem Toner einsetzen.*

#### *Hinweis:*

*Wenn Toner auf Ihre Kleidung gelangt, waschen Sie ihn mit kaltem Wasser ab. Verwenden Sie kein warmes Wasser, da ansonsten Flecken zurückbleiben können.*

## <span id="page-132-0"></span>**Druckergehäuse reinigen**

Wenn das Gehäuse des Druckers schmutzig oder staubig ist, schalten Sie den Drucker aus, und wischen Sie es mit einem sauberen, weichen, fusselfreien, mit einem milden Reinigungsmittel befeuchteten Tuch ab.

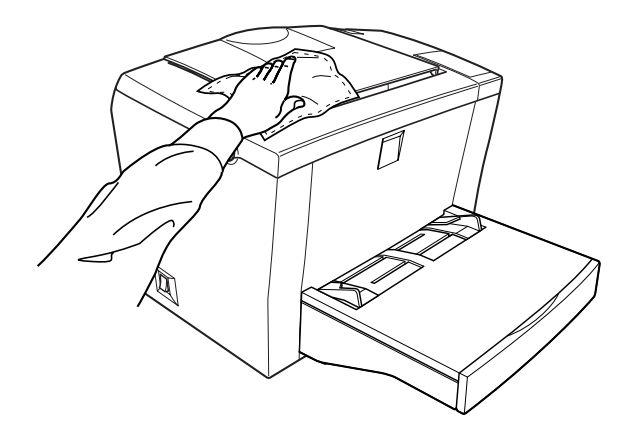

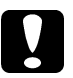

c *Achtung: Verwenden Sie keinen Alkohol oder Verdünner zum Reinigen des Druckergehäuses. Diese Chemikalien können die Bauteile und das Gehäuse beschädigen. Achten Sie darauf, dass kein Wasser auf die mechanischen Bauteile oder die elektronischen Bauelemente des Druckers gelangt.*

## <span id="page-133-0"></span>**Drucker transportieren**

Soll der Drucker transportiert werden, bringen Sie die Transportsicherungen wieder an, und verpacken Sie ihn vorsichtig wieder in der Originalverpackung. Gehen Sie dazu folgendermaßen vor:

- 1. Schalten Sie den Drucker aus.
- 2. Ziehen Sie das Netzkabel aus der Steckdose und anschließend aus dem Drucker.
- 3. Trennen Sie alle Schnittstellenkabel vom Drucker.
- 4. Entfernen Sie die Abdeckung des MZ-Papierfachs, und nehmen Sie das gesamte Papier aus dem Fach heraus.
- 5. Halten Sie das MZ-Papierfach mit beiden Händen fest, drücken Sie die Seiten nach innen, und ziehen Sie es aus dem Drucker heraus.

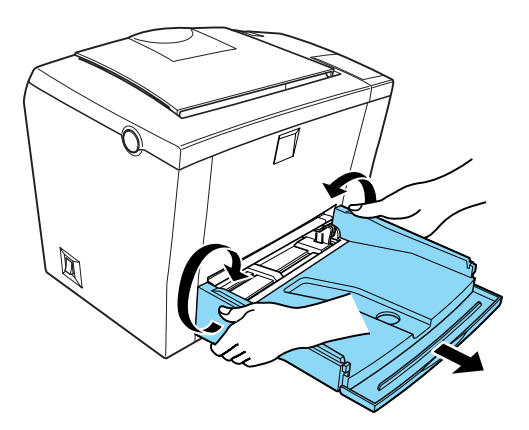

6. Entfernen Sie gegebenenfalls das optionale 500-Blatt-Zusatzpapiermagazin.

7. Bringen Sie die Transportsicherungen am Drucker an, und stellen Sie den Drucker anschließend wieder in den Originalkarton.

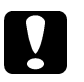

c *Achtung: Setzen Sie den Photoleiter und die Entwicklerpatrone nicht länger als unbedingt erforderlich dem Licht aus.*

# Anhang A **Spezifikationen**

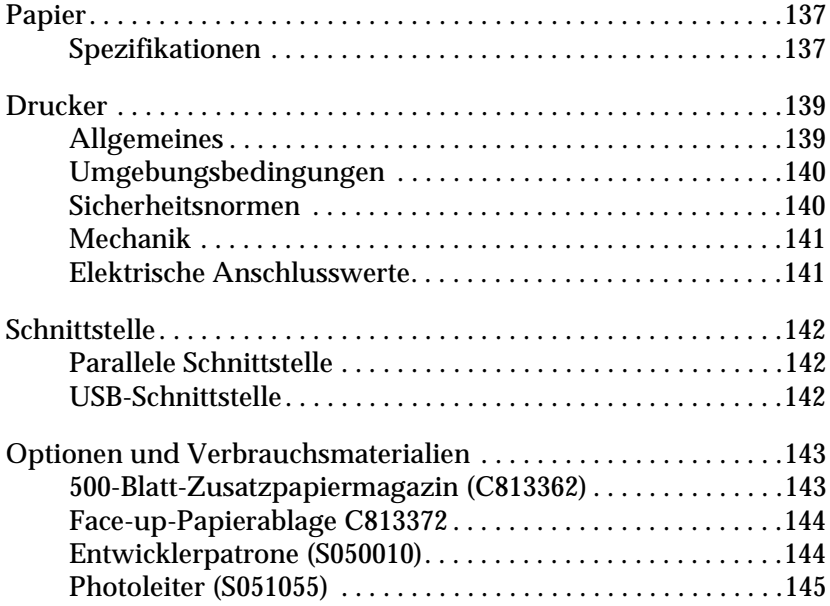

## <span id="page-136-1"></span>**Papier**

## <span id="page-136-2"></span><span id="page-136-0"></span>**Spezifikationen**

#### *Hinweis:*

*EPSON kann keine Empfehlungen im Hinblick auf einen bestimmten Hersteller bzw. ein bestimmtes Druckmedium aussprechen, da sich die Qualität einer Marke oder eines Druckmediums jederzeit ändern kann. Machen Sie daher immer zuerst ein paar Probeausdrucke, bevor Sie ein Druckmedium in größeren Mengen anschaffen oder große Druckaufträge starten.*

Papiersorten: Normalpapier, Recycling-Papier, Etiketten, Briefumschläge, Folien, farbiges Papier, schweres Papier, Karton, Papier mit Briefkopf

#### *Hinweis:*

*Verwenden Sie Recycling-Papier nur unter normalen Temperatur- und Luftfeuchtigkeitsbedingungen. Eine schlechte Papierqualität beeinträchtigt die Druckqualität und kann Papierstaus und andere Probleme verursachen.*

Papiergewicht:

Normalpapier Karton

60 bis 90 g/m² 90 bis 163 g/m²

#### Papierformat:

Papier  $A4$  (210 mm  $\times$  297 mm) A5 (148 mm  $\times$  210 mm) B5 (182 mm  $\times$  257 mm) Benutzerdefiniertes Format  $(76,2 \text{ mm} \times 127 \text{ mm} \text{ bis } 216 \times 355.6 \text{ mm}$ 

BriefumschlägeMonarch (98 mm × 191 mm) Commercial 10 (105 mm  $\times$  241 mm) DL (110 mm  $\times$  220 mm) C5 (162 mm  $\times$  229 mm)  $C6$  (114 mm  $\times$  162 mm) International B5 (176 mm  $\times$  250 mm)

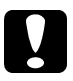

c *Achtung: Verwenden Sie nur die oben aufgeführten Papierformate.*

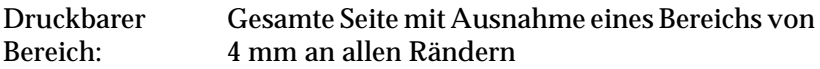

## <span id="page-138-0"></span>**Drucker**

## <span id="page-138-1"></span>**Allgemeines**

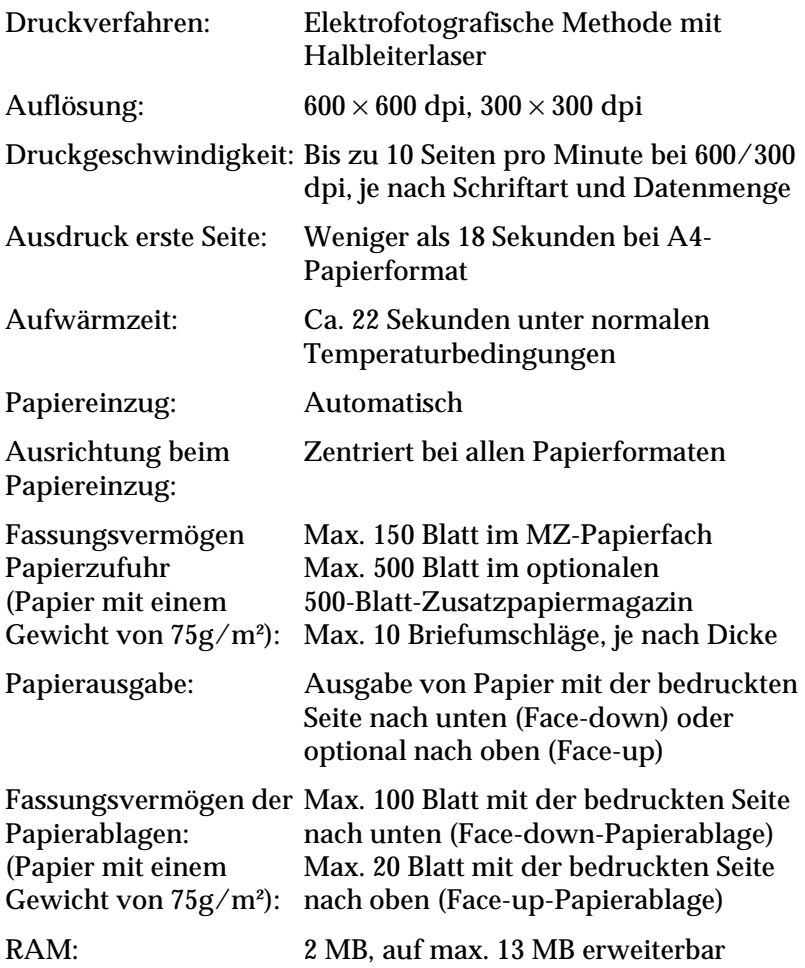

## <span id="page-139-0"></span>**Umgebungsbedingungen**

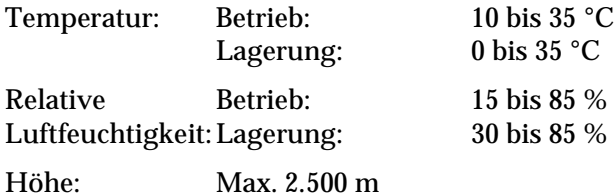

## <span id="page-139-1"></span>**Sicherheitsnormen**

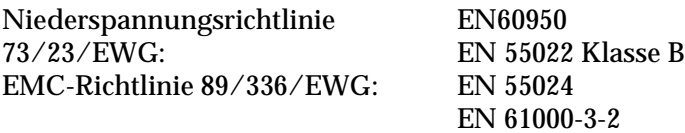

*Anhang A Spezifikationen 140*

EN 61000-3-3

## <span id="page-140-0"></span>**Mechanik**

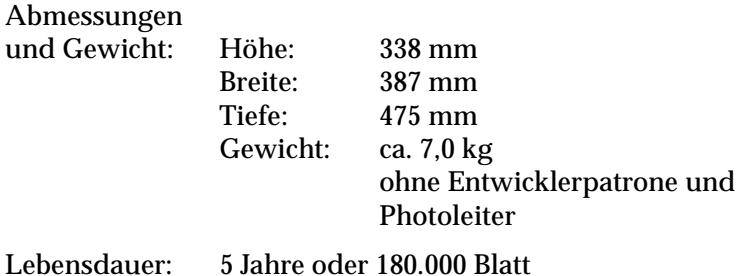

## <span id="page-140-1"></span>**Elektrische Anschlusswerte**

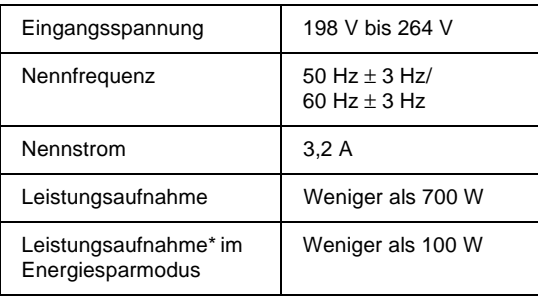

\* Wenn keine Optionen installiert sind

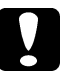

c *Achtung: Überprüfen Sie die auf dem Typenschild an der Rückseite des Druckers angegebenen Spannungswerte.*

## <span id="page-141-0"></span>**Schnittstelle**

## <span id="page-141-1"></span>**Parallele Schnittstelle**

Verwenden Sie nur einen IEEE 1284-B-kompatiblen Anschluss.

Nähere Informationen zur Verwendung der parallelen Schnittstelle im ECP-Modus erhalten Sie im Abschnitt ["ECP-Modus verwenden" auf Seite 59](#page-58-0).

#### *Hinweis:*

*Die Betriebssysteme Windows 95/98/Me/2000/NT 4.0 unterstützen die parallele Schnittstelle.*

## <span id="page-141-2"></span>**USB-Schnittstelle**

Die integrierte USB-Schnittstelle Ihres Druckers ist mit den Microsoft Plug and Play (PnP)-USB-Spezifikationen kompatibel.

#### *Hinweis:*

*Nur Macintosh®-Computer bzw. PCs mit USB-Anschluss, auf denen Mac® OS 8.1 (oder höher) bzw. Microsoft® Windows® Me/98/2000 läuft, unterstützen die USB-Schnittstelle.*

## <span id="page-142-0"></span>**Optionen und Verbrauchsmaterialien**

## <span id="page-142-1"></span>**500-Blatt-Zusatzpapiermagazin (C813362)**

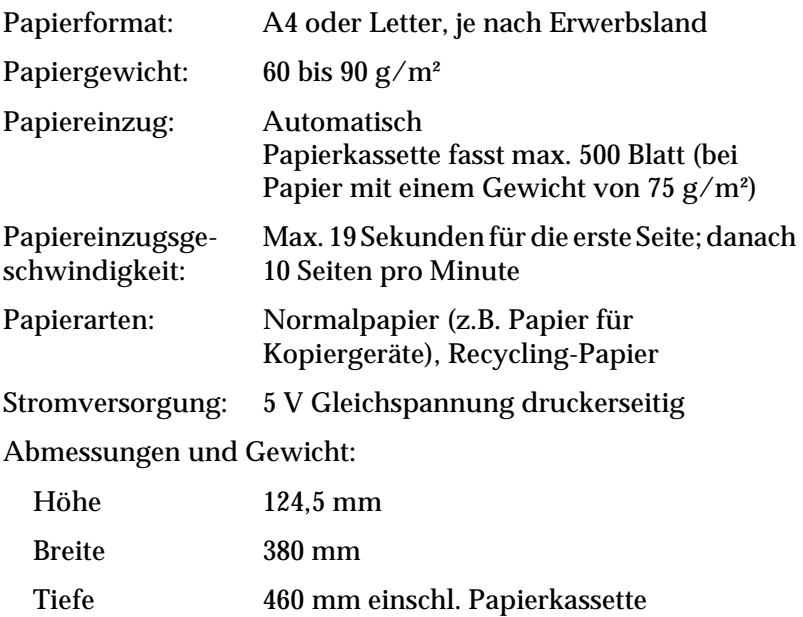

Gewicht 4,0 kg einschl. Papierkassette

## <span id="page-143-0"></span>**Face-up-Papierablage C813372**

Abmessungen und Gewicht (ohne Drucker):

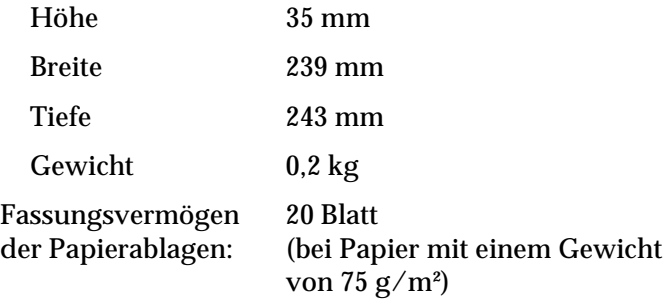

## <span id="page-143-1"></span>**Entwicklerpatrone (S050010)**

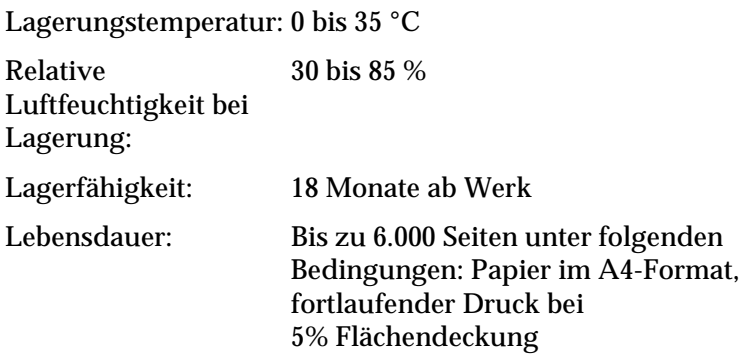
# **Photoleiter (S051055)**

<span id="page-144-0"></span>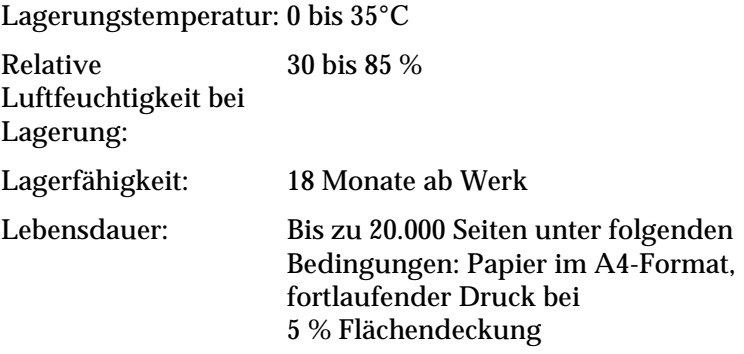

Die Anzahl der Seiten, die mit einem Photoleiter oder einer Entwicklerpatrone gedruckt werden können, hängt weitgehend von der Art der Druckaufträge ab. Wenn Sie jeweils nur kurze Druckaufträge senden oder Text mit einer Flächendeckung von mehr als 5 % drucken, reduziert sich die Kapazität des Photoleiters bzw. der Entwicklerpatrone entsprechend. 5 % Flächendeckung entsprechen einem Standardbrief.

# Anhang B **Mit Schriften arbeiten**

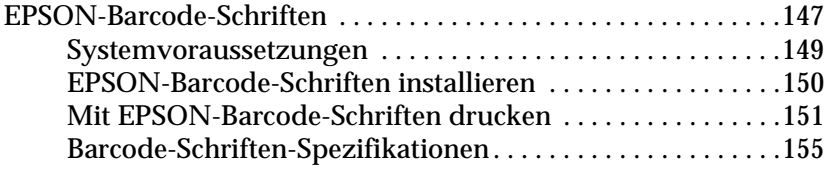

# <span id="page-146-0"></span>**EPSON-Barcode-Schriften**

<span id="page-146-1"></span>Mit den EPSON-Barcode-Schriften können Sie einfach und schnell viele verschiedene Barcode-Typen erstellen und ausdrucken.

Normalerweise ist das Erstellen von Barcodes eine aufwendige und mühsame Arbeit, bei der Sie zusätzlich zu den Barcode-Zeichen selbst auch noch verschiedene Befehlscodes wie z.B. "Start Bar", "Stop Bar" und "OCR B" definieren müssen. Die EPSON-Barcode-Schriften fügen diese Codes automatisch hinzu. Dies ermöglicht Ihnen das Ausdrucken von Barcodes, die mit zahlreichen Barcode-Standards übereinstimmen.

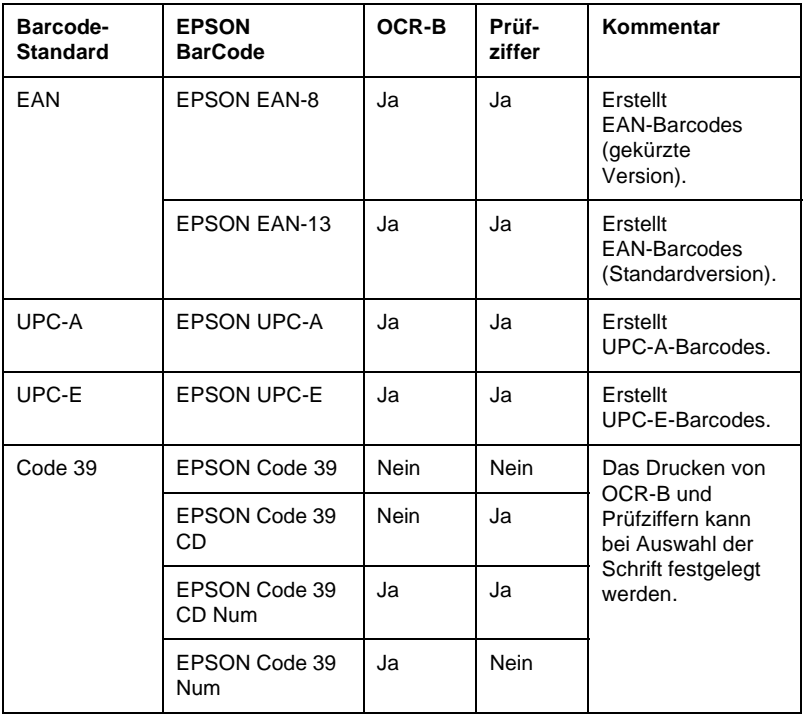

Die EPSON-Barcode-Schriften unterstützen folgende Barcodes:

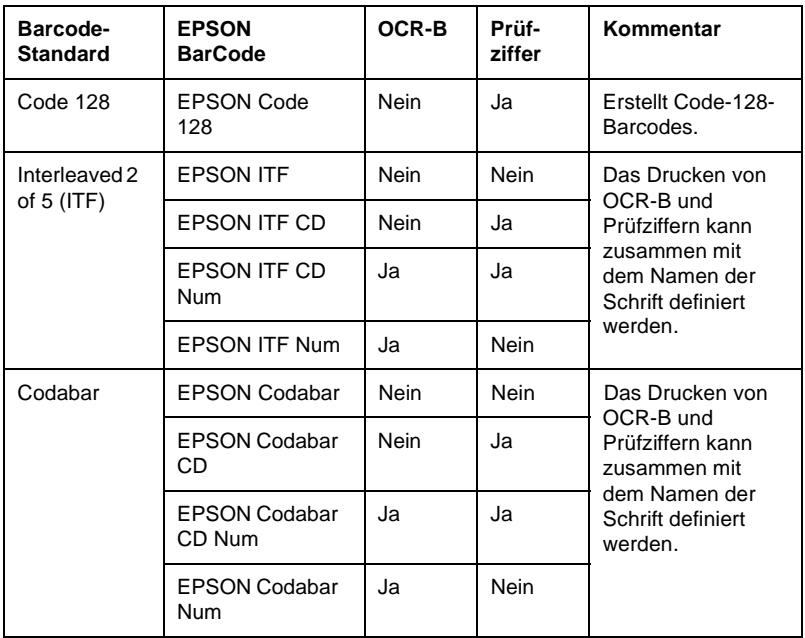

# <span id="page-148-0"></span>**Systemvoraussetzungen**

<span id="page-148-1"></span>Ihr Computer muss folgende Systemvoraussetzungen erfüllen, um die EPSON-Barcode-Schriften verwenden zu können:

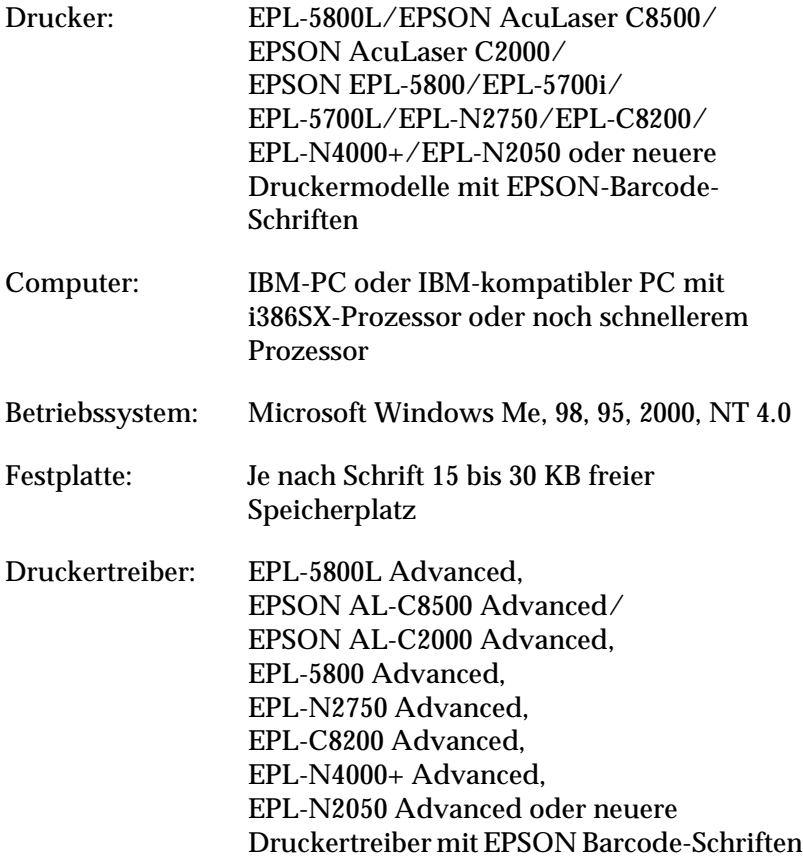

### *Hinweis:*

*Die EPSON-Barcode-Schriften können nur mit EPSON-Druckertreibern verwendet werden.*

# <span id="page-149-0"></span>**EPSON-Barcode-Schriften installieren**

<span id="page-149-1"></span>Gehen Sie folgendermaßen vor, um die EPSON-Barcode-Schriften zu installieren: Im Folgenden wird die Installation unter Windows NT 4.0 beschrieben. Die Installation unter anderen Windows-Betriebssysteme ist fast identisch.

- 1. Schalten Sie den Computer ein, und starten Sie Windows.
- 2. Legen Sie die CD-ROM mit der Druckersoftware in das CD-ROM-Laufwerk Ihres Computers ein. Auf der CD-ROM befinden sich auch die EPSON-Barcode-Schriften.

Falls das Installationsprogramm nicht automatisch startet, klicken Sie auf **Start** und anschließend auf **Ausführen**. Im Dialogfeld **Ausführen** geben Sie in die Befehlszeile **E:\START.EXE** ein, und klicken Sie auf die Schaltfläche **OK**.

### *Hinweis:*

**E** *steht für die Laufwerkskennung Ihres CD-ROM-Laufwerks und kann auch anders lauten.*

Die Installation beginnt. Die weitere Vorgehensweise erfolgt menügesteuert, d.h., Sie können die für Sie relevanten Optionen aus einer Auswahlliste durch einfaches Anklicken mit der Maus auswählen. Der Rest der Installation verläuft automatisch, so dass keine weiteren Eingaben Ihrerseits erforderlich sind.

3. Wählen Sie **EPSON BarCode Font**, und doppelklicken Sie auf eine Barcode-Schrift, um die Installation der Barcode-Schrift zu starten.

# <span id="page-150-0"></span>**Mit EPSON-Barcode-Schriften drucken**

<span id="page-150-1"></span>Gehen Sie folgendermaßen vor, um Barcodes mit den EPSON-Barcode-Schriften zu erstellen und auszudrucken. Im Folgenden wird das Verfahren für das Programm Microsoft WordPad erklärt. Das Verfahren für andere Anwendungen kann daher etwas von diesem Beispiel abweichen.

1. Öffnen Sie ein Dokument in Ihrer Anwendung, und geben Sie die Zeichen ein, die Sie in einen Barcode konvertieren möchten.

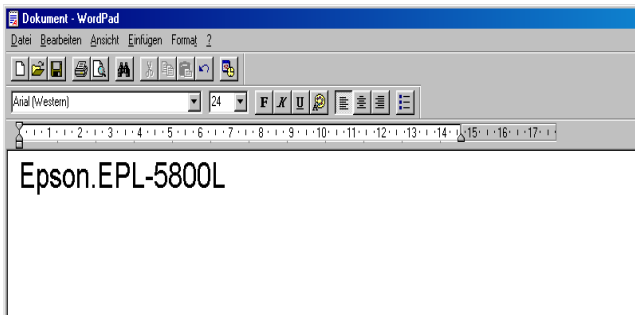

2. Markieren Sie die Zeichen, und wählen Sie anschließend den Befehl **Schriftart** aus dem Menü **Format** aus.

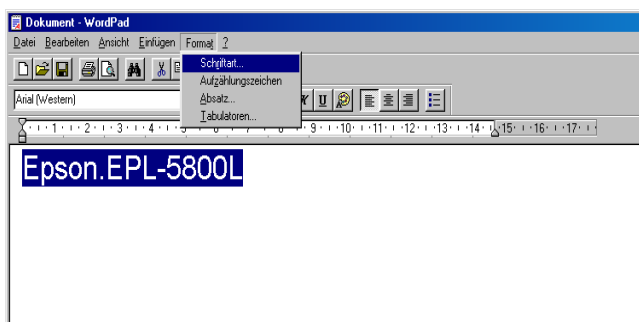

3. Wählen Sie die gewünschte EPSON-Barcode-Schrift aus, legen Sie den Schriftgrad fest, und klicken Sie auf die Schaltfläche **OK**.

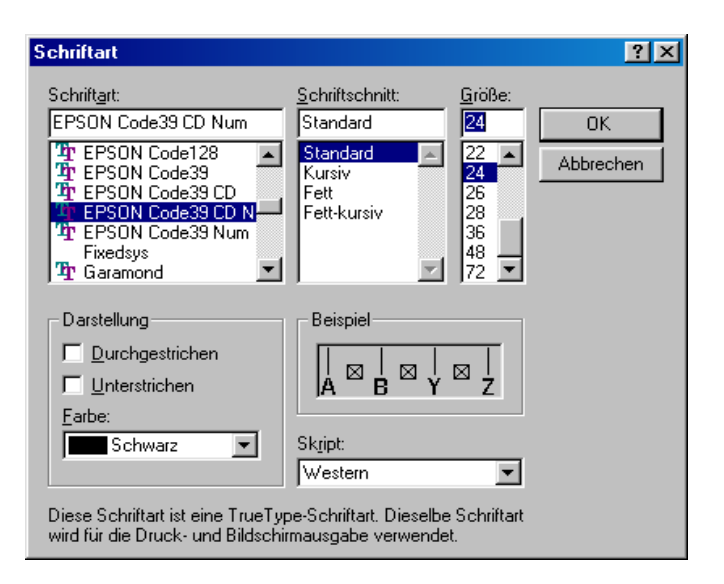

### *Hinweis:*

*Wenn Sie unter Windows NT 4.0 arbeiten, können Sie zum Drucken von Barcodes nur Schriften mit einem Schriftgrad von maximal 96 Punkt verwenden.*

4. Die von Ihnen markierten Zeichen werden als Barcodes angezeigt, ähnlich den in der folgenden Abbildung dargestellten Zeichen.

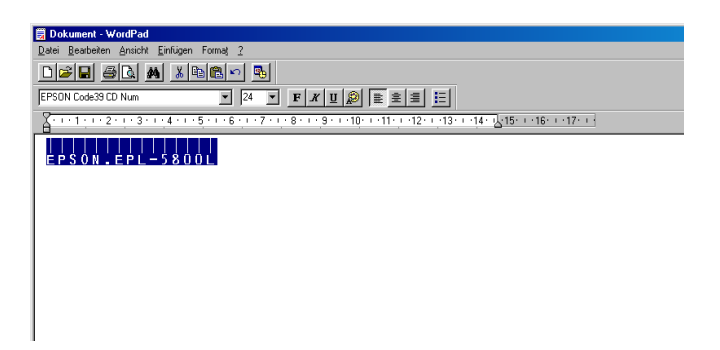

5. Wählen Sie aus dem Menü **Datei** den Befehl **Drucken** aus, wählen Sie anschließend Ihren EPSON-Drucker, und klicken Sie auf die Schaltfläche **Eigenschaften**. Nehmen Sie die folgenden Druckertreibereinstellungen vor:

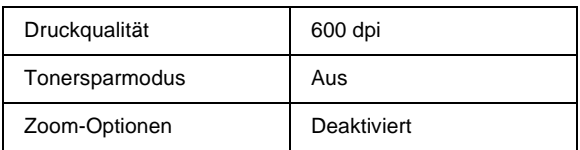

6. Klicken Sie auf die Schaltfläche **OK**, um den Barcode zu drucken.

### *Hinweis:*

*Wenn die Zeichenfolge des Barcodes fehlerhaft (z.B. falsche Daten) ist, wird der Barcode so ausgedruckt, wie er am Bildschirm angezeigt wird, kann aber von einem Barcode-Lesegerät nicht erkannt werden.*

# **Hinweise zur Eingabe und Formatierung von Barcodes**

<span id="page-152-0"></span>Beachten Sie die folgenden Hinweise zum Eingeben und Formatieren von Barcodes:

- ❏ Wenden Sie keine Schattierungen oder spezielle Zeichenformatierungen, wie z.B. fett, kursiv oder unterstrichen, an.
- ❏ Drucken Sie Barcodes nur in schwarzweiß aus.
- ❏ Wenn Zeichen gedreht werden sollen, dürfen nur Rotationswinkel von 90°, 180° und 270° definiert werden.
- ❏ Deaktivieren Sie alle automatischen Zeichen- und Wortabstandseinstellungen in Ihrer Anwendung.
- ❏ Verwenden Sie keine Funktionen in Ihrer Anwendung, die die Größe der Zeichen nur in horizontaler bzw. vertikaler Richtung verändern.
- ❏ Deaktivieren Sie alle automatischen Korrekturfunktionen für Rechtschreib- und Grammatikprüfung, Abstandseinstellungen usw.
- ❏ Um Barcodes leichter von anderem Text Ihres Dokumentes unterscheiden zu können, aktivieren Sie die Anzeige von Steuerzeichen, wie z.B. Absatzmarken oder Tabstopps, in Ihrer Anwendung.
- ❏ Da Sonderzeichen wie "Start Bar" und "Stop Bar" bei der Auswahl einer EPSON-Barcode-Schrift hinzugefügt werden, kann der Barcode mehr Zeichen als ursprünglich eingegeben enthalten.
- ❏ Ein optimales Ergebnis erreichen Sie, wenn Sie nur die im Abschnitt ["Barcode-Schriften-Spezifikationen" auf Seite 155](#page-154-0) empfohlenen Schriftgrade für die von Ihnen ausgewählte EPSON-Barcode-Schrift verwenden. Barcodes in anderen Schriftgraden können von einigen Barcode-Lesegeräten möglicherweise nicht erkannt werden.

### *Hinweis:*

*Je nach Druckdichte, Qualität und Farbe des Druckmediums können die Barcodes von einigen Barcode-Lesegeräten möglicherweise nicht erkannt werden. Drucken Sie eine Probeseite aus, und vergewissern Sie sich, dass der Barcode lesbar ist, bevor Sie größere Druckaufträge starten.*

# <span id="page-154-0"></span>**Barcode-Schriften-Spezifikationen**

<span id="page-154-1"></span>Dieser Abschnitt enthält nähere Informationen zu den Zeicheneingabespezifikationen für jede EPSON-Barcode-Schrift.

## EPSON EAN-8

- ❏ EAN-8 ist eine 8-stellige gekürzte Version des EAN-Barcode-Standards.
- ❏ Da die Prüfziffer automatisch hinzugefügt wird, können nur 7 Zeichen eingegeben werden.

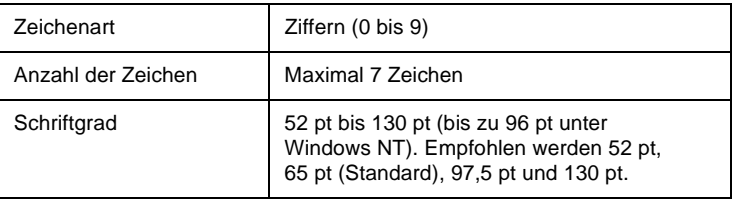

- ❏ Linke/rechte Ruhezone
- ❏ Start/Stopp-Zeichen
- ❏ Trennzeichen
- ❏ Prüfziffer
- ❏ OCR-B

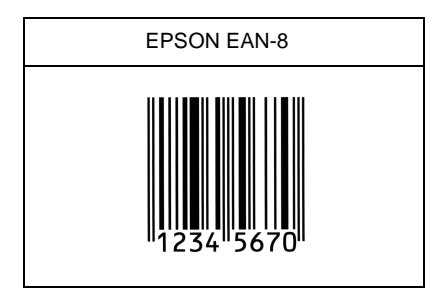

# EPSON EAN-13

- ❏ EAN-13 ist die 13-stellige Standardversion des EAN-**Barcodes**
- ❏ Da die Prüfziffer automatisch hinzugefügt wird, können nur 12 Zeichen eingegeben werden.

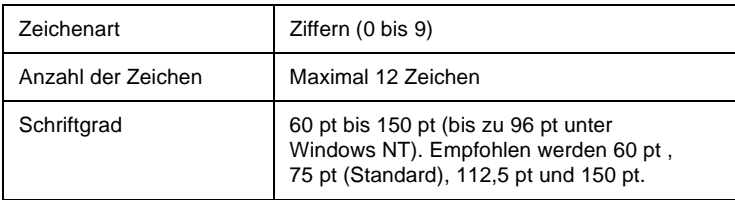

- ❏ Linke/rechte Ruhezone
- ❏ Start/Stopp-Zeichen
- ❏ Trennzeichen
- ❏ Prüfziffer
- ❏ OCR-B

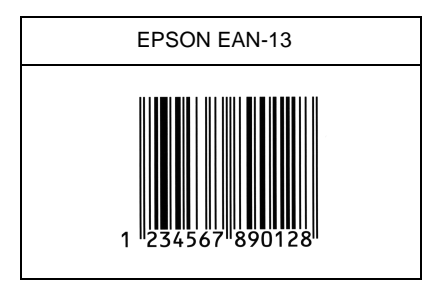

# EPSON UPC-A

- ❏ UPC-A ist der im American Universal Product Code (Handbuch der UPC-Symbole und Spezifikationen) definierte UPC-A-Standard-Barcode.
- ❏ Es werden nur reguläre UPC-Codes unterstützt. Zusätzliche Codes werden nicht unterstützt.

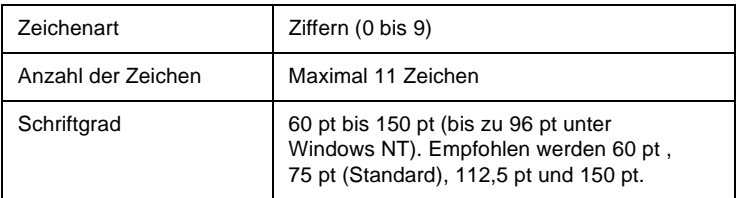

- ❏ Linke/rechte Ruhezone
- ❏ Start/Stopp-Zeichen
- ❏ Trennzeichen
- ❏ Prüfziffer
- ❏ OCR-B

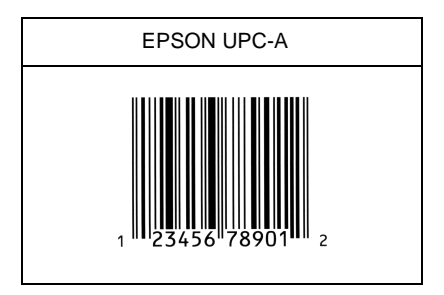

# EPSON UPC-E

❏ UPC-E ist der im American Universal Product Code (Handbuch der UPC-Symbole und Spezifikationen) definierte UPC-A-Barcode mit Nullunterdrückung (löscht überflüssige Nullen).

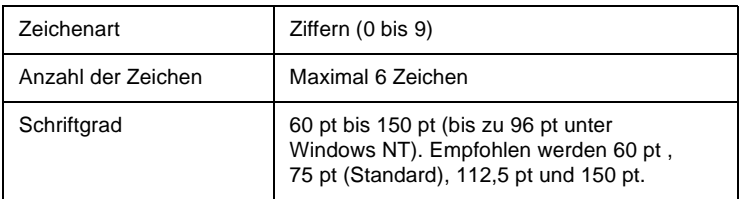

- ❏ Linke/rechte Ruhezone
- ❏ Start/Stopp-Zeichen
- ❏ Prüfziffer
- ❏ OCR-B
- ❏ Die Ziffer "0"

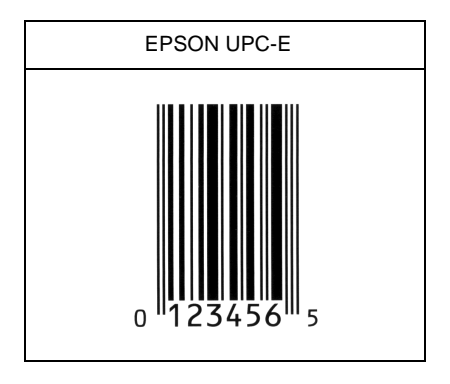

# EPSON Code 39

- ❏ Es stehen vier Code-39-Schriften zur Verfügung, bei denen Sie die automatische Eingabe von Prüfziffern und OCR-B aktivieren bzw. deaktivieren können.
- ❏ In Übereinstimmung mit dem Code-39-Standard wird die Höhe des Barcodes automatisch auf mindestens 15 % seiner Gesamtlänge eingestellt. Es ist daher wichtig, mindestens eine Leerstelle zwischen dem Barcode und dem umgebenden Text zu lassen, um Überlappungen zu vermeiden.
- ❏ Leerzeichen in Code-39-Barcodes sollten als Unterstrich "\_" eingegeben werden.

❏ Wenn Sie zwei oder mehr Barcodes in einer Zeile ausdrucken, trennen Sie die Barcodes durch einen Tabstopp oder wählen Sie eine andere Schrift als die Barcode-Schrift aus, und fügen Sie ein Leerzeichen ein. Wird ein Leerzeichen eingegeben, während eine Code-39-Schrift ausgewählt ist, kommt es zu einem fehlerhaften Barcode.

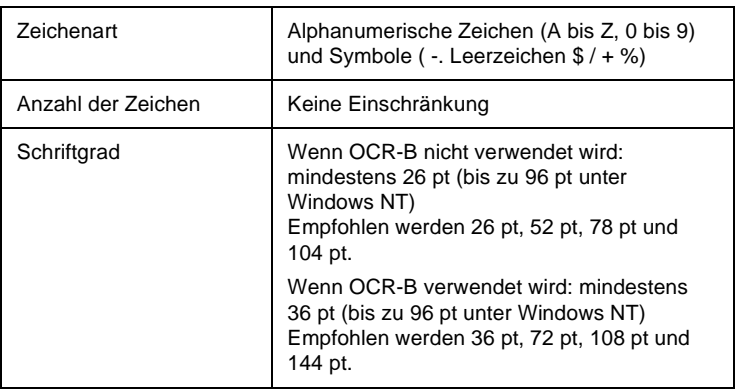

- ❏ Linke/rechte Ruhezone
- ❏ Prüfziffer
- ❏ Start/Stopp-Zeichen

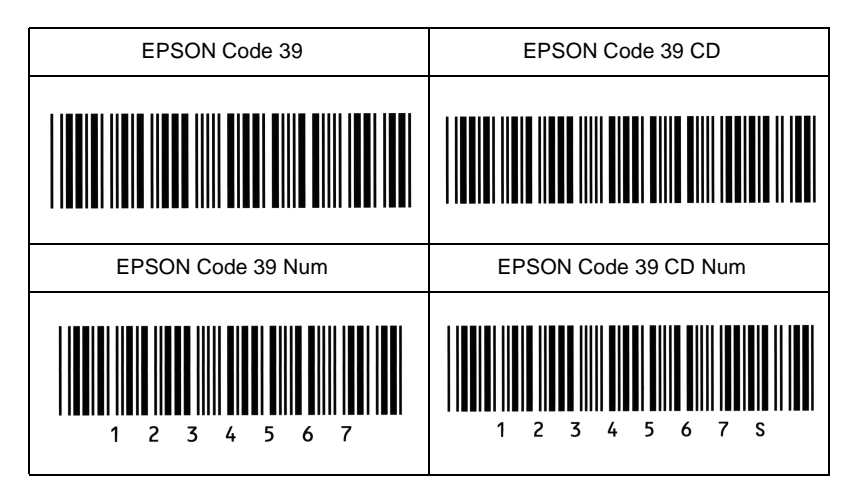

# EPSON Code 128

- ❏ Code-128-Schriften unterstützen die Code-Sätze A, B und C. Wird der Code-Satz einer Zeile mit Zeichen in der Mitte der Zeile verändert, wird automatisch ein Konvertierungscode eingefügt.
- ❏ In Übereinstimmung mit dem Code-128-Standard wird die Höhe des Barcodes automatisch auf mindestens 15 % seiner Gesamtlänge eingestellt. Es ist daher wichtig, mindestens eine Leerstelle zwischen dem Barcode und dem umgebenden Text zu lassen, um Überlappungen zu vermeiden.
- ❏ In einigen Anwendungen werden automatisch die Leerzeichen am Ende einer Zeile gelöscht oder mehrere Leerzeichen in Tabulatoren umgewandelt. Barcodes, die Leerzeichen enthalten, werden von solchen Anwendungen möglicherweise nicht korrekt ausgedruckt.

❏ Wenn Sie zwei oder mehr Barcodes in einer Zeile ausdrucken, trennen Sie die Barcodes durch einen Tabstopp oder wählen Sie eine andere Schrift als die Barcode-Schrift aus, und fügen Sie ein Leerzeichen ein. Wird ein Leerzeichen eingegeben, während eine Code-128-Schrift ausgewählt ist, kommt es zu einem fehlerhaften Barcode.

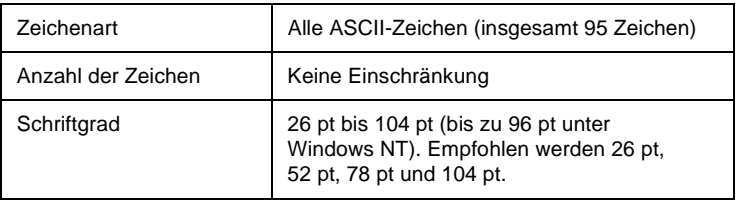

Die folgenden Codes werden automatisch eingefügt und müssen daher nicht manuell eingesetzt werden:

- ❏ Linke/rechte Ruhezone
- ❏ Start/Stopp-Zeichen
- ❏ Prüfziffer
- ❏ Code-Satz-Zeichen ändern

### **Druckmuster**

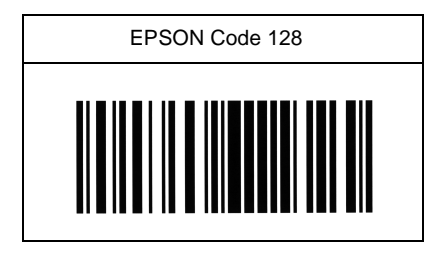

### EPSON ITF

- ❏ Die EPSON ITF-Schriften entsprechen dem US-Standard USS Interleaved 2-of-5.
- ❏ Es stehen vier EPSON ITF-Schriften zur Verfügung, bei denen Sie das automatische Einfügen von Prüfziffern und OCR-B aktivieren bzw. deaktivieren können.
- ❏ In Übereinstimmung mit dem Interleaved-2-of-5-Standard wird die Höhe des Barcodes automatisch auf mindestens 15 % seiner Gesamtlänge eingestellt. Es ist daher wichtig, mindestens eine Leerstelle zwischen dem Barcode und dem umgebenden Text zu lassen, um Überlappungen zu vermeiden.
- ❏ Interleaved 2-of-5 behandelt immer zwei Zeichen als einen Satz. Bei einer ungeraden Zeichenanzahl fügen die EPSON ITF-Schriften am Anfang der Zeichenfolge automatisch eine 0 hinzu.

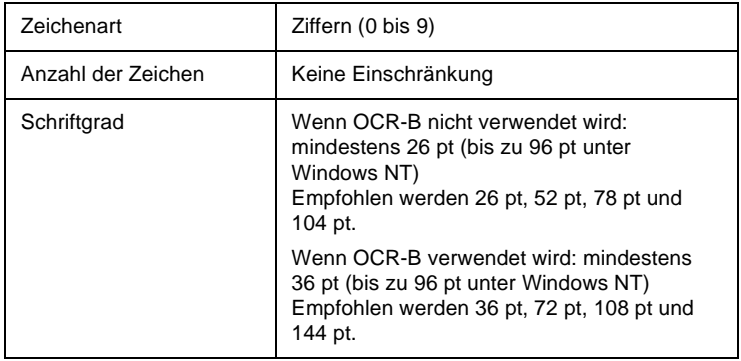

Die folgenden Codes werden automatisch eingefügt und müssen daher nicht manuell eingesetzt werden:

- ❏ Linke/rechte Ruhezone
- ❏ Start/Stopp-Zeichen
- ❏ Prüfziffer
- ❏ Die Ziffer "0" (wird gegebenenfalls am Anfang einer Zeichenkette hinzugefügt)

### **Druckmuster**

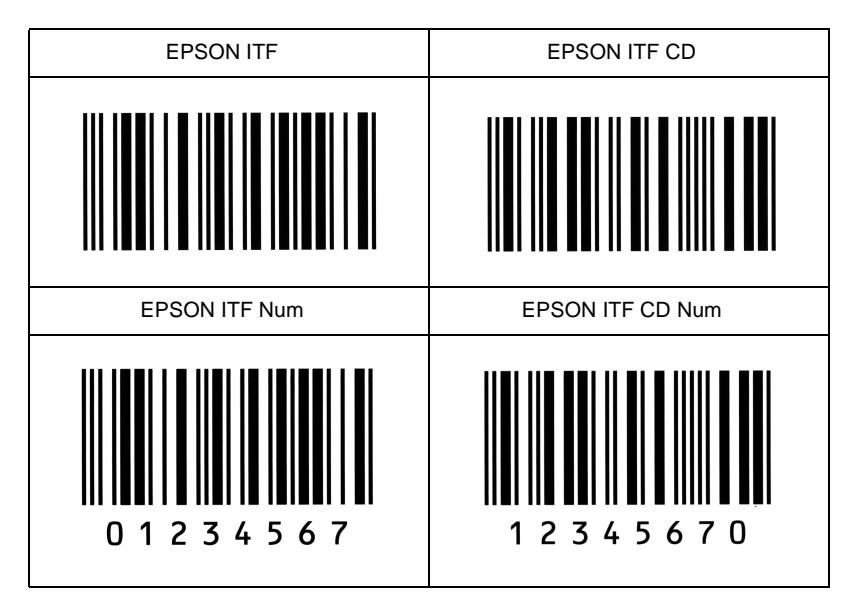

# EPSON Codabar

- ❏ Es stehen vier Codabar-Schriften zur Verfügung, bei denen Sie die automatische Eingabe von Prüfziffern und OCR-B aktivieren bzw. deaktivieren können.
- ❏ In Übereinstimmung mit dem Codabar-Standard wird die Höhe des Barcodes automatisch auf mindestens 15 % seiner Gesamtlänge eingestellt. Es ist daher wichtig, mindestens eine Leerstelle zwischen dem Barcode und dem umgebenden Text zu lassen, um Überlappungen zu vermeiden.
- ❏ Wird ein Start- oder Stoppzeichen eingegeben, fügen die Codabar-Schriften automatisch das Komplementärzeichen hinzu.
- ❏ Wird weder ein Start- noch ein Stoppzeichen eingegeben, werden diese Zeichen automatisch als der Buchstabe *A* eingefügt.

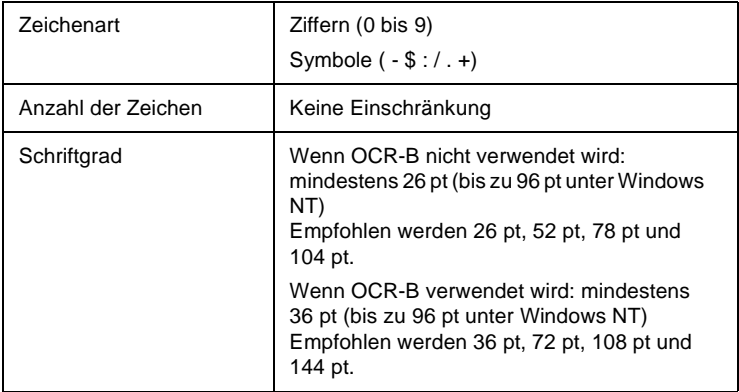

- ❏ Linke/rechte Ruhezone
- ❏ Start/Stopp-Zeichen (wenn nicht eingegeben)
- ❏ Prüfziffer

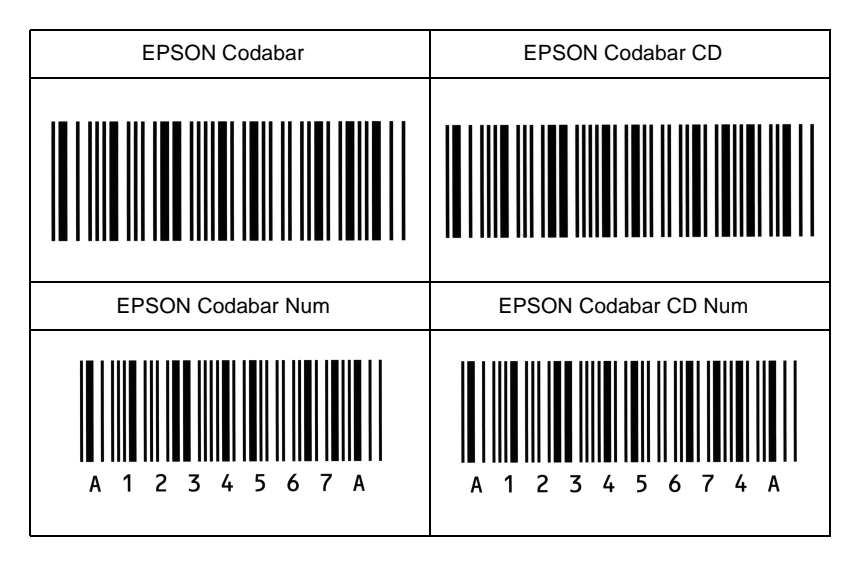

# **Glossar**

#### **ASCII**

Abkürzung für American Standard Code for Information Interchange. Standardisiertes Codesystem zur Zuordnung von Codes zu Steuerzeichen und druckbaren Zeichen. Dieses System wird von den meisten Computer-, Druckerund Software-Herstellern verwendet.

#### **Auflösung**

Maß für die Feinheit bei der Wiedergabe eines Bildes auf einem Bildschirm oder Drucker. Die Druckerauflösung wird in *Punkten pro Zoll (dpi)* gemessen. Die Bildschirmauflösung wird in Pixel gemessen.

#### **Ausrichtung**

Bezeichnet die Richtung, in der die Zeichen auf eine Seite gedruckt werden. Die Druckrichtung ist entweder Hochformat (wie diese Seite) oder Querformat (Zeichen werden um 90° gedreht auf die Seite gedruckt).

#### **Bitmap-Schrift**

Schrift, bei der die Zeichen in Form einer Punktmatrix dargestellt werden. Bitmap-Schriften werden zur Bildschirmdarstellung und für Ausdrucke auf Matrixdruckern verwendet. Siehe auch *[Outline-Schrift](#page-167-0)*.

#### **cpi (Zeichen pro Zoll)**

Maßeinheit für die Dichte gedruckter oder am Bildschirm dargestellter Zeichen.

#### **Download**

Art der Informationsübertragung vom Computer an den Drucker.

### **dpi (dots per inch)**

Siehe auch *[Punkte pro Zoll \(dpi\)](#page-167-1)*.

#### **Druckdichte (Pitch)**

Maßeinheit für die Anzahl der *Zeichen pro Zoll* (cpi) bei *Rationalschriften*.

**Druckerspeicher** Siehe auch *[Speicher](#page-168-0)*.

#### <span id="page-166-0"></span>**Druckertreiber** Siehe auch *[Treiber](#page-168-1)*.

#### **Entwicklerpatrone**

Druckerbauteil, das den Toner enthält, der auf das Papier gedruckt wird.

#### **Halbton**

Verfahren zur Darstellung von Graustufen in Form von Mustern aus schwarzen und weißen Punkten. Je nach Punktdichte werden innerhalb eines Bildes schwarze, graue oder weiße Bereiche erzeugt. Dieses Verfahren wird z.B. für Fotos in Zeitungen und Zeitschriften angewandt.

#### **Hochformat**

Druckrichtung, bei der der Text parallel zur kürzeren Kante eines rechteckigen Blatts Papier gedruckt wird, so dass die Seite höher als breit ist. Hochformat ist die Standardausrichtung zum Drucken von Briefen und anderen Dokumenten.

#### **Initialisierung**

Vorgang, bei dem der Drucker auf seine Standardeinstellungen (vorgegebene Werte) zurückgesetzt wird.

#### <span id="page-167-0"></span>**Outline-Schrift**

Schrift, die durch mathematische Gleichungen definiert wird. Outline-Schriften können ohne Qualitätsverlust skaliert werden und werden deshalb auch als skalierbare Schriften bezeichnet.

#### **Photoleiter**

Druckerbauteil, das eine lichtempfindliche Entwicklertrommel enthält, die den Toner dauerhaft auf dem Papier fixiert.

#### **Proportionalschrift**

Schrift, bei der jedem Zeichen der seiner Breite entsprechende Raum zugewiesen wird. Der Buchstabe. *l* beansprucht beispielsweise weniger Platz als der Buchstabe *M*.

#### <span id="page-167-1"></span>**Punkte pro Zoll (dpi)**

Die Anzahl der Punkten pro Zoll (25,4 mm). Maßeinheit für die Druckerauflösung. Je höher die Anzahl der Punkte, desto höher die Auflösung und damit die Druckqualität.

#### **Querformat**

Druckrichtung, bei der der Text parallel zur längeren Kante eines rechteckigen Blatts Papier gedruckt wird, so dass die Seite breiter als hoch ist. Dies ist z.B. zum Drucken von Kalkulationstabellen nützlich.

#### <span id="page-167-2"></span>**RAM:**

Abkürzung für Random Access Memory. Teil des Druckerspeichers, der als Eingangsspeicher genutzt wird sowie zum Speichern benutzerdefinierter Zeichen, Download-Schriften und Grafiken. Die Daten im RAM sind flüchtig, d.h., sie gehen bei Unterbrechung der Stromzufuhr zum Drucker verloren.

#### **Rationalschrift**

Schrift, bei der jedes Zeichen unabhängig von seiner Breite den gleichen horizontalen Raum einnimmt. Der Buchstabe *l* beansprucht beispielsweise den gleichen Platz wie der Buchstabe. *M*.

#### <span id="page-167-3"></span>**ROM**

Abkürzung für Read Only Memory. Teil des Druckerspeichers, der permanent ist. Im ROM werden die Informationen zur Steuerung des Druckerbetriebs sowie die residenten Schriften gespeichert.

#### **Schnittstelle**

Verbindung zwischen Drucker und Computer. Dieser Drucker ist mit einer parallelen IEEE 1284-Schnittstelle, die den Kompatibilitäts-, Nibble- und ECP-Modus unterstützt, ausgerüstet. Die USB-Schnittstelle ist eine serielle Schnittstelle, die den Microsoft-Plug-and-Play (PnP)-Spezifikationen entspricht. Bei Verwendung eines USB-Hubs können mehrere USB-Geräte gleichzeitig an den Computer angeschlossen werden.

#### **Schrift**

Satz von Zeichen und Symbolen, deren typographisches Aussehen und Schriftbild einheitlich sind.

#### <span id="page-168-0"></span>**Speicher**

Teil der Druckerelektronik, in dem Informationen gespeichert werden. Einige dieser Informationen sind fest gespeichert. Sie dienen zur Steuerung der Druckvorgänge. Informationen, die vom Computer an den Drucker gesendet werden (z.B. Download-Schriften), werden nur temporär gespeichert. Sie auch *[RAM:](#page-167-2)* und *[ROM](#page-167-3)*.

#### **Standardeinstellung**

Einstellung, die aktiviert wird, wenn der Drucker eingeschaltet, zurückgesetzt oder initialisiert wird.

#### **Statusblatt**

Liste aller Druckereinstellungen und sonstiger Druckerinformationen.

#### **TrueType**

Eine Outline-Schrift, die gemeinsam von den Firmen Apple® und Microsoft entwickelt wurde. TrueType-Schriften sind Outline-Schriften, die ohne Qualitätsverluste zur Bildschirmdarstellung oder zum Drucken skaliert werden können.

#### <span id="page-168-1"></span>**Treiber**

Teil eines Anwendungsprogramms, das die Befehle des Programms in für den Drucker verständliche Anweisungen umwandelt. Siehe auch *[Druckertreiber](#page-166-0)*.

#### **Zeichensatz**

Sammlung von Buchstaben, Ziffern und Symbolen, die in einer Sprache verwendet werden.

#### **Zurücksetzen**

Die Druckereinstellungen werden auf eine der folgenden Arten auf die Standardeinstellungen zurückgesetzt: Software-Befehl, Schnittstellen-Signal oder Aus- und Wiedereinschalten des Druckers.

# **Index**

### **Nummern**

500-Blatt-Z[usatzpapiermagazin](#page-72-0) entfernen 73 installieren [71](#page-70-0) Papierstau [111](#page-110-0)

# **A**

Austauschen Entwicklerpatrone [89](#page-88-0) Photoleiter [96](#page-95-0)

# **B**

Briefpapier einlegen [29](#page-28-0) Briefumschläge [33](#page-32-0)

# **D**

Drucker Leistungsmerkmale [16](#page-15-0) Probleme [103](#page-102-0) reinigen [130](#page-129-0) Spezifikationen [139](#page-138-0) Status [43](#page-42-0) transportieren [134](#page-133-0) Drucker transportieren [134](#page-133-0) Druckeroptionen [70](#page-69-0)

# **E**

ECP-Modus verwenden [59](#page-58-0) Entfernen Speichermodul [83](#page-82-0) verschütteten Toner [132](#page-131-0) Entwicklerpatrone austauschen [89](#page-88-0) Spezifikationen [144](#page-143-0)

EPSON Sta[tus Monitor 3](#page-40-0) aufrufen 41 Meldungsfenster [47](#page-46-0) Statusdetails [43](#page-42-0) über [38](#page-37-0) Überwachung stoppen [48](#page-47-0) Überwachungsoptionen [45](#page-44-0) EPSON-Ba[rcode-Schriften](#page-150-1) drucken 151 eingeben [153](#page-152-0) formatieren [153](#page-152-0) installieren [150](#page-149-1) Spezifikationen [155](#page-154-1) Syste[mvoraussetzungen](#page-146-1) [149](#page-148-1) über 147 Etiketten [34](#page-33-0)

# **F**

Face-up-Papierablage entfernen [76](#page-75-0) installieren [75](#page-74-0) verwenden [76](#page-75-1)

# **H**

Handhabung der Druckmedien manuelle Papie[rzufuhr](#page-23-0) [29](#page-28-1) MZ-Papierfach 24 Spezielle Druckmedien bedrucken [32](#page-31-0)

### **M**

Manuelle Papierzufuhr [29](#page-28-1) MZ-Papierfach Papierstau [109](#page-108-0)

## **O**

Optionen 500-Blatt-Zusatzpapiermagazin [70](#page-69-0) Face-up-Papierablage [70](#page-69-0) ROM-Modul [70](#page-69-0) Schnittstellenkarten [70](#page-69-0) Speichermodul [70](#page-69-0)

### **P**

Papier druckbarer Bereich [138](#page-137-0) Format [138](#page-137-1) Sorte [137](#page-136-0) Spezifikationen [137](#page-136-1) Papierstaus beseitigen [104](#page-103-0) vermeiden [103](#page-102-1) Papierzufuhr 500-Blatt-Zusat[zpapiermagazin](#page-22-1) [23](#page-22-0) MZ-Papierfach 23 Parallele Schnittstelle ECP-Modus [59](#page-58-0) Spezifikationen [142](#page-141-0) **Photoleiter** austauschen [96](#page-95-0) Spezifikationen [145](#page-144-0) Probleme Ausdruck [115](#page-114-0) Betrieb [114](#page-113-0) Druckertreiber [125](#page-124-0) Druckqualität [116](#page-115-0) Kommunikationsfehler [127](#page-126-0) Optionen [124](#page-123-0) Papierstau [104](#page-103-0) Speicher [123](#page-122-0)

# **R**

Reinigen Druckergehäuse [133](#page-132-0) Druckerinnere [130](#page-129-0)

# **S**

Schnittstelle parallele Schnittstelle [142](#page-141-0) USB-Schnittstelle [60](#page-59-0) Schriften EPSON-Barco[de-Schriften](#page-34-0) [147](#page-146-1) Schweres Papier 35 Sicherheitshinweise [9](#page-8-0) Speicher maximal [17](#page-16-0) standardmäßig [17](#page-16-0) Speichermodul entfernen [83](#page-82-0) installieren [77](#page-76-0) Spezifikationen [77](#page-76-1) Spezifikationen 500-Blatt[-Zusatzpapiermagazin](#page-138-0) [143](#page-142-0) Drucker 139 Entwicklerpatrone [144](#page-143-0) Face-up-Papierablage [144](#page-143-1) Papier [137](#page-136-1) parallele Schnittstelle [142](#page-141-0) Photoleiter [145](#page-144-0) Umgebungsbedingungen [140](#page-139-0) USB-Schnittstelle [60](#page-59-0)

### **T**

Toner Schmierspuren [119](#page-118-0) verschütteten Toner entfernen [132](#page-131-0)

### **U**

Überwachungsoptionen [45](#page-44-0) USB-Schnittstelle Spezifikationen [60](#page-59-0)

### **V**

Verbrauchsm[aterialien](#page-108-0) austauschen [88](#page-87-0) Entwicklerpatrone [144](#page-143-0) Photoleiter [145](#page-144-0)